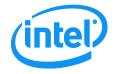

**Revision 2.6** 

December 2012

**Enterprise Platforms and Services Division** 

## Revision History

| Date          | Revision | Modifications                                                                                        |  |
|---------------|----------|----------------------------------------------------------------------------------------------------|--|
|               | Number   |                                                                                                    |  |
| February 2011 | 1.0      | After second review. Screen captures updated.                                                        |  |
| December 2011 | 2.0      | Renamed document and added EPSD Platforms Based on Intel <sup>®</sup> Xeon <sup>®</sup>              |  |
|               |          | Processor E5-4600/2600/2400/1600/1400 Product Families.                                              |  |
| December 2011 | 2.1      | Update for new speed POR.                                                                            |  |
|               |          | Added AXXRMM4R.                                                                                      |  |
| January 2012  | 2.2      | Added description of Mouse Mode 'Other'.                                                             |  |
|               |          | <ul> <li>Added description of KVM mouse mode selection capability.</li> </ul>                        |  |
|               |          | <ul> <li>Added S2400GP, S2400LP, S2600IP, S2600WP, W2600CR boards and<br/>systems.</li> </ul>        |  |
|               | 2.3      | <ul> <li>Updated S1200BTL System Debug Log Page information.</li> </ul>                              |  |
| March 2012    |          | <ul> <li>Added notes for USB Key not attaching.</li> </ul>                                           |  |
|               |          | Added FMI bracket cover information.                                                                 |  |
|               |          | Multiple corrections to the documentation.                                                           |  |
|               |          | Updated multi node SKU information.                                                                  |  |
| Mov 2012      | 2.4      | Added S2400EP board and system.                                                                      |  |
| May 2012      | 2.4      | <ul> <li>Updated EPSD Platforms Based on Intel<sup>®</sup> Xeon<sup>®</sup> Processor E5-</li> </ul> |  |
|               |          | 4600/2600/2400/1600/1400 Product Families System Debug Log section.                                  |  |
|               |          | Changed references to multi node products.                                                           |  |
|               | 2.5      | Added note for About button.                                                                         |  |
| August 2012   |          | <ul> <li>Added note for F5 and page refresh not being supported.</li> </ul>                          |  |
|               |          | Added clarifications on Remote Console page.                                                         |  |
|               |          | <ul> <li>Added S1400FP, S1400SP, and S4600LH2/S4600LT2 boards and</li> </ul>                         |  |
|               |          | systems.                                                                                             |  |
| December 2012 | 2.6      | Added S1600JP.                                                                                       |  |

### Disclaimers

INFORMATION IN THIS DOCUMENT IS PROVIDED IN CONNECTION WITH INTEL<sup>®</sup> PRODUCTS. NO LICENSE, EXPRESS OR IMPLIED, BY ESTOPPEL OR OTHERWISE, TO ANY INTELLECTUAL PROPERTY RIGHTS IS GRANTED BY THIS DOCUMENT. EXCEPT AS PROVIDED IN INTEL<sup>®</sup>'S TERMS AND CONDITIONS OF SALE FOR SUCH PRODUCTS, INTEL<sup>®</sup> ASSUMES NO LIABILITY WHATSOEVER AND INTEL<sup>®</sup> DISCLAIMS ANY EXPRESS OR IMPLIED WARRANTY, RELATING TO SALE AND/OR USE OF INTEL<sup>®</sup> PRODUCTS INCLUDING LIABILITY OR WARRANTIES RELATING TO FITNESS FOR A PARTICULAR PURPOSE, MERCHANTABILITY, OR INFRINGEMENT OF ANY PATENT, COPYRIGHT OR OTHER INTELLECTUAL PROPERTY RIGHT.

A "Mission Critical Application" is any application in which failure of the Intel<sup>®</sup> Product could result, directly or indirectly, in personal injury or death. SHOULD YOU PURCHASE OR USE INTEL<sup>®</sup>'S PRODUCTS FOR ANY SUCH MISSION CRITICAL APPLICATION, YOU SHALL INDEMNIFY AND HOLD INTEL<sup>®</sup> AND ITS SUBSIDIARIES, SUBCONTRACTORS AND AFFILIATES, AND THE DIRECTORS, OFFICERS, AND EMPLOYEES OF EACH, HARMLESS AGAINST ALL CLAIMS COSTS, DAMAGES, AND EXPENSES AND REASONABLE ATTORNEYS' FEES ARISING OUT OF, DIRECTLY OR INDIRECTLY, ANY CLAIM OF PRODUCT LIABILITY, PERSONAL INJURY, OR DEATH ARISING IN ANY WAY OUT OF SUCH MISSION CRITICAL APPLICATION, WHETHER OR NOT INTEL<sup>®</sup> OR ITS SUBCONTRACTOR WAS NEGLIGENT IN THE DESIGN, MANUFACTURE, OR WARNING OF THE INTEL<sup>®</sup> PRODUCT OR ANY OF ITS PARTS.

Intel<sup>®</sup> may make changes to specifications and product descriptions at any time, without notice. Designers must not rely on the absence or characteristics of any features or instructions marked "reserved" or "undefined". Intel<sup>®</sup> reserves these for future definition and shall have no responsibility whatsoever for conflicts or incompatibilities arising from future changes to them. The information here is subject to change without notice. Do not finalize a design with this information.

The products described in this document may contain design defects or errors known as errata which may cause the product to deviate from published specifications. Current characterized errata are available on request.

Contact your local Intel<sup>®</sup> sales office or your distributor to obtain the latest specifications and before placing your product order.

Copies of documents which have an order number and are referenced in this document, or other Intel<sup>®</sup> literature, may be obtained by calling 1-800-548-4725, or go to: <u>http://www.intel.com/design/literature</u>.

## Table of Contents

| 1. | Introduc              | ction                                                                                                   | 1  |
|----|-----------------------|----------------------------------------------------------------------------------------------------|----|
| 1. | 1                     | Target Audience                                                                                         | 1  |
| 1. | 2                     | Terminology                                                                                             | 1  |
| 1. | 3                     | Safety Information                                                                                      | 2  |
| 1. | 4                     | Support Information                                                                                     | 6  |
| 1. | 5                     | Warranty Information                                                                                    | 6  |
| 2. | Intel <sup>®</sup> Re | emote Management Module 4 Overview                                                                      | 7  |
| 2. | 1                     | Intel <sup>®</sup> RMM4 Lite and Intel <sup>®</sup> Dedicated Server Management NIC                     | 7  |
| 2. | 2                     | Intel <sup>®</sup> RMM4 Features                                                                        | 8  |
| 2. | 3                     | Supported Operating Systems and Internet Browsers                                                       | 8  |
|    | 2.3.1                 | Server System                                                                                           | 9  |
|    | 2.3.2                 | Client System                                                                                           | 9  |
| 3. | Hardwa                | re Installations and Initial Configuration                                                              | 10 |
| 3. | 1                     | Before You Begin                                                                                        |    |
| 3. | 2                     | Tools and Supplies Needed                                                                               | 10 |
| 3. | 3                     | Installation                                                                                            | 10 |
|    | 3.3.1                 | Installation of Intel <sup>®</sup> RMM4 Lite on Intel <sup>®</sup> Server Boards                        | 11 |
|    | 3.3.2                 | Installation of the Intel <sup>®</sup> Dedicated Server Management NIC on an Intel <sup>®</sup> Rack    |    |
|    |                       | System                                                                                                  | 12 |
|    | 3.3.3<br>Node Se      | Installation of the Intel <sup>®</sup> Dedicated Server Management NIC on an Intel <sup>®</sup> Multi   | 04 |
|    | 3.3.4                 | erver System                                                                                            | 21 |
|    |                       | Installation of the Intel <sup>®</sup> Dedicated Server Management NIC on an Intel <sup>®</sup> Rack    | 21 |
|    | 3.3.5                 | Installation of the Intel <sup>®</sup> Dedicated Server Management NIC on an Intel <sup>®</sup> Pedesta |    |
|    | Server S              | System                                                                                                  |    |
|    | 3.3.6                 | Installation of the Intel <sup>®</sup> Dedicated Server Management NIC on a Third-party                 |    |
|    |                       | I Chassis                                                                                               |    |
|    |                       | ring Integrated BMC Web Console and Intel <sup>®</sup> RMM4                                             |    |
| 4. | 1                     | Configuring your Server Management NIC using BIOS setup on S1200BTL                                     |    |
| 4. |                       | Configuring your Server Management NIC using BIOS setup on EPSD Platforms                               |    |
|    |                       | Intel <sup>®</sup> Xeon <sup>®</sup> Processor E5-4600/2600/2400/1600/1400 Product Families             |    |
| 4. | 3<br>DA)              | Configuring your Server Management NIC using the Intel <sup>®</sup> Deployment Assistant 34             |    |
| 4. | ,                     | Configuring your Server Management NIC using the Intel <sup>®</sup> System Configuration                |    |
|    |                       | Config)                                                                                                 |    |
|    | 4.4.1                 | Configure User                                                                                          |    |
|    | 4.4.2                 | Configuring IP address                                                                                  |    |
|    | 4.4.3                 | Configuring Serial Over LAN                                                                             |    |
|    |                       | Started with Intel <sup>®</sup> RMM4 Operation                                                          |    |
| 5. | -                     | Before You Begin                                                                                        |    |

|     | 5.1.1                  | Client Browsers                                                                                                    | .44 |
|-----|------------------------|----------------------------------------------------------------------------------------------------|-----|
| 5.2 | 2                      | Logging In                                                                                                    | .45 |
| 5.3 | 3                      | Navigation                                                                                                    | .46 |
| 5.4 | 4                      | Online Help                                                                                                    | .48 |
| 5.  | 5                      | Logging Out                                                                                                    | .49 |
| 6.  | Remote                 | Console (KVM) Operation                                                                                                    | .50 |
| 6.  | 1                      | Launching the Redirection Console                                                                                                    |     |
| 6.2 | 2                      | Main Window                                                                                                    | .52 |
| 6.3 | 3                      | Remote Console Control Bar                                                                                                    | .53 |
|     | 6.3.1                  | Remote Console Video Menu                                                                                                    | .53 |
|     | 6.3.2                  | Remote Console Keyboard Menu                                                                                                    | .54 |
|     | 6.3.3                  | Remote Console Mouse Menu                                                                                                    | .57 |
|     | 6.3.4                  | Remote Console Options Menu                                                                                                    | .58 |
|     | 6.3.5                  | Remote Console Device Menu                                                                                                    | .59 |
| 6.4 |                        | Remote Console Status Line                                                                                                    |     |
| 7.  | Intel <sup>®</sup> Int | tegrated BMC Web Console Options                                                                                                    |     |
| 7.  | 1                      | System Information Tab                                                                                                    | .61 |
|     | 7.1.1                  | System Information page                                                                                                    | .61 |
|     | 7.1.2                  | Field Replaceable Unit (FRU) Information Page                                                                                            | .64 |
|     | 7.1.3                  | System Debug Log Page                                                                                                    |     |
|     | 7.1.4                  | DIMM Information Page                                                                                                    | .69 |
|     | 7.1.5<br>E5-4600       | CPU Information Page on EPSD Platforms Based on Intel <sup>®</sup> Xeon <sup>®</sup> Processor<br>0/2600/2400/1600/1400 Product Families | .70 |
| 7.  | 2                      | Server Health Tab                                                                                                    | .71 |
|     | 7.2.1                  | Sensor Readings Page                                                                                                    | .71 |
|     | 7.2.2                  | Event Log Page                                                                                                    | .73 |
|     | 7.2.3                  | Power Statistics Page                                                                                                    | .74 |
| 7.3 | 3                      | Configuration Tab                                                                                                    | .75 |
|     | 7.3.1                  | Network or IPv4 Network Page                                                                                                    | .75 |
|     | 7.3.2                  | IPv6 Page on EPSD Platforms Based on Intel <sup>®</sup> Xeon <sup>®</sup> Processor                                                      |     |
|     | E5-4600                | 0/2600/2400/1600/1400 Product Families                                                                                                   | .78 |
|     | 7.3.3                  | Users page                                                                                                    | .80 |
|     | 7.3.4                  | Login Security Settings Page                                                                                                    | .82 |
|     | 7.3.5                  | LDAP Settings Page                                                                                                    | .83 |
|     | 7.3.6                  | VLAN Page on EPSD Platforms Based on Intel <sup>®</sup> Xeon <sup>®</sup> Processor                                                      |     |
|     |                        | 0/2600/2400/1600/1400 Product Families                                                                                                   |     |
|     | 7.3.7                  | SSL Upload Page                                                                                                    |     |
|     | 7.3.8                  | Remote Session Page                                                                                                    |     |
|     | 7.3.9                  | Mouse Mode Page                                                                                                    |     |
|     | 7.3.10                 | Keyboard Macros Page                                                                                                    | .92 |

| 7.3.11  | Alerts Page                                                                                        | 94                               |
|---------|----------------------------------------------------------------------------------------------------|----------------------------------|
| 7.3.12  | Alert Email Page                                                                                   | 96                               |
| 7.3.13  | Node Manager Power Polices Page on EPSD Platforms Based on Inte                                    | I <sup>®</sup> Xeon <sup>®</sup> |
| Process | or E5-4600/2600/2400/1600/1400 Product Families                                                    | 97                               |
| 7.4     | Remote Control tab                                                                                 | 100                              |
| 7.4.1   | Console Redirection Page                                                                           | 100                              |
| 7.4.2   | Server Power Control Page                                                                          | 101                              |
| 7.4.3   | Virtual Front Panel Page on EPSD Platforms Based on Intel <sup>®</sup> Xeon <sup>®</sup> Platforms | rocessor                         |
| E5-4600 | )/2600/2400/1600/1400 Product Families                                                             | 103                              |

## List of Figures

| Figure 1: Intel <sup>®</sup> RMM4 Lite                                                                                                    | .7         |
|----------------------------------------------------------------------------------------------------|------------|
| Figure 2: Intel <sup>®</sup> Dedicated Server Management NIC                                                                                                    | .8         |
| Figure 3: Installing Intel <sup>®</sup> RMM4 Lite on Intel <sup>®</sup> Server Boards1                                                                                                    | 2          |
| Figure 4: Attaching the bracket to Intel <sup>®</sup> Dedicated Server Management NIC module1                                                                                                    | 4          |
| Figure 5: Attaching the cable to Intel <sup>®</sup> Dedicated Server Management NIC module1                                                                                                    | 5          |
| Figure 6: Adding the Intel <sup>®</sup> Dedicated Server Management NIC module in the Intel <sup>®</sup> Server<br>System R1000BTL Family                                                                         | 6          |
| Figure 7: Adding the Intel <sup>®</sup> Dedicated Server Management NIC module in the Intel <sup>®</sup> Server<br>System R2000IP Family                                                                          | 6          |
| Figure 8: Adding the Intel <sup>®</sup> Dedicated Server Management NIC module in the Intel <sup>®</sup> Server<br>System R2000LH2/R200LT21                                                                       | 7          |
| Figure 9: Adding the Intel <sup>®</sup> Dedicated Server Management NIC module in the Intel <sup>®</sup> Server<br>System R1000BB and R2000BB Families, R1000SP Family, or R1000GZ/GL and<br>R2000GZ/GL Families1 | 8          |
| Figure 10: Adding the Intel <sup>®</sup> Dedicated Server Management NIC module in the Intel <sup>®</sup> Server<br>System R1000EP Family1                                                                        | 9          |
| Figure 11: Attaching the bracket to Intel <sup>®</sup> Dedicated Server Management NIC module                                                                                                    | 20         |
| Figure 12: Installing the Intel <sup>®</sup> Dedicated Server Management NIC module in the Intel <sup>®</sup> Server<br>System R2000FP Family or R2000SC Family2                                                  | 20         |
| Figure 13: Attaching the bracket to Intel <sup>®</sup> Dedicated Server Management NIC module                                                                                                    | 22         |
| Figure 14: Adding the Intel <sup>®</sup> Dedicated Server Management NIC module in an Intel <sup>®</sup> Server<br>System P4000BTL Family2                                                                        | 23         |
| Figure 15: Adding the Intel <sup>®</sup> Dedicated Server Management NIC module in an Intel <sup>®</sup> Server<br>System P4000CP Family, P4000FP Family, P4000GP Family, P4000SC Family, or P4000<br>chassis     | M<br>24    |
| Figure 16: Adding the Intel <sup>®</sup> Dedicated Server Management NIC module in an Intel <sup>®</sup> Server<br>System P4000CR Family or P4000IP Family2                                                       | <u>2</u> 4 |
| Figure 17. Installation of P4000S and P4000M chassis EMI Bracket Cover                                                                                                    | 25         |
| Figure 18. Installation of P4000L chassis EMI Bracket Cover                                                                                                    | 26         |
| Figure 19: Attaching the bracket to Intel <sup>®</sup> Dedicated Server Management NIC module                                                                                                    | 26         |
| Figure 20: Mounting the Intel <sup>®</sup> Dedicated Server Management NIC module to the PCI Slot<br>bracket                                                                                                    | 27         |
| Figure 21: Adding the Intel <sup>®</sup> Dedicated Server Management NIC module on a Third-party<br>Chassis                                                                                                    | 28         |
| Figure 22: Server Management – BMC LAN Configuration on S1200BTL                                                                                                    | 31         |

| Figure 23: Server Management – BMC LAN Configuration on EPSD Platforms Based on Intel Xeon <sup>®</sup> Processor E5-4600/2600/2400/1600/1400 Product Families    |     |
|----------------------------------------------------------------------------------------------------|-----|
| Figure 24: IDA Configure Server: Communication Options Window                                                                                                    | .34 |
| Figure 25: IDA Configure Server: Communication Options Window No Intel <sup>®</sup> Dedicated Server<br>Management NIC installed.                                 | er  |
| Figure 26: IDA Configure Server: Configure LAN Channel 3 (Intel <sup>®</sup> RMM4 DMN) IP Address from a DHCP server window                                       | .36 |
| Figure 27: IDA Configure Server: Configure LAN Channel 3 (Intel <sup>®</sup> RMM4 DMN) Static IP<br>Address window                                                | .37 |
| Figure 28: IDA Configure Server: Set Up Users window                                                                                                    | .38 |
| Figure 29: IDA Configure Server: Edit User Information window                                                                                                    | .39 |
| Figure 30: IDA Configure Server: Apply Configuration window                                                                                                    | .40 |
| Figure 31: IDA Configure Server: Applying Configuration progress window                                                                                           | .41 |
| Figure 32: IDA Configure Server: Restart Server                                                                                                    | .42 |
| Figure 33: Internet Explorer 8* displaying encryption key length                                                                                                  | .44 |
| Figure 34: Intel <sup>®</sup> Integrated BMC Web Console Login Page                                                                                               | .45 |
| Figure 35: Integrated BMC Web Console Home Page                                                                                                    | .46 |
| Figure 36: Launching the Online Help                                                                                                    | .48 |
| Figure 37: Logging Out of Integrated BMC Web Console – Step 1                                                                                                    | .49 |
| Figure 38: Logging Out of Integrated BMC Web Console – Step 2                                                                                                    | .49 |
| Figure 39: Remote Control Console Redirection Page                                                                                                    | .50 |
| Figure 40: Remote Console                                                                                                    | .51 |
| Figure 41: Remote Console Main Window                                                                                                    | .52 |
| Figure 42: Remote Console Control Bar                                                                                                    | .53 |
| Figure 43: Remote Console Video Menu                                                                                                    | .53 |
| Figure 44: Remote Console Keyboard Menu                                                                                                    | .54 |
| Figure 45: Remote Console Keyboard Language Sub Menu                                                                                                    | .55 |
| Figure 46: Remote Console Keyboard Soft Keyboard Sub Menu                                                                                                    | .56 |
| Figure 47: Remote KVM Soft Keyboard                                                                                                    | .56 |
| Figure 48: Remote Console Mouse Menu                                                                                                    | .57 |
| Figure 49: Remote Console Mouse Menu on EPSD Platforms Based on Intel <sup>®</sup> Xeon <sup>®</sup> Process<br>E5 4600/2600/2400/1600/1400 Product Families      |     |
| Figure 50: Remote Console Mouse Menu - Mode selection on EPSD Platforms Based on Inte<br>Xeon <sup>®</sup> Processor E5 4600/2600/2400/1600/1400 Product Families |     |
| Figure 51: Remote Console Options Menu                                                                                                    | .58 |
| Figure 52: Remote Console Device Menu                                                                                                    | .59 |
| Figure 53: Status Line                                                                                                    | .60 |
| Figure 54: Busy Indicator Bar                                                                                                    | .61 |

| Figure 55: System Information Page on S1200BTL platforms                                                                                                    | 62 |
|----------------------------------------------------------------------------------------------------|----|
| Figure 56: System Information Page on EPSD Platforms Based on Intel <sup>®</sup> Xeon <sup>®</sup> Processor E 4600/2600/2400/1600/1400 Product Families                        |    |
| Figure 57: System Information FRU Information Page                                                                                                    |    |
| Figure 58: System Information System Debug Log Page on S1200BTL platforms                                                                                                    |    |
| Figure 59: System Information System Debug Log Page on EPSD Platforms Based on Intel <sup>®</sup><br>Xeon <sup>®</sup> Processor E5-4600/2600/2400/1600/1400 Product Families   | )  |
| Figure 60: System Information DIMM Information Page                                                                                                    |    |
| Figure 61: System Information CPU Information Page on EPSD Platforms Based on Intel <sup>®</sup><br>Xeon <sup>®</sup> Processor E5-4600/2600/2400/1600/1400 Product Families    |    |
| Figure 62: Server Health Sensor Readings Page (Thresholds not displayed)                                                                                                    | 71 |
| Figure 63: Server Health Sensor Readings Page (Thresholds displayed)                                                                                                    |    |
| Figure 64: Server Health Event Log Page on S1200BTL platforms                                                                                                    | 73 |
| Figure 65: Server Health Event Log Page on EPSD Platforms Based on Intel <sup>®</sup> Xeon <sup>®</sup> Proces<br>E5-4600/2600/2400/1600/1400 Product Families                  |    |
| Figure 66: Server Health Power Statistics Page                                                                                                    | 74 |
| Figure 67: Configuration Network Settings Page on S1200BTL platforms                                                                                                    | 75 |
| Figure 68: Configuration IPv4 Network Settings Page on EPSD Platforms Based on Intel <sup>®</sup><br>Xeon <sup>®</sup> Processor E5-4600/2600/2400/1600/1400 Product Families   | 76 |
| Figure 69: Configuration IPv6 Page on EPSD Platforms Based on Intel <sup>®</sup> Xeon <sup>®</sup> Processor E5<br>4600/2600/2400/1600/1400 Product Families                    |    |
| Figure 70: Configuration User List Page                                                                                                    | 80 |
| Figure 71: Configuration Users Add User Page                                                                                                    | 81 |
| Figure 72: Configuration Users Modify User Page                                                                                                    | 81 |
| Figure 73: Configuration Login Security Settings Page on S1200BTL platforms                                                                                                    | 82 |
| Figure 74: Configuration Login Security Settings Page on EPSD Platforms Based on Intel <sup>®</sup><br>Xeon <sup>®</sup> Processor E5-4600/2600/2400/1600/1400 Product Families | 83 |
| Figure 75: Configuration LDAP Settings Page                                                                                                    | 83 |
| Figure 76: Configuration VLAN Settings on EPSD Platforms Based on Intel <sup>®</sup> Xeon <sup>®</sup> Processo<br>E5-4600/2600/2400/1600/1400 Product Families                 |    |
| Figure 77: Configuration SSL Upload Page                                                                                                    | 86 |
| Figure 78: Configuration Remote Session Page on S1200BTL platforms                                                                                                    | 87 |
| Figure 79: Configuration Remote Session Page on EPSD Platforms Based on Intel <sup>®</sup> Xeon <sup>®</sup><br>Processor E5-4600/2600/2400/1600/1400 Product Families          | 88 |
| Figure 80: Configuration Mouse Mode Setting Page on S1200BTL platforms                                                                                                    | 89 |
| Figure 81: Configuration Mouse Mode Setting Page on EPSD Platforms Based on Intel <sup>®</sup> Xeo<br>Processor E5-4600/2600/2400/1600/1400 Product Families                    |    |

| Figure 82: KVM window with Mouse Other Mode selected on EPSD Platforms Based on Intel®                                                                          |
|----------------------------------------------------------------------------------------------------|
| Xeon <sup>®</sup> Processor E5-4600/2600/2400/1600/1400 Product Families91                                                                                      |
| Figure 83: Configuring Keyboard Macros Page92                                                                                                    |
| Figure 84: Configuration Alerts Page on S1200BTL platforms                                                                                                    |
| Figure 85: Configuration Alerts Page on EPSD Platforms Based on Intel <sup>®</sup> Xeon <sup>®</sup> Processor E5-                                              |
| 4600/2600/2400/1600/1400 Product Families95                                                                                                    |
| Figure 86: Configuration Alert Email Page96                                                                                                    |
| Figure 87: Configuration Node Manager Page on EPSD Platforms Based on Intel <sup>®</sup> Xeon <sup>®</sup>                                                      |
| Processor E5-4600/2600/2400/1600/1400 Product Families97                                                                                                    |
| Figure 88: Configuration Node Manager Page with Use Policy Suspend Period selected99                                                                            |
| Figure 89: Remote Control Console Redirection Page100                                                                                                    |
| Figure 90: Remote Control Server Power Control Page on S1200BTL platforms101                                                                                    |
| Figure 91: Remote Control Server Power Control Page on EPSD Platforms Based on $Intel^{^{(\!\!\!\!\!\!\!\!\!\!\!\!\!\!\!\!\!\!\!\!\!\!\!\!\!\!\!\!\!\!\!\!\!\!$ |
| Xeon <sup>®</sup> Processor E5-4600/2600/2400/1600/1400 Product Families                                                                                        |
| Figure 92: Remote Control Virtual Front Panel Page on EPSD Platforms Based on Intel <sup>®</sup> Xeon <sup>®</sup>                                              |
| Processor E5-4600/2600/2400/1600/1400 Product Families                                                                                                    |

## List of Tables

| Table 1: Terminology                                                                                                    | 1    |
|----------------------------------------------------------------------------------------------------|------|
| Table 2: Intel <sup>®</sup> Server Boards RMM4 Lite Connector Locations                                                                                                 | 11   |
| Table 3: Intel <sup>®</sup> Rack Server Systems – Intel <sup>®</sup> Dedicated Server Management NIC Connector                                                          |      |
| Locations                                                                                                    |      |
| Table 4: Intel <sup>®</sup> Multi Node Server Systems                                                                                                    |      |
| Table 5: Intel <sup>®</sup> Rack Optimized Server Systems                                                                                                    | 21   |
| Table 6: Intel <sup>®</sup> Pedestal Server Systems – Chassis mounted Intel <sup>®</sup> Dedicated Server         Management NIC Connector Locations                    | 22   |
| Table 7: Intel <sup>®</sup> Pedestal Server Systems with Chassis mounted Intel <sup>®</sup> Dedicated Server         Management NIC – Installation of EMI Bracket Cover | 25   |
| Table 8: Intel <sup>®</sup> Server Boards RMM4 NIC Connectors                                                                                                    | 28   |
| Table 9: Integrated BMC Web Console home page tabs                                                                                                    | 46   |
| Table 10: Horizontal Toolbar Buttons                                                                                                    | 47   |
| Table 11: System Information Details                                                                                                    | 62   |
| Table 12: Server Health Sensor Readings Options                                                                                                    | 72   |
| Table 13: Server Health Event Log Options on S1200BTL platforms                                                                                                    | 73   |
| Table 14: Configuration IPv4 Network Settings Options                                                                                                    | 77   |
| Table 15: Configuration IPv6 Network Settings Options                                                                                                    | 79   |
| Table 16: Configuration LDAP Settings Options                                                                                                    | 84   |
| Table 17: Configuration VLAN Settings Options                                                                                                    | 85   |
| Table 18: Configuration Remote Session Options                                                                                                    | 87   |
| Table 19: Configuration Remote Session Options                                                                                                    | 88   |
| Table 20: Macro Non-printable Key Names                                                                                                    | 93   |
| Table 21: Configuration Alerts Options                                                                                                    | 94   |
| Table 22: Configuration Alert Email Options                                                                                                    | 96   |
| Table 23: Configuration Node Manager Options                                                                                                    | 97   |
| Table 24: Remote Control Power Control Options on S1200BTL platforms                                                                                                    | .101 |
| Table 25: Remote Control Power Control Options on EPSD Platforms Based on Intel <sup>®</sup> Xeon <sup>®</sup> Processor E5-4600/2600/2400/1600/1400 Product Families   |      |
| Table 26: Remote Control Virtual Front Panel Options                                                                                                    | .103 |

<This page is intentionally left blank.>

## 1. Introduction

This User Guide describes how to use the Intel<sup>®</sup> Remote Management Module 4 (hereinafter referred to as Intel<sup>®</sup> RMM4) and the Integrated BMC Web Console. It provides an overview of the features of the Web console and the RMM4 module along with instructions on how to set up and operate the Intel<sup>®</sup> RMM4.

The Intel<sup>®</sup> Integrated BMC Web Console provides both exceptional stability and permanent availability independent of the present state of the server's operating system. As a system administrator, you can use the Intel<sup>®</sup> Integrated BMC Web Console to gain location-independent remote access to respond to critical incidents and to undertake necessary maintenance.

Designed to work with the Baseboard Management Controller (BMC), the Intel<sup>®</sup> RMM4 is a small form-factor mezzanine card that enables remote KVM (Keyboard, Video, and Mouse) and media redirection on your server system, from the built-in Web Console, from anywhere, at any time.

#### 1.1 Target Audience

This User Guide is intended for system technicians who are responsible for monitoring their server systems with the Intel<sup>®</sup> Integrated BMC Web Console. As a system administrator, you can use the Intel<sup>®</sup> Integrated BMC Web Console to gain location-independent remote access to respond to critical incidents. You can use the Intel<sup>®</sup> RMM4 to install, update, and monitor your operating system.

#### 1.2 Terminology

The following table lists the terminology used in this document and the description:

| Word/Acronym            | Definition                                              |  |
|-------------------------|---------------------------------------------------------|--|
| ARP                     | Address Resolution Protocol                             |  |
| ВМС                     | Baseboard Management Controller                         |  |
| DHCP                    | Dynamic Host Configuration Protocol                     |  |
| DNS                     | Domain Name System                                      |  |
| ICMP                    | Internet Control Message Protocol                       |  |
| Intel <sup>®</sup> ASMI | Intel <sup>®</sup> Advanced Server Management Interface |  |
| Intel <sup>®</sup> RMM4 | Intel <sup>®</sup> Remote Management Module 4           |  |
| IPMI                    | Intelligent Platform Management Interface               |  |
| KVM                     | Keyboard, Video, and Mouse                              |  |
| LAN                     | Local Area Network                                      |  |
| LDAP                    | Lightweight Directory Access Protocol                   |  |
| MAC                     | Media Access Controller                                 |  |
| MII                     | Media Independent Interface                             |  |
| NIC                     | Network Interface Controller                            |  |

#### Table 1: Terminology

| Word/Acronym | Definition                                             |  |
|--------------|--------------------------------------------------------|--|
| ООВ          | Out Of Band- No operating system interaction on Server |  |
| SDR          | Sensor Data Record                                     |  |
| TCP/IP       | Transmission Control Protocol/Internet Protocol        |  |
| UDP          | User Datagram Protocol                                 |  |

#### 1.3 Safety Information

#### A WARNING

Before working with your Intel<sup>®</sup> RMM4 server product - whether you are using this guide or any other resource as a reference - pay close attention to the safety instructions. You must adhere to the assembly instructions in this guide to ensure and maintain compliance with existing product certifications and approvals. Use only the described regulated components specified in this guide. Use of other products/components will void the UL listing and other regulatory approvals of the product and will most likely result in noncompliance with product regulations in the region(s) in which the product is sold.

#### **A WARNINGS**

- A System power on/off: The server power button DOES NOT turn off the system power or Intel<sup>®</sup> RMM4 power. To remove power from the Intel<sup>®</sup> RMM4 you must unplug the server AC power cord from the wall outlet. Make sure the AC power cord is unplugged before you open the chassis to add or remove the Intel<sup>®</sup> RMM4.
- A Hazardous conditions, devices and cables: Hazardous electrical conditions may be present on power, telephone, and communication cables. Turn off the server and disconnect the power cord, telecommunications systems, networks, and modems attached to the server before opening it. Otherwise, personal injury or equipment damage can result.
- ▲ Electrostatic discharge (ESD) and ESD protection: ESD can damage disk drives, boards, and other parts. We recommend that you perform all procedures in this chapter only at an ESD workstation. If one is not available, provide some ESD protection by wearing an antistatic wrist strap attached to chassis ground—any unpainted metal surface—on your server when handling parts.
- A ESD and handling boards: Always handle boards carefully. They can be extremely sensitive to ESD. Hold boards only by their edges. After removing a board from its protective wrapper or from the server, place the board component side up on a grounded, static free surface. Use a conductive foam pad if available but not the board wrapper. Do not slide board over any surface.
- A Installing or removing jumpers: A jumper is a small plastic encased conductor that slips over two jumper pins. Some jumpers have a small tab on top that you can grip with your fingertips or with a pair of fine needle nosed pliers. If your jumpers do not have such a tab, take care when using needle nosed pliers to remove or install a jumper; grip the narrow sides of the jumper with the pliers, never the wide sides. Gripping the wide sides can damage the contacts inside the jumper, causing intermittent problems with the function controlled by that jumper. Take care to grip with, but not squeeze, the pliers or other tools you use to remove a jumper, or you may bend or break the pins on the board.

### A Safety Cautions

Read all caution and safety statements in this document before performing any of the instructions. See also *Intel<sup>®</sup> Server Boards and Server Chassis Safety Information* at <u>http://www.intel.com/support/motherboards/server/sb/cs-010770.htm</u>.

**SAFETY STEPS:** Whenever you remove the chassis covers to access the inside of the system, follow these steps:

- 1. Turn off all peripheral devices connected to the system.
- 2. Turn off the system by pressing the power button.
- 3. Unplug all AC power cords from the system or from wall outlets.
- 4. Label and disconnect all cables connected to I/O connectors or ports on the back of the system.
- Provide some electrostatic discharge (ESD) protection by wearing an antistatic wrist strap attached to chassis ground of the system—any unpainted metal surface when handling components.
- 6. Do not operate the system with the chassis covers removed.

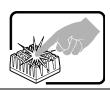

A microprocessor and heat sink may be hot if the system has been running. Also, there may be sharp pins and edges on some board and chassis parts. Contact should be made with care. Consider wearing protective gloves.

### A Wichtige Sicherheitshinweise

Lesen Sie zunächst sämtliche Warn- und Sicherheitshinweise in diesem Dokument, bevor Sie eine der Anweisungen ausführen. Beachten Sie hierzu auch die Sicherheitshinweise zu Intel<sup>®</sup>-Serverplatinen und -Servergehäusen auf der Ressourcen-CD oder unter <a href="http://www.intel.com/support/motherboards/server/sb/cs-010770.htm">http://www.intel.com/support/motherboards/server/sb/cs-010770.htm</a>.

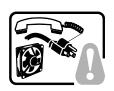

**SICHERHEISMASSNAHMEN:** Immer wenn Sie die Gehäuseabdeckung abnehmen um an das Systeminnere zu gelangen, sollten Sie folgende Schritte beachten:

- 1. Schalten Sie alle an Ihr System angeschlossenen Peripheriegeräte aus.
- 2. Schalten Sie das System mit dem Hauptschalter aus.
- 3. Ziehen Sie den Stromanschlußstecker Ihres Systems aus der Steckdose.
- 4. Auf der Rückseite des Systems beschriften und ziehen Sie alle Anschlußkabel von den I/O Anschlüssen oder Ports ab.
- Tragen Sie ein geerdetes Antistatik Gelenkband, um elektrostatische Ladungen (ESD) über blanke Metallstellen bei der Handhabung der Komponenten zu vermeiden.
- 6. Schalten Sie das System niemals ohne ordnungsgemäß montiertes Gehäuse ein.

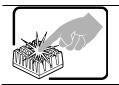

Der Mikroprozessor und der Kühler sind möglicherweise erhitzt, wenn das System in Betrieb ist. Außerdem können einige Platinen und Gehäuseteile scharfe Spitzen und Kanten aufweisen. Arbeiten an Platinen und Gehäuse sollten vorsichtig ausgeführt werden. Sie sollten Schutzhandschuhe tragen.

### ▲ 重要安全指导

在执行任何指令之前,请阅读本文档中的所有注意事项及安全声明。参见 Resource CD (资源光

盘)和/或http://www.intel.com/support/motherboards/server/sb/cs-010770.htm 上的 Intel®

*Server Boards and Server Chassis Safety Information*(《Intel<sup>®</sup> 服务器主板与服务器机箱安全信息》)。

### A Consignes de sécurité

Lisez attention toutes les consignes de sécurité et les mises en garde indiquées dans ce document avant de suivre toute instruction. Consultez Intel<sup>®</sup> Server Boards and Server Chassis Safety Information sur le CD Resource CD ou bien rendez-vous sur le site http://www.intel.com/support/motherboards/server/sb/cs-010770.htm

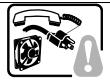

**CONSIGNES DE SÉCURITÉ** -Lorsque vous ouvrez le boîtier pour accéder à l'intérieur du système, suivez les consignes suivantes:

- 1. Mettez hors tension tous les périphériques connectés au système.
- 2. Mettez le système hors tension en mettant l'interrupteur général en position OFF (bouton-poussoir).
- 3. Débranchez tous les cordons d'alimentation c.a. du système et des prises murales.
- 4. Identifiez et débranchez tous les câbles reliés aux connecteurs d'E-S ou aux accès derrière le système.
- 5. Pour prévenir les décharges électrostatiques lorsque vous touchez aux composants, portez une bande antistatique pour poignet et reliez-la à la masse du système (toute surface métallique non peinte du boîtier).
- 6. Ne faites pas fonctionner le système tandis que le boîtier est ouvert.

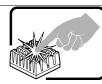

Le microprocesseur et le dissipateur de chaleur peuvent être chauds si le système a été sous tension. Faites également attention aux broches aiguës des cartes et aux bords tranchants du capot. Nous vous recommandons l'usage de gants de protection.

### A Instrucciones de seguridad importantes

Lea todas las declaraciones de seguridad y precaución de este documento antes de realizar cualquiera de las instrucciones. Vea *Intel<sup>®</sup> Server Boards and Server Chassis Safety Information* en el CD Resource y/o en <u>http://www.intel.com/support/motherboards/server/sb/cs-010770.htm</u>.

**INSTRUCCIONES DE SEGURIDAD:** Cuando extraiga la tapa del chasis para acceder al interior del sistema, siga las siguientes instrucciones:

- 1. Apague todos los dispositivos periféricos conectados al sistema.
- 2. Apague el sistema presionando el interruptor encendido/apagado.
- 3. Desconecte todos los cables de alimentación CA del sistema o de las tomas de corriente alterna.
- 4. Identifique y desconecte todos los cables enchufados a los conectores E/S o a los puertos situados en la parte posterior del sistema.
- Cuando manipule los componentes, es importante protegerse contra la descarga electrostática (ESD). Puede hacerlo si utiliza una muñequera antiestática sujetada a la toma de tierra del chasis — o a cualquier tipo de superficie de metal sin pintar.
- 6. No ponga en marcha el sistema si se han extraído las tapas del chasis.

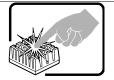

Si el sistema ha estado en funcionamiento, el microprocesador y el disipador de calor pueden estar aún calientes. También conviene tener en cuenta que en el chasis o en el tablero puede haber piezas cortantes o punzantes. Por ello, se recomienda precaución y el uso de guantes protectores.

### AVVERTENZA: Italiano

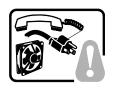

**PASSI DI SICUREZZA:** Qualora si rimuovano le coperture del telaio per accedere all'interno del sistema, seguire i seguenti passi:

- 1. Spegnere tutti i dispositivi periferici collegati al sistema.
- 2. Spegnere il sistema, usando il pulsante spento/acceso dell'interruttore del sistema.
- 3. Togliere tutte le spine dei cavi del sistema dalle prese elettriche.
- 4. Identificare e sconnettere tutti i cavi attaccati ai collegamenti I/O od alle prese installate sul retro del sistema.
- Qualora si tocchino i componenti, proteggersi dallo scarico elettrostatico (SES), portando un cinghia anti-statica da polso che è attaccata alla presa a terra del telaio del sistema – qualsiasi superficie non dipinta – .
- 6. Non far operare il sistema quando il telaio è senza le coperture.

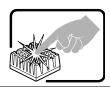

Se il sistema è stato a lungo in funzione, il microprocessore e il dissipatore di calore potrebbero essere surriscaldati. Fare attenzione alla presenza di piedini appuntiti e parti taglienti sulle schede e sul telaio. È consigliabile l'uso di guanti di protezione.

#### 1.4 Support Information

If you encounter an issue with your Intel<sup>®</sup> RMM4, follow these steps to obtain support:

1. Visit the following Intel<sup>®</sup> Support website at <u>http://www.intel.com/p/en\_US/support.</u>

This web page provides 24x7 support when you need to get the latest and most complete technical support information on all Intel<sup>®</sup> Enterprise Server and Storage Platforms. Information available at the support site includes:

- Latest BIOS, firmware, drivers, and utilities.
- Product documentation, installation and Quick Start Guides.
- Full product specifications, technical advisories, and errata.
- Compatibility documentation for memory, hardware add-in cards, chassis support matrix, and operating systems.
- Server and chassis accessory parts list for ordering upgrades or spare parts.
- A searchable knowledgebase to search for product information throughout the support site.
- 2. If you are still unable to obtain a solution for your issue, you can contact Intel® customer support at the following website: <a href="http://www.intel.com/support/feedback.htm">http://www.intel.com/support/feedback.htm</a>.

#### 1.5 Warranty Information

To obtain warranty information, visit the following Intel<sup>®</sup> website: <u>http://www.intel.com/support/motherboards/server/sb/CS-010807.htm</u>.

Intel<sup>®</sup> Remote Management Module 4 Overview

## 2. Intel<sup>®</sup> Remote Management Module 4 Overview

This section gives you an overview of the Intel<sup>®</sup> RMM4 and highlights significant benefits of its features.

#### 2.1 Intel<sup>•</sup> RMM4 Lite and Intel<sup>•</sup> Dedicated Server Management NIC

RMM4 is comprised of up to two boards – Intel<sup>®</sup> RMM4 Lite and the optional Intel<sup>®</sup> Dedicated Server Management NIC (DMN).

The Intel<sup>®</sup> RMM4 Lite is a small board that unlocks advanced management features on the RGMII interface when installed on Intel<sup>®</sup> server boards. It provides an increased level of manageability over the basic server management available to the server board. It works as an integrated solution on your server system

Once the Intel<sup>®</sup> RMM4 Lite has been installed, the advanced management features are available through both the optional Intel<sup>®</sup> Dedicated Server Management NIC, if installed, and all of the onboard Integrated BMC-shared NIC ports.

If the optional Intel<sup>®</sup> Dedicated Server Management NIC is installed, the NIC is dedicated to the Intel<sup>®</sup> RMM4 advanced management features traffic along with all other standard server management traffic. The host system is unaware of this NIC.

If the optional Intel<sup>®</sup> Dedicated Server Management NIC is not used then the traffic can go through any of the onboard Integrated BMC-shared NIC ports and will share network bandwidth with the host system.

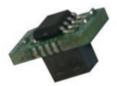

Figure 1: Intel<sup>®</sup> RMM4 Lite

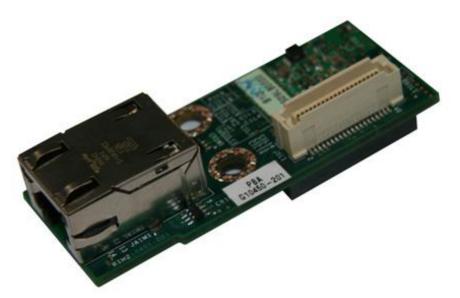

Figure 2: Intel<sup>®</sup> Dedicated Server Management NIC

#### 2.2 Intel<sup>•</sup> RMM4 Features

The Intel<sup>®</sup> RMM4 add-on offers convenient, remote KVM access and control through LAN or Internet. It captures, digitizes, and compresses video and transmits it with keyboard and mouse signals to and from a remote computer. Remote access and control software runs in the Integrated Baseboard Management Controller, utilizing expanded capabilities enabled by the Intel<sup>®</sup> RMM4 hardware.

Key features of the Intel<sup>®</sup> RMM4 add-on card are:

- KVM redirection from either the RMM4 NIC or the baseboard NIC used for management traffic; up to two simultaneous KVM sessions.
- Media redirection The media redirection feature is intended to allow system administrators or users to mount a remote IDE or USB CD-ROM, floppy drive, or a USB flash disk as a remote device to the server. Once mounted, the remote device appears just like a local device to the server, allowing system administrators or users to install software (including operating systems), copy files, update BIOS, and so on, or boot the server from this device.
- KVM Automatically senses video resolution for best possible screen capture, highperformance mouse tracking and synchronization. It allows remote viewing and configuration in pre-boot POST and BIOS setup.

#### 2.3 Supported Operating Systems and Internet Browsers

The Intel<sup>®</sup> RMM4 enabled features run independent of the host operating system on the server where it is installed except during Remote Console (KVM) connections. During Remote Console connections the keyboard, video, and mouse of the console system operate just as if you were at the server where the Intel<sup>®</sup> RMM4 is connected. During Remote Console connections, the interaction with the host operating system limits the support to operating systems that have been validated. Those operating systems are listed in the following sub sections.

Intel<sup>®</sup> Remote Management Module 4 Overview

#### 2.3.1 Server System

The following operating systems are supported on the managed server:

- Microsoft Windows Server 2008\* R2 SP1
- Microsoft Windows Server 2008\* SP2
- Red Hat\* Enterprise Linux 6.2
- SUSE\* Enterprise Linux 11 SP2
- Microsoft Windows 7\* SP1
- Red Hat\* Enterprise Linux 5 Update 7

#### 2.3.2 Client System

The following client-Internet browsers have been tested:

- Microsoft Internet Explorer 8.0\*
- Microsoft Internet Explorer 9.0\*
- Microsoft Internet Explorer 10.0\*
- Mozilla Firefox\* 3.0
- Mozilla Firefox\* 3.5
- Mozilla Firefox\* 3.6
- Mozilla Firefox\* 10 (on Microsoft Windows\* operating systems)

## 3. Hardware Installations and Initial Configuration

This section guides you on the hardware installations and initial configuration.

#### 3.1 Before You Begin

Please read the Safety Information provided at the beginning of this manual before working with your server product.

#### 3.2 Tools and Supplies Needed

Following are the tools and supplies needed:

- Phillips (cross head) screwdriver (#1 bit and #2 bit)
- Needle nosed pliers
- Antistatic wrist strap and conductive foam pad (recommended)

#### 3.3 Installation

The Intel<sup>®</sup> RMM4 has multiple packages:

- RMM4 Lite edition (AXXRMM4Lite), which contains the following components:
  - Intel<sup>®</sup> Remote Management Module 4 Lite module.
- RMM4 full edition (AXXRMM4), which contains the following components:
  - Intel<sup>®</sup> Remote Management Module 4 Lite module
  - o Intel<sup>®</sup> Dedicated Server Management Network Interface Card (NIC) module
  - Bag containing screws, metal fastening bracket, PCI slot brackets, and cablings
    - EMI bracket covers and thumb screws
- RMM4 full edition 2 (AXXRMM4R) for Intel<sup>®</sup> server boards S2600GZ, S2600GL, S2400BB, and S2400EP, which contains the following components:
  - Intel<sup>®</sup> Remote Management Module 4 Lite module
  - o Intel<sup>®</sup> Dedicated Server Management Network Interface Card (NIC) module 2
  - Bag containing screws
- RMM4 Multi Node editions (Note: For advanced management features functionality, these also require the AXXRMM4LITE to be added)
  - AXXRMM4IOM (Intel<sup>®</sup> HNS2600JF and Intel<sup>®</sup> HNS2400LP Compute Module Family) for Intel<sup>®</sup> server boards S2600JF and S2400LP
  - AXXRMM4IOMW (Intel<sup>®</sup> HNS2600WP Compute Module Family) for Intel<sup>®</sup> server boards S2600WP
    - Each of these contains the following components:
      - A PCI Express\* rIOM riser
      - A rIOM carrier board to provide a Dedicated RMM4 NIC port and a connector supporting the Intel<sup>®</sup> I/O modules
      - Associated mounting hardware (screws, standoff, and brackets)
- RMM4 Rack Optimized edition (A1UJPRMM4IOM) for Intel<sup>®</sup> server boards S1600JP which contains the following components (Note: For advanced management features functionality, this also requires the AXXRMM4LITE to be added):
  - A PCI Express\* rIOM riser

Hardware Installations and Initial Configuration

- A rIOM carrier board to provide a Dedicated RMM4 NIC port and a connector supporting the Intel<sup>®</sup> I/O modules
- Associated mounting hardware (screws, standoff, and brackets)

The installation will vary between the chassis configurations. The following sections provide installation instructions:

- ▲ **Caution:** Intel<sup>®</sup> RMM4 Lite and RMM4 DMN are NOT hot-swappable. Before removing or replacing it, you must follow these steps:
  - 1. First take the server out of service
  - 2. Turn off the system by pressing the power button.
  - 3. Unplug the AC power cord from the system or wall outlet.
  - **4.** Wait for at least 10 seconds before installing the module.

#### 3.3.1 Installation of Intel<sup>®</sup> RMM4 Lite on Intel<sup>®</sup> Server Boards

The following are steps for installing Intel<sup>®</sup> RMM4 Lite on Intel<sup>®</sup> Server Boards and apply to all system types.

- 1. Ensure that AC power has been removed from the system and that you have waited at least 10 seconds after removing power.
- 2. Find the RMM4 Lite connector as specified as listed in Table 2 for your specific server board. See your *Intel<sup>®</sup> Server Boards Technical Product Specification (TPS)* for details.
- 3. Carefully pickup the RMM4 Lite module. Verify the location of the RMM4 Lite connector key pin before inserting the RMM4 Lite into the mating connector on the Intel<sup>®</sup> server board.

**Note**: For more details see your specific *Intel<sup>®</sup>* Server Systems Technical Product Specification and *Intel<sup>®</sup>* Server Systems Service Guide.

| Intel <sup>®</sup> Server<br>Board | RMM4 Lite Connector<br>Reference Designator |
|------------------------------------|---------------------------------------------|
| S1200BTL                           | J4B1                                        |
| S2400BB                            | J3A2                                        |
| S1400FP                            | J3D1                                        |
| S1400SP                            | J4D2                                        |
| S1600JP2/S1600JP4                  | J6A2                                        |
| S2400EP                            | J1E1                                        |
| S2400GP                            | J2B3                                        |
| S2400LP                            | J7F2                                        |
| S2400SC                            | J3D1                                        |
| S2600CO                            | J1B1                                        |
| S2600CP                            | J1B2                                        |

#### Table 2: Intel<sup>®</sup> Server Boards RMM4 Lite Connector Locations

| Intel <sup>®</sup> Server<br>Board | RMM4 Lite Connector<br>Reference Designator |
|------------------------------------|---------------------------------------------|
| S2600GZ/S2600GL                    | J3B2                                        |
| S2600IP                            | J2B1                                        |
| S2600JF                            | J1A2                                        |
| S2600WP                            | J1A2                                        |
| S4600LH2/S4600LT2                  | J44                                         |
| W2600CR                            | J2B1                                        |

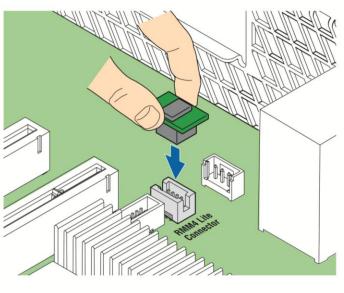

AF003760

Figure 3: Installing Intel<sup>®</sup> RMM4 Lite on Intel<sup>®</sup> Server Boards

# 3.3.2 Installation of the Intel<sup>•</sup> Dedicated Server Management NIC on an Intel<sup>•</sup> Rack Server System

Most Intel<sup>®</sup> Rack Server Systems allow the Intel<sup>®</sup> Dedicated Server Management NIC module to be mounted to the chassis. Table 3 lists all Intel<sup>®</sup> Rack Server Systems that support a chassis mounted Intel<sup>®</sup> Dedicated Server Management NIC module. The following steps should be used when installing the Intel<sup>®</sup> Dedicated Server Management NIC module on those server systems:

**Note**: For the next steps see your specific *Intel<sup>®</sup>* Server Systems Technical Product Specification and *Intel<sup>®</sup>* Server Systems Service Guide for more details. Table 3 lists the section and figure describing the installation for that specific system.

Hardware Installations and Initial Configuration

| Intel <sup>®</sup> Server<br>System    | RMM4 NIC Connector<br>Reference Designator | Cable and Bracket<br>Required? | Section | Figure    |  |
|----------------------------------------|--------------------------------------------|--------------------------------|---------|-----------|--|
| R1000BTL Family                        | J5C1                                       | Yes                            | 3.3.2.1 | Figure 6  |  |
| R1000BB Family<br>R2000BB Family       | J3B2                                       | No                             | 3.3.2.2 | Figure 9  |  |
| R1000EP Family                         | J2B1                                       | Yes                            | 3.3.2.3 | Figure 10 |  |
| R1000SP Family                         | J3B2                                       | Yes                            | 3.3.2.2 | Figure 9  |  |
| R2000FP Family                         | J1D2                                       | Yes (PCI slot bracket)         | 3.3.2.4 | Figure 12 |  |
| R2000IP Family                         | J3A1                                       | Yes                            | 3.3.2.1 | Figure 7  |  |
| R2000LH2/R200LT2                       | J53                                        | No                             | 3.3.2.1 | Figure 8  |  |
| R2000SC Family                         | J1C7                                       | Yes (PCI slot bracket)         | 3.3.2.4 | Figure 12 |  |
| R1000GZ/GL Family<br>R2000GZ/GL Family | J2A1                                       | No                             | 3.3.2.2 | Figure 9  |  |

## Table 3: Intel<sup>®</sup> Rack Server Systems – Intel<sup>®</sup> Dedicated Server Management NIC Connector Locations

# 3.3.2.1 Installing Dedicated NIC on Intel<sup>•</sup> Server System R1000BTL Family, R2000IP Family, or R2000LH2/R2000LT2

- 1. Ensure that AC power has been removed from the system and that you have waited at least 30 seconds after removing power.
- 2. Push out and remove the metal cover on the chassis where the NIC RJ-45 receptacle will align.
- ▲ **Caution:** Carefully remove the metal cover with pliers; directly removing it with finger has potential risk.
- 3. Attach the metal fastening bracket to Intel<sup>®</sup> Dedicated Server Management NIC module as shown in Figure 4.

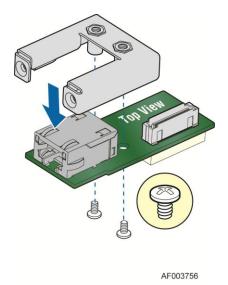

Figure 4: Attaching the bracket to Intel<sup>®</sup> Dedicated Server Management NIC module

- 4. Attach the cable to the cable connector on the Intel<sup>®</sup> Dedicated Server Management NIC module as shown in Figure 5.
- ▲ **Caution:** Care should be taken when attaching or removing this cable. Mishandling the cable could cause damage.

Hardware Installations and Initial Configuration

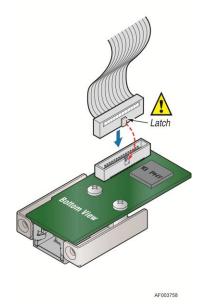

#### Figure 5: Attaching the cable to Intel<sup>®</sup> Dedicated Server Management NIC module

- 5. Attach the cable to the cable connector on the Intel<sup>®</sup> Dedicated Server Management NIC module. Mount the NIC module to the back of the chassis and secure the metal fastening bracket with two screws. This will align the RJ-45 with the opening in the chassis. Attach the cable to the RMM4 NIC connector, as specified in Table 3, on the server board.
- ▲ **Caution:** Care should be taken when attaching or removing this cable. Mishandling the cable could cause damage.

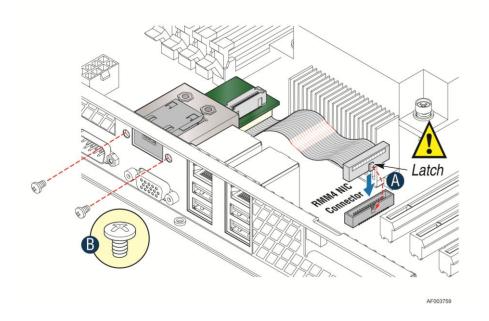

Figure 6: Adding the Intel<sup>®</sup> Dedicated Server Management NIC module in the Intel<sup>®</sup> Server System R1000BTL Family

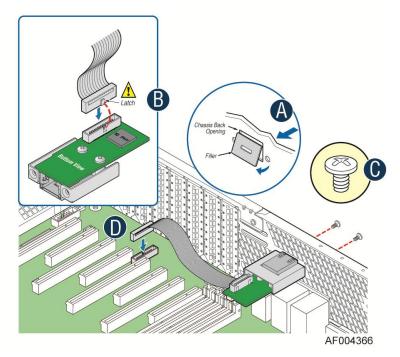

Figure 7: Adding the Intel<sup>®</sup> Dedicated Server Management NIC module in the Intel<sup>®</sup> Server System R2000IP Family

Hardware Installations and Initial Configuration

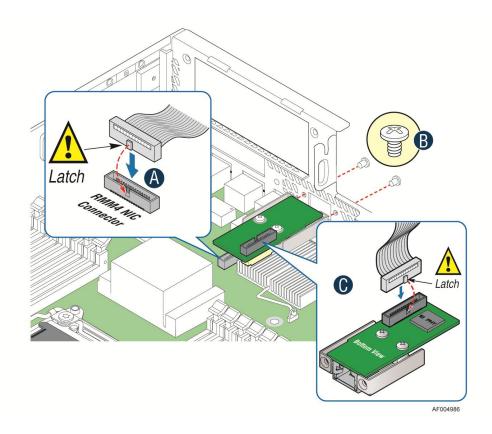

Figure 8: Adding the Intel<sup>®</sup> Dedicated Server Management NIC module in the Intel<sup>®</sup> Server System R2000LH2/R200LT2

Hardware Installations and Initial Configuration

Intel<sup>®</sup> Remote Management Module 4 and Integrated BMC Web Console User Guide

#### 3.3.2.2 Installing Dedicated NIC on Intel<sup>®</sup> Server System R1000BB and R2000BB Families, R1000SP Family, or R1000GZ/GL and R2000GZ/GL Families

- 1. Ensure that AC power has been removed from the system and that you have waited at least 30 seconds after removing power.
- 2. Push out and remove the metal cover on the chassis where the NIC RJ-45 receptacle will align.
- A **Caution:** Carefully remove the metal cover with pliers; directly removing it with finger has potential risk.
- 3. Mount the NIC module to the Intel<sup>®</sup> Server system board and secure to the standoffs with two screws.

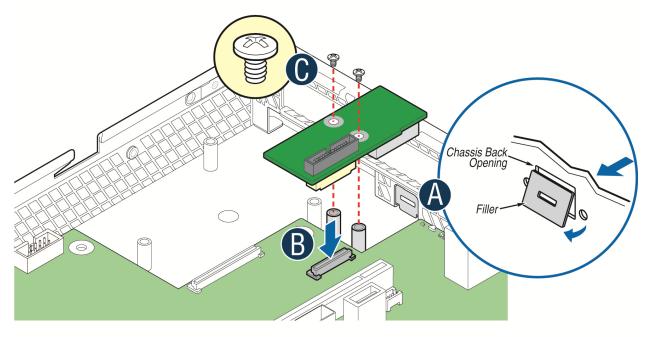

AF004137

Figure 9: Adding the Intel<sup>®</sup> Dedicated Server Management NIC module in the Intel<sup>®</sup> Server System R1000BB and R2000BB Families, R1000SP Family, or R1000GZ/GL and R2000GZ/GL Families

4. Replace the chassis cover, attach AC power and connect a network cable to the Intel<sup>®</sup> Dedicated Server Management NIC module.

Hardware Installations and Initial Configuration

#### 3.3.2.3 Installing Dedicated NIC on Intel<sup>®</sup> Server System R1000EP Family

- 1. Ensure that AC power has been removed from the system and that you have waited at least 30 seconds after removing power.
- 2. Push out and remove the metal cover on the chassis where the NIC RJ-45 receptacle aligns.
- ▲ **Caution:** Carefully remove the metal cover with pliers; directly removing it with finger has potential risk.
- 3. Insert and fit the metal adapter into the position as shown in Figure 10. Secure the adapter with two screws as shown (see letter **B**).
- 4. Position the module over the server board, fit the front of the module into the back panel slot, and then attach the module to the server board connector. Secure the module with the one screw as shown (see letter **C**).

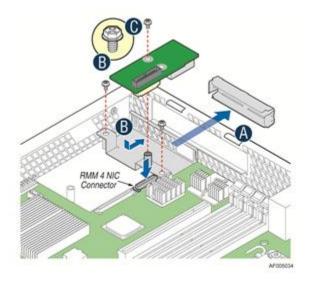

## Figure 10: Adding the Intel $^{\circ}$ Dedicated Server Management NIC module in the Intel $^{\circ}$ Server System R1000EP Family

#### 3.3.2.4 Installing Dedicated NIC on Intel<sup>•</sup> Server System R2000FP Family or R2000SC Family

- 1. Ensure that AC power has been removed from the system and that you have waited at least 30 seconds after removing power.
- 2. Attach the metal fastening bracket to Intel<sup>®</sup> Dedicated Server Management NIC module.

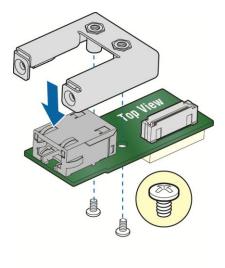

AF003756

#### Figure 11: Attaching the bracket to Intel<sup>®</sup> Dedicated Server Management NIC module

- 3. Remove the Filler Panel and Retention Device. See **A** in Figure 12.
- 4. Secure the metal fastening bracket with NIC module to PCI slot bracket with two screws as shown in **B** of Figure 12. This will align the RJ-45 with the opening in the PCI slot bracket.
- 5. Fasten the bracket with one screw as shown in **C** of Figure 12.

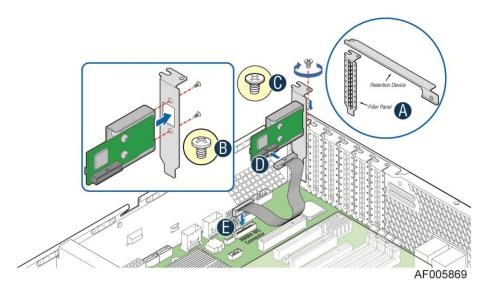

Figure 12: Installing the Intel<sup>®</sup> Dedicated Server Management NIC module in the Intel<sup>®</sup> Server System R2000FP Family or R2000SC Family

- 6. Connect one end of the cable to the connector on the Intel<sup>®</sup> Dedicated Server Management NIC module as shown in **D** of Figure 12.
- 7. Connect the opposite end of the cable to the Intel<sup>®</sup> Dedicated Server Management NIC connector on the Server board as shown in **E** of Figure 12.

Hardware Installations and Initial Configuration

#### 3.3.3 Installation of the Intel<sup>•</sup> Dedicated Server Management NIC on an Intel<sup>•</sup> Multi Node Server System

The Intel<sup>®</sup> Multi Node Server Systems have unique Intel<sup>®</sup> Dedicated Server Management NIC solutions. The NIC is located on the rIOM carrier modules. See your specific *Intel<sup>®</sup> Server System Technical Product Specification (TPS)* and *Server Guides* for details. These Intel<sup>®</sup> Multi Node Systems are listed in Table 4.

Table 4: Intel<sup>®</sup> Multi Node Server Systems

| Intel <sup>®</sup> Server System |
|----------------------------------|
| H2000JF                          |
| H2000LP                          |
| H2000WP                          |

#### 3.3.4 Installation of the Intel<sup>•</sup> Dedicated Server Management NIC on an Intel<sup>•</sup> Rack Optimized Server System

The Intel<sup>®</sup> Rack Optimized Server Systems have unique Intel<sup>®</sup> Dedicated Server Management NIC solutions. The NIC is located on the rIOM carrier modules. See your specific *Intel<sup>®</sup> Server System Technical Product Specification (TPS)* and *Server Guides* for details. These Intel<sup>®</sup> Rack Optimized Server Systems are listed in Table 5.

#### Table 5: Intel<sup>®</sup> Rack Optimized Server Systems

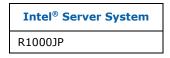

#### 3.3.5 Installation of the Intel<sup>•</sup> Dedicated Server Management NIC on an Intel<sup>•</sup> Pedestal Server System

Most Intel<sup>®</sup> Pedestal Server Systems allow the Intel<sup>®</sup> Dedicated Server Management NIC module to be mounted to the chassis. Table 6 lists all Intel<sup>®</sup> Pedestal Server Systems that support a chassis mounted Intel<sup>®</sup> Dedicated Server Management NIC module. The following are steps should be used when installing the Intel<sup>®</sup> Dedicated Server Management NIC module on those server systems.

- 1. Ensure that AC power has been removed from the system and that you have waited at least 10 seconds after removing power.
- 2. Attach the metal fastening bracket to Intel<sup>®</sup> Dedicated Server Management NIC module.

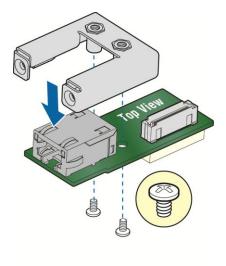

AF003756

#### Figure 13: Attaching the bracket to Intel<sup>®</sup> Dedicated Server Management NIC module

**Note**: For the next two steps see your *specific Intel<sup>®</sup> Server Systems Technical Product Specification* and *Intel<sup>®</sup> Server Systems Service Guide* for more details. If appropriate, Table 6 will list the figure showing the installation for that specific system.

- 3. Push out and remove the metal cover on the chassis where the NIC RJ-45 receptacle will align.
- **Caution**: Carefully remove the metal cover with pliers; directly removing it with finger has potential risk.
- 4. Attach the cable to the cable connector on the Intel<sup>®</sup> Dedicated Server Management NIC module. Mount the NIC module to the back of the chassis and secure the metal fastening bracket with two screws. This will align the RJ-45 with the opening in the chassis. Attach the cable to the RMM4 NIC connector, as specified in Table 6, on the server board.
- A **Caution:** Care should be used when attaching or removing this cable. Mishandling the cable could cause damage.

| Table 6: Intel <sup>®</sup> | Pedestal Server Systems – Chassis mounted Intel <sup>®</sup> Dedicated Server Management |
|-----------------------------|------------------------------------------------------------------------------------------|
| NIC Connector Locations     |                                                                                          |

| Intel <sup>®</sup> Server<br>System | RMM4 NIC Connector<br>Reference Designator | Figure    |
|-------------------------------------|--------------------------------------------|-----------|
| P4000BTL Family                     | J5C1                                       | Figure 14 |
| P4000CR Family                      | J3A1                                       | Figure 16 |
| P4000CP Family                      | J1C7                                       | Figure 15 |
| P4000FP Family                      | J1D2                                       | Figure 15 |
| P4000GP Family                      | J1B2                                       | Figure 15 |

Hardware Installations and Initial Configuration

| Intel <sup>®</sup> Server<br>System | RMM4 NIC Connector<br>Reference Designator | Figure    |
|-------------------------------------|--------------------------------------------|-----------|
| P4000IP Family                      | J3A1                                       | Figure 16 |
| P4000SC Family                      | J1C7                                       | Figure 15 |
| S2400GP/P4000M Chassis              | J1B2                                       | Figure 15 |
| S2400SC/P4000M Chassis              | J1C7                                       | Figure 14 |
| S2600CO/P4000M Chassis              | J1B3                                       | Figure 15 |
| S2600CP/P4000M Chassis              | J1C1                                       | Figure 15 |

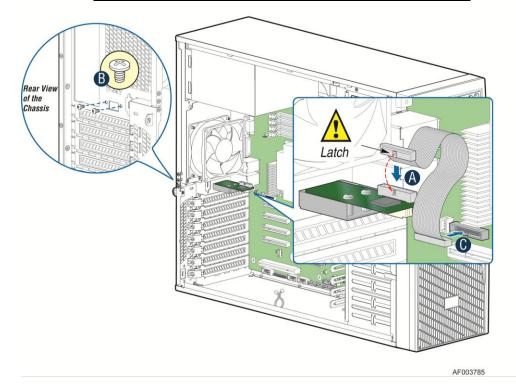

Figure 14: Adding the Intel<sup>®</sup> Dedicated Server Management NIC module in an Intel<sup>®</sup> Server System P4000BTL Family

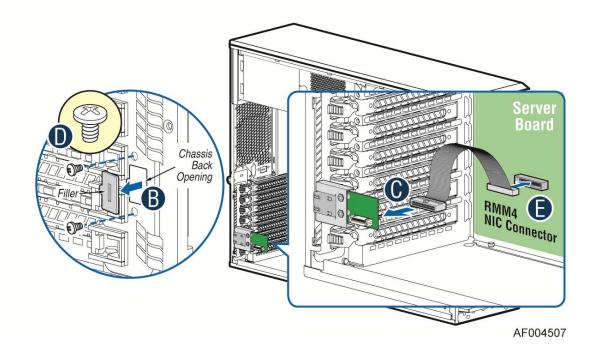

Figure 15: Adding the Intel<sup>®</sup> Dedicated Server Management NIC module in an Intel<sup>®</sup> Server System P4000CP Family, P4000FP Family, P4000GP Family, P4000SC Family, or P4000M chassis

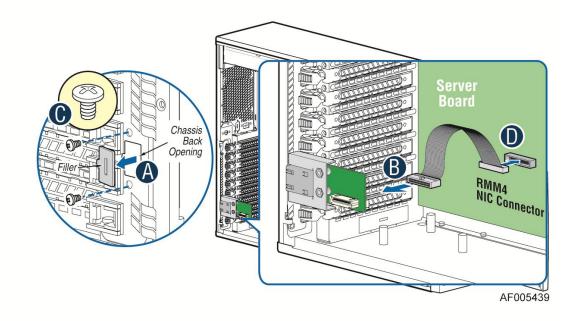

Figure 16: Adding the Intel<sup>®</sup> Dedicated Server Management NIC module in an Intel<sup>®</sup> Server System P4000CR Family or P4000IP Family

Hardware Installations and Initial Configuration

5. Add the EMI Bracket cover using the 2 thumb screws as shown in Figure 17 or Figure 18 per Table 7

| Intel <sup>®</sup> Server<br>System | Figure    |
|-------------------------------------|-----------|
| P4000BTL Family                     | Figure 17 |
| P4000CR Family                      | Figure 18 |
| P4000CP Family                      | Figure 17 |
| P4000FP Family                      | Figure 17 |
| P4000GP Family                      | Figure 17 |
| P4000IP Family                      | Figure 18 |
| P4000SC Family                      | Figure 17 |
| P4000M Chassis                      | Figure 17 |
| P4000S Chassis                      | Figure 17 |

# Table 7: Intel® Pedestal Server Systems with Chassis mounted Intel® Dedicated Server Management NIC – Installation of EMI Bracket Cover

G50757-001 Bracket Cover for P4000M and P4000S chassis

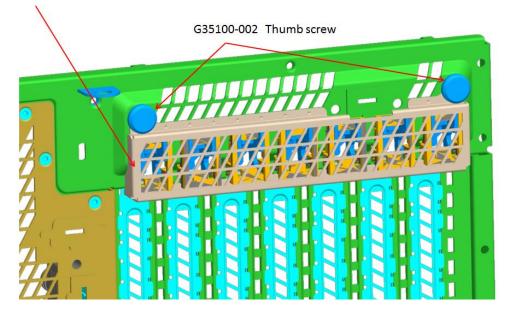

Figure 17. Installation of P4000S and P4000M chassis EMI Bracket Cover

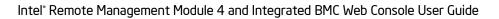

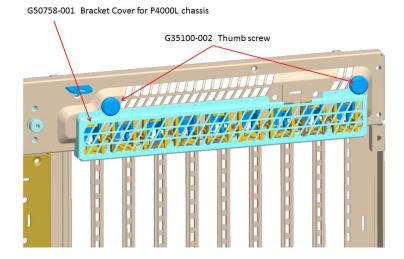

Figure 18. Installation of P4000L chassis EMI Bracket Cover

- 6. Replace the chassis cover, attach AC power and connect a network cable to the Intel<sup>®</sup> Dedicated Server Management NIC module.
- 3.3.6 Installation of the Intel<sup>•</sup> Dedicated Server Management NIC on a Third-party Pedestal Chassis

The following are steps should be used when installing the Intel<sup>®</sup> Dedicated Server Management NIC module on a Third-party pedestal chassis:

- 1. Ensure that AC power has been removed from the system and that you have waited at least 10 seconds after removing power.
- 2. Attach the metal fastening bracket to Intel<sup>®</sup> Dedicated Server Management NIC module.

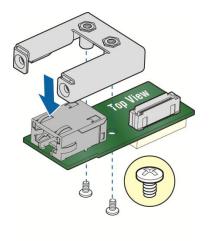

AF003756

#### Figure 19: Attaching the bracket to Intel<sup>®</sup> Dedicated Server Management NIC module

3. Secure the metal fastening bracket with NIC module to PCI slot bracket with two screws as shown in Figure 20. This will align the RJ-45 with the opening in the PCI slot bracket.

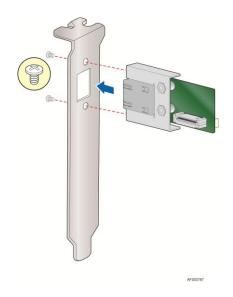

## Figure 20: Mounting the Intel<sup>®</sup> Dedicated Server Management NIC module to the PCI Slot bracket

- 4. Attach the cable to the cable connector on the Intel<sup>®</sup> Dedicated Server Management NIC module as shown in Figure 21 (A).
- 5. Mount the PCI slot bracket with NIC module to the third chassis and secure with screw as shown in Figure 15 (B).
- 6. Attach the cable to the RMM4 NIC connector (J5C1) on the server board as shown in Figure 21 (C).
- ▲ **Caution:** Care should be used when attaching or removing this cable. Mishandling the cable could cause damage.

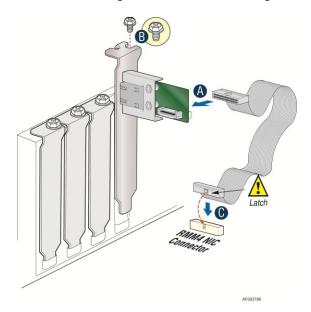

#### Figure 21: Adding the Intel<sup>®</sup> Dedicated Server Management NIC module on a Third-party Chassis

| Intel <sup>®</sup> Server<br>Board | RMM4 NIC connector<br>Reference Designator |
|------------------------------------|--------------------------------------------|
| S1200BTL                           | J5C1                                       |
| S2400BB                            | J3B2                                       |
| S1400FP                            | J1D2                                       |
| S1400SP                            | J3B2                                       |
| S2400EP                            | J2B1                                       |
| S2400GP                            | J1B2                                       |
| S2400SC                            | J1C7                                       |
| S2600CO                            | J1B3                                       |
| S2600CP                            | J1C1                                       |
| S2600GZ/S2600GL                    | J2A1                                       |
| S2600IP                            | J3A1                                       |
| S4600LH2/S4600LT2                  | J53                                        |
| W2600CR                            | J3A1                                       |

#### Table 8: Intel<sup>®</sup> Server Boards RMM4 NIC Connectors

- 7. Replace the chassis cover.
- 8. Attach the AC power.
- 9. Connect a network cable to the Intel<sup>®</sup> Dedicated Server Management NIC module.

## 4. Configuring Integrated BMC Web Console and Intel<sup>®</sup> RMM4

This section discusses using the Server Utilities to enable your system to use the Integrated BMC Web Console or the Intel<sup>®</sup> RMM4 from a new unconfigured state to an operational one.

When first powered on, by default, the Server Management BMC LAN and the Intel<sup>®</sup> RMM4 have a static IP address of 0.0.0.0.

The Server Management BMC LAN and the Intel<sup>®</sup> RMM4 can be configured in multiple ways:

- Using BIOS setup
- Using the Intel<sup>®</sup> Deployment Assistant (IDA),
- Using Sysconfig (SYSCFG)
- Using *IPMI* commands.

**Note**: You can download the IDA and SYSCFG software from the following links:

- IDA <u>http://www.intel.com/p/en\_US/support/highlights/server/ida</u> This is also available on the resource disc that is shipped with the server board.
- SYSCFG <u>http://downloadcenter.intel.com/default.aspx</u> > relevant server platforms page

Two steps are necessary before Server Management BMC LAN or the Intel<sup>®</sup> RMM4 can be used:

- 1. One or both LAN channels must be configured as either DHCP or static addresses.
- 2. At least one user must be enabled to use the LAN channel(s).

# 4.1 Configuring your Server Management NIC using BIOS setup on S1200BTL

- 1. During POST, press <F2> to go to BIOS setup.
- 2. Navigate to the **Server Management** tab and then scroll down to **BMC LAN Configuration**. Press <Enter>.
- 3. If configuring your Server Management BMC LAN scroll to **IP source IP source** and then select either Static or Dynamic.
- 4. If configuring your Intel<sup>®</sup> RMM4 then scroll down to **Intel(R)** RMM4 LAN configuration IP source and then select either Static or Dynamic.
- 5. If Static is selected, configure the IP address, Subnet mask, and Gateway IP as required.
- 6. Scroll down to User ID. Select the User that you want to use.
- 7. Scroll down to User status. Select Enabled.
- 8. Scroll down to **User name**. Change the name as needed. Note that you cannot change anonymous or root.
- 9. Scroll down to **User password**. Change the password. Note that you will need to enter the password twice.
- 10. When you are finished configuring the LAN addresses and User information for the server, press the F10 key and select save and exit. Your server will reboot with the new LAN settings.

|                               | lity - Copyright (C) 2010 Ame<br>rver Management | erican Megatrends, Inc.                                     |
|-------------------------------|--------------------------------------------------|-------------------------------------------------------------|
| BMC LAN Configuration         |                                                  | Select BMC IP source. When<br>static option is selected, IP |
| TP source                     | TP source                                        | address, subnet mask and                                    |
| IP source                     | [Static]                                         | gateway are editable. When                                  |
| IP address                    | 10.10.20.170                                     | dynamic option selected, these                              |
| Subnet mask                   | 255.255.255.0                                    | fields are read-only and IP                                 |
| Gateway IP                    | 0.0.0                                            | address is acquired<br>automatically (DHCP).                |
| Intel (R) RMM4 LAN configurat | ion                                              |                                                             |
| Intel (R) RMM4                | Present                                          |                                                             |
| IP source                     | [Static]                                         |                                                             |
| IP address                    | 10.10.170                                        |                                                             |
| Subnet mask                   | 255.255.255.0                                    |                                                             |
| Gateway IP                    | 0.0.0                                            | →+: Select Screen                                           |
|                               |                                                  | ↑↓: Select Item                                             |
|                               |                                                  | Enter: Select                                               |
| User configuration            |                                                  | +/-: Change Opt.                                            |
| User ID                       | [anonymous]                                      | F1: General Help                                            |
| Privi lege                    | [Administrator]                                  | F9: Setup Defaults                                          |
| User status                   | [Enabled]                                        | F10: Save ESC: Exit                                         |
| User name                     | anonymous                                        |                                                             |
| User password                 |                                                  |                                                             |
|                               |                                                  |                                                             |
|                               |                                                  |                                                             |
|                               |                                                  |                                                             |
|                               |                                                  |                                                             |
| llana tau - 2, 00, 4          | 201 Comminist (C) 2010 Ameri                     | inan Mawatanan la Tara                                      |
| Version 2.00.1                | 201. Copyright (C) 2010 Ameri                    | ICan negatrends, The,                                       |

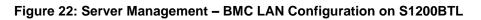

## 4.2 Configuring your Server Management NIC using BIOS setup on EPSD Platforms Based on Intel<sup>•</sup> Xeon<sup>•</sup> Processor E5-4600/2600/2400/1600/1400 Product Families

- 1. During POST, press <F2> to go to BIOS setup.
- 2. Navigate to the **Server Management** tab and then scroll down to **BMC LAN Configuration**. Press <Enter>.
- 3. If you will be using a IPv4 network:
  - a. If configuring your Server Management BMC LAN Scroll to Baseboard LAN configuration IP source and then select either Static or Dynamic.
  - b. If configuring your Intel<sup>®</sup> RMM4 then scroll down to **Intel(R)** RMM4 IPV4 LAN configuration IP source and then select either Static or Dynamic.
  - c. If Static was selected, configure the **IP address**, **Subnet mask**, and **Gateway IP** as needed.
- 4. If you will be using a IPv6 network:
  - a. If configuring your Server Management BMC LAN Scroll to **Baseboard LAN IPv6** configuration **IP source** and then select Enabled.
    - 1. Scroll to IPV6 source and select either Static or Dynamic.
  - b. If configuring your Intel<sup>®</sup> RMM4 then scroll down to **Intel(R)** RMM4 IPv6 LAN configuration IP source. And then select either Static or Dynamic.
  - c. If Static was selected, configure the IPV6 address, Gateway IPV6, and IPV6 Prefix Length as needed.
- 5. Scroll down to User ID. Select the User that you want to use.
- 6. Scroll down to **User status**. Select Enabled.
- 7. Scroll down to **User name**. Change the name as needed. Note that you cannot change anonymous or root.
- 8. Scroll down to **User password**. Change the password. Note that you need to enter the password twice.
- 9. When you are finished configuring the LAN addresses and User information for the server, press the F10 key and select save and exit. Your server will reboot with the new LAN settings.

|                                                                                                    | <mark>uright (C)</mark> 2010 - 2011 Amer<br>anagement           | ican Megatrends, Inc.                                                                                                    |
|----------------------------------------------------------------------------------------------------|-----------------------------------------------------------------|----------------------------------------------------------------------------------------------------|
| BMC LAN Configuration                                                                                                    |                                                                 | ▲ Select BMC IP source. When<br>static option is selected, IP                                                                       |
| Baseboard LAN configuration                                                                                                    |                                                                 | address, subnet mask and                                                                                                    |
| IP source                                                                                                    | [Static]                                                        | gateway are editable. When                                                                                                    |
| IP address                                                                                                    | 172.24.243.43                                                   | dynamic option selected, these                                                                                                    |
| Subnet mask                                                                                                    | 255.255.255.0                                                   | fields are read-only and IP                                                                                                    |
| Gateway IP                                                                                                    | 172.24.243.251                                                  | address is acquired                                                                                                    |
| Baseboard LAN IPV6 configuration                                                                                                    |                                                                 | automatically (DHCP).                                                                                                    |
| IPV6                                                                                                    | [Disabled]                                                      |                                                                                                    |
| Intel(R) RMM4 IPV4 LAN configuration<br>Intel(R) RMM4<br>IP source<br>IP address<br>Subnet mask<br>Gateway IP<br>Intel(R) RMM4 IPV6 LAN configuration<br>Intel(R) RMM4<br>IPV6 source<br>IPV6 address<br>Gateway IPV6<br>IPV6 Prefix Length | Present<br>[Static]<br>10.10.10.180<br>255.255.255.0<br>0.0.0.0 | <pre>→+: Select Screen t4: Select Item Enter: Select +/-: Change Opt. F1: General Help F9: Setup Defaults F10: Save ESC: Exit</pre> |
| Version 2.00.1201. Copy                                                                                                    | right (C) 2010 - 2011 Ameri                                     | can Megatrends, Inc.                                                                                                    |

Figure 23: Server Management – BMC LAN Configuration on EPSD Platforms Based on Intel<sup>®</sup> Xeon<sup>®</sup> Processor E5-4600/2600/2400/1600/1400 Product Families

# 4.3 Configuring your Server Management NIC using the Intel<sup>•</sup> Deployment Assistant (IDA)

The following section explains how to use IDA to configure the onboard NIC1 and/or the RMM4 NIC for use with the Integrated BMC Web Console and the Intel<sup>®</sup> RMM4. The example will show how to configure LAN Channel 3 (Intel<sup>®</sup> RMM4 NIC).

## A WARNING

If you need to configure both LAN Channel 1 and LAN channel 3 (Intel<sup>®</sup> Dedicated Server Management NIC), ensure that they are configured with different subnets.

**Note**: When the Intel<sup>®</sup> Dedicated Server Management NIC is not installed, since the RMM4 Lite has no dedicated NIC, the LAN Channel 3 is not displayed. The user can access RMM4 Lite advance features from LAN channel 1 (onboard NIC1). See Figure 25.

1. Select the channel to be configured.

| Intel <sup>®</sup> Deploymen                             | nt Assistant                                                                                                    | intel |
|----------------------------------------------------------|----------------------------------------------------------------------------------------------------|-------|
|                                                          | My <u>S</u> erver Advanced ▼ Help ▼ E <u>x</u> it                                                                                                   |       |
| Configure Server<br>Server Management Settings<br>Finish | Select server management capabilities to configure         LAN Channel 1 (onboard NIC1)         ZAN Channel 3 (Intel(R) Remote Management Module 4) |       |
|                                                          | ( Back Next ) Can                                                                                                    | bel   |

Figure 24: IDA Configure Server: Communication Options Window

| Intel <sup>®</sup> Deploymer               | nt Assistant                                       | (intel)       |
|--------------------------------------------|----------------------------------------------------|---------------|
| and an an an an an an an an an an an an an | My <u>S</u> erver Advanced ▼ Help ▼ E <u>x</u> it  |               |
| Configure Server                           |                                                    | ?             |
| Server Management Settings<br>Finish       | Communication Options                              |               |
|                                            | Select server management capabilities to configure |               |
|                                            |                                                    |               |
|                                            |                                                    |               |
|                                            |                                                    |               |
|                                            |                                                    |               |
|                                            | d Back                                             | Next ) Cancel |

Figure 25: IDA Configure Server: Communication Options Window No Intel<sup>®</sup> Dedicated Server Management NIC installed.

Intel<sup>®</sup> Remote Management Module 4 and Integrated BMC Web Console User Guide

- 2. Select IP Address from a DHCP Server or Static IP Address:
  - a. If **IP Address from a DHCP Server** is selected, configure the **DHCP Host Name** as shown in Figure 26.
  - b. If Static IP Address is selected, configure the IP address, Subnet Mask, and Gateway as shown in Figure 27.
- 3. You can also select Enable Serial Over LAN and Configure Alert on these screens.

| Intel <sup>®</sup> Deploymer                             | ht Assistant                                                                                                    | (intel)       |
|----------------------------------------------------------|----------------------------------------------------------------------------------------------------|---------------|
|                                                          | My <u>S</u> erver Advanced ▼ Help ▼ E <u>x</u> it                                                                                                    |               |
| Configure Server<br>Server Management Settings<br>Finish | My Server Advanced • Help • Exit<br>LAN Channel 3 (Intel® Remote Management Module)<br>Configure the LAN Channel 3 access settings.<br>F Enable LAN Channel 3<br>• IP Address from a DHCP server<br>DHCP Host Name BMC Host Name<br>• Static IP Address<br>F Enable Serial Over LAN<br>• Configure Alert |               |
|                                                          |                                                                                                    | Next > Cancel |

Figure 26: IDA Configure Server: Configure LAN Channel 3 (Intel<sup>®</sup> RMM4 DMN) IP Address from a DHCP server window

| No. Intel <sup>®</sup> Deploymen                         | nt Assistant (                                                                                                    | ntel |
|----------------------------------------------------------|----------------------------------------------------------------------------------------------------|------|
|                                                          | My <u>S</u> erver Advanced ▼ Help ▼ E <u>x</u> it                                                                                                    |      |
| Configure Server<br>Server Management Settings<br>Finish | Comparison of the state of the state of |      |

Figure 27: IDA Configure Server: Configure LAN Channel 3 (Intel<sup>®</sup> RMM4 DMN) Static IP Address window

4. [Optional] Setup the users by selecting the **User Name** and then clicking on **Edit**. The Edit User Data window is displayed.

|                            | My <u>S</u> er           | ver Advanced • He | elp ▼ E <u>x</u> it |                 |
|----------------------------|--------------------------|-------------------|---------------------|-----------------|
| Configure Server           |                          |                   |                     | ?               |
| Server Management Settings |                          |                   |                     |                 |
| inish                      | Set Up Users             |                   |                     |                 |
|                            |                          |                   |                     |                 |
|                            | Set up user accounts for | this server.      |                     |                 |
|                            | User Name                | Status            | Password            | User Privileges |
|                            | Anonymous User           | Disabled          | ****                | ADMIN           |
|                            | testl                    | Enabled           | *****               | Admin           |
|                            | test2                    | Disabled          | *****<br>*****      | ADMIN           |
|                            | test3                    | Disabled          | ****                | ADMIN           |
|                            |                          |                   |                     | Edit            |
|                            |                          |                   |                     | *               |
|                            |                          |                   |                     |                 |
|                            |                          |                   |                     |                 |
|                            |                          |                   |                     |                 |
|                            |                          |                   |                     |                 |
|                            |                          |                   |                     |                 |
|                            |                          |                   |                     |                 |

Figure 28: IDA Configure Server: Set Up Users window

## Notes:

- You cannot login to the Integrated BMC Web Console/RMM4 Remote Console as Anonymous User. You must modify the existing users.
- Enable and edit username/passwords; set privilege for the users as shown below.

5. Edit the User information and click OK to apply configuration.

| Intel <sup>®</sup> Deploymen                             | t Assistant                                                                                                    | (intel)      |
|----------------------------------------------------------|----------------------------------------------------------------------------------------------------|--------------|
|                                                          | My <u>S</u> erver Advanced + Help + E <u>x</u> it                                                                                                    |              |
| Configure Server<br>Server Management Settings<br>Finish | My Server       Advanced +       Help +       Exit         Set Up Users       Edit User Jata         Set up user accounts for this se       User Information         User Name       Enter or change information for this user         Anonymous User       Enter or change information for this user         test1       Enter or change information for this user         User Privileges:       Admin         User Privileges:       Admin         Image Username and Password       Enter user name:         Enter password       ######### | ?            |
|                                                          | Confirm password ********<br>Cancel                                                                                                    | OK<br>Cancel |

Figure 29: IDA Configure Server: Edit User Information window

6. Select **Apply** to save your settings.

| Intel® <b>Deployn</b>                                    | ent Assistant                                                                                                    | itel)                                                                                                    |
|----------------------------------------------------------|----------------------------------------------------------------------------------------------------|----------------------------------------------------------------------------------------------------|
|                                                          | My Server Advanced - Help - Exit                                                                                                    | i de la composition de la composition de la composition de la composition de la composition de la composition d |
| Configure Server<br>Server Management Settings<br>Finish | Apply Configuration Select Apply to configure your server with the following settings.                                                                                                    |                                                                                                    |
|                                                          | Server Management Settings                                                                                                    |                                                                                                    |
|                                                          |                                                                                                    |                                                                                                    |
|                                                          | Image: Second second second |                                                                                                    |

Figure 30: IDA Configure Server: Apply Configuration window

| Intel <sup>®</sup> Deployme                              | nt Assistant                          | intel |
|----------------------------------------------------------|---------------------------------------|-------|
|                                                          | My <u>S</u> erver Advanced + Help + E | ≘⊻it  |
| Configure Server<br>Server Management Settings<br>Finish | Applying Configuration                |       |
|                                                          | Committing LAN Configurations         |       |
|                                                          |                                       |       |
|                                                          |                                       |       |
|                                                          |                                       |       |

Figure 31: IDA Configure Server: Applying Configuration progress window

- 7. Keep a record of the DHCP Host Name and assigned IP address. These will be needed later when you are trying to connect to the Integrated BMC Web Console.
- 8. In order for the configuration settings to take effect, the server must be restarted. Select the **Restart** button.

| Intel® <b>Deployme</b>                                   | nt Assistant                                                                        | (intel) |
|----------------------------------------------------------|-------------------------------------------------------------------------------------|---------|
|                                                          | My <u>S</u> erver Advanced + Help + E <u>x</u> it                                   |         |
| Configure Server<br>Server Management Settings<br>Finish | Restart Server<br>Restart the server for the configuration settings to take effect. |         |
|                                                          | IP address of Lan Channel 3 : 10.239.56.110<br>DHCP Host Name : RMM4UG<br>Restart   |         |
|                                                          |                                                                                     |         |
|                                                          |                                                                                     |         |

Figure 32: IDA Configure Server: Restart Server

# 4.4 Configuring your Server Management NIC using the Intel<sup>•</sup> System Configuration Utility (SysConfig)

This section gives the basic commands needed to configure the RMM4 using *SysConfig* commands. This utility is supported in EFI, Linux\*, and Microsoft Windows\*. The commands are the same for all the versions. At a minimum, you will need to configure the following settings:

- Enable one user
- Enable user's privilege level
- Set users and passwords
- IP source (static or DHCP)
- IP Address
- Subnet mask
- Default gateway (only required if you will be connecting from client outside of subnet)
- Enable text-based console redirection (serial Over LAN SOL) if needed

**Note:** The examples in the following sections are using Intel<sup>®</sup> Dedicated Server Management NIC LAN channel 3. If you are not using the Intel<sup>®</sup> Dedicated Server Management NIC then substitute the appropriate channel number. For NIC1 it will be channel 1. For NIC2 it will be channel 2.

## 4.4.1 Configure User

Step by step instructions to enable a user for the RMM4:

- 1. Set password for BMC user 2 (root) by typing: syscfg /u 2 "root" "p@ssw0rd" (password is "p@ssw0rd" in this example)
- 2. Enable the BMC user 2 on LAN channel 3 by typing: syscfg /ue 2 enable 3
- 3. Enable "admin" privilege and payload type to "SOL+KVM" for the BMC user 2 on LAN channel 3 by typing: syscfg /up 2 3 admin sol+kvm

## 4.4.2 Configuring IP address

- Set static IP address and subnet mask on LAN channel 3 by typing: syscfg /le 3 static <STATIC IP> <SUBNET MASK>
- If needed, set the default gateway on LAN channel 3 by typing: syscfg /lc 3 12 <DEFAULT\_GATEWAY\_IP>
- Set DHCP IP address source on LAN channel 3 by typing: syscfg /le 3 dhcp

## 4.4.3 Configuring Serial Over LAN

• If needed, Serial Over LAN (SOL) can be enabled on LAN Channel 3 by typing: syscfg /sole 3 Enable Admin BAUD\_RATE RETRY\_COUNT RETRY\_INTERVAL\_IN\_MILLISECONDS

## 5. Getting Started with Intel<sup>®</sup> RMM4 Operation

The Intel<sup>®</sup> RMM4 module features remote KVM access and control through LAN or Internet. The Intel<sup>®</sup> Integrated BMC Web Console is part of the standard BMC firmware/Server Management Software. The Integrated BMC Web Console feature is used to access the remote KVM.

This section describes both the interfaces and how to use them. The interfaces are accessed using TCP/IP protocol.

## 5.1 Before You Begin

For initial setup information, refer to chapter 4. Before you log in, you must enable the intended user. The examples in this chapter will use user "root', but other usernames and passwords could be used.

The Intel<sup>®</sup> RMM4 enabled advanced features may be accessed using a standard Java\* enabled web browser. You may use the HTTP protocol or a secure encrypted connection from the HTTPS configurable in the embedded web server.

## 5.1.1 Client Browsers

In order to access the web console using a securely encrypted connection, you will need a browser that supports the HTTPS protocol. Strong security is only assured by using a Cipher Strength (encryption) of 128 - Bit. Some older browsers may not have a strong 128 Bit encryption algorithm.

If you are using Microsoft Windows Internet Explorer 7.0\* or higher, you can verify strong encryption by opening the **Help/About** menu to read about the key length that is currently activated. Figure 33 shows the dialog box presented by Microsoft Windows Internet Explorer 8.0\*.

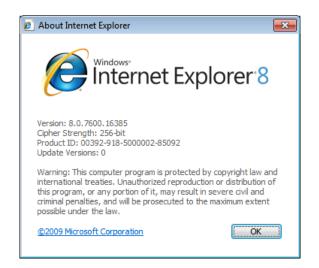

Figure 33: Internet Explorer 8\* displaying encryption key length

In order to use the Remote Console (KVM) window of your managed server, Java Runtime Environment\* (JRE\*) Version 6 Update 22 or higher must be installed.

Getting Started with Intel® RMM4 Operation

**Note**: The Web Console is designed for a screen size of 1280 pixels by 1024 pixels or larger. In smaller screens, the browser will display slider controls to enable the user to see the full content of each web page.

## 5.2 Logging In

Enter the configured IP address of the Intel<sup>®</sup> RMM4 or your configured BMC on-board NIC into your web browser. In order to use a secure connection, type https://<IPaddress>/. This will take you to the Intel<sup>®</sup> Integrated BMC Web Console module login page as shown in Figure 34.

| (intel) Integrated BMC Web Console |                                                                      |  |
|------------------------------------|----------------------------------------------------------------------|--|
|                                    | Please log in to access the device.<br>Username<br>Password<br>Login |  |
|                                    |                                                                      |  |
|                                    |                                                                      |  |

Figure 34: Intel<sup>®</sup> Integrated BMC Web Console Login Page

Log in by entering the username and password.

For example:

- Username = root
- Password = superuser

Click the **Login** button (shown in Figure 34) to view the home page.

After the initial log in, System Administrators may change passwords, create new users, and have full control over access to the RMM4 enabled advanced features.

**Note**: The Username and Password are case sensitive. Any username and password could be used (except anonymous).

## 5.3 Navigation

After successful login to the Integrated BMC Web Console module, the Integrated BMC Web Console home page appears as shown in Figure 35.

| (intel) In         | tegrated BMC Web Console                                                          |                              |
|--------------------|-----------------------------------------------------------------------------------|------------------------------|
| System Information | Server Health Configuration Remote Control                                        | OUT 🕝 REFRESH 🕜 HELP 🙆 ABOUT |
|                    | System Information<br>This section contains general information about the system. |                              |
|                    | Summary                                                                           |                              |
| System Information | - System Information                                                              |                              |
| FRU Information    | Host Power Status : Host is currently ON                                          |                              |
| System Debug Log   | RMM Status : Intel(R) RMM installed                                               |                              |
| CPU Information    | Device (BMC) Available : Yes                                                      |                              |
|                    | BMC FW Build Time : May 25 2012 16:02:14                                          |                              |
| DIMM Information   | BIOS ID : SE5C600.86B.01.02.0003.022820121335                                     |                              |
|                    | BMC FW Rev: 01.10.3520                                                            |                              |
|                    | Boot FW Rev : 01.13                                                               |                              |
|                    | SDR Package Version : SDR Package 1.05<br>Mgmt Engine (ME) FW Rev : 02.01.05.069  |                              |
|                    |                                                                                   |                              |
|                    | Overall System Health : 😝   🔍                                                     |                              |
|                    |                                                                                   |                              |
|                    |                                                                                   |                              |

Figure 35: Integrated BMC Web Console Home Page

The top horizontal toolbar within the Integrated BMC Web Console home page has four tabs. Click these tabs to get specific system information and perform tasks as shown in the following table:

| Tab                | Function                                                                                                    |
|--------------------|----------------------------------------------------------------------------------------------------|
| System Information | <ul> <li>Click this tab to access general information about the server. The tab automatically opens the 'System Information' page:</li> <li>System Information</li> <li>FRU Information</li> <li>CPU Information (only on EPSD Platforms Based on Intel<sup>®</sup> Xeon<sup>®</sup> Processor E5-4600/2600/2400/1600/1400 Product Families)</li> <li>DIMM Information</li> </ul> |
| Server Health      | Click this tab for access to the sensors and event log. The tab automatically opens<br>the 'Sensor Readings' page.<br>• Sensor Readings<br>• Event Log<br>• Power Statistics                                                                                                    |

 Table 9: Integrated BMC Web Console home page tabs

Getting Started with Intel® RMM4 Operation

| Tab            | Function                                                                                                    |
|----------------|----------------------------------------------------------------------------------------------------|
| Configuration  | Click this tab to configure various settings for the server. The tab automatically<br>opens the 'Network' configuration page.<br>Network/IPv4 Network<br>IPv6 Network (only on EPSD Platforms Based on Intel® Xeon® Processor E5-<br>4600/2600/2400/1600/1400 Product Families)<br>Users<br>Login<br>LDAP<br>VLAN (only on EPSD Platforms Based on Intel® Xeon® Processor E5-<br>4600/2600/2400/1600/1400 Product Families)<br>SSL<br>Remote Session<br>Mouse Mode<br>Keyboard Macros<br>Alerts<br>Alert Email<br>Node Manager (only on EPSD Platforms Based on Intel <sup>®</sup> Xeon <sup>®</sup> Processor E5-<br>4600/2600/2400/1600/1400 Product Families) |
| Remote Control | <ul> <li>Click this tab for access to the remote console and to control the power state of the server.</li> <li>Console Redirection.</li> <li>Server Power Control</li> <li>Virtual Front Panel (only on EPSD Platforms Based on Intel<sup>®</sup> Xeon<sup>®</sup> Processor E5-4600/2600/2400/1600/1400 Product Families)</li> </ul>                                                                                                    |

The four tabs on the horizontal menu allow you to navigate within the Integrated BMC Web Console. Each of these tabs contains a secondary menu on the left edge of the browser window. For detailed information on the specific functions of secondary menu item see chapter 7.

The top horizontal toolbar also has the Logout, Refresh, and Help buttons. Click these buttons to perform tasks as shown in the following table:

| Button    | Function                                                                                                    |
|-----------|----------------------------------------------------------------------------------------------------|
|           | Click this button to end the current Web Console session. Note that a remote console (KVM) window, if active, will be closed when you log out. After logging out, the Web Console will return to the Login screen.                                      |
| 0         | Click this button to refresh the current web page, including any data shown on the page.                                                                                                    |
| C REFRESH | <b>Note:</b> Using the web browsers refresh/reload button or pressing the function key F5 to do a refresh/reload are not supported for reloading the Web Console pages. Using either of them can cause unexpected results.                              |
| O HELP    | Click this button to view a brief description of the current page in a frame at the right-<br>hand side of the browser window. Close the Help frame by clicking the 'X' in the upper<br>right corner of the frame or by clicking the HELP button again. |
| ABOUT     | Click this button to view the Intel <sup>®</sup> copyright information and a statement about the use of open source code.                                                                                                    |

#### **Table 10: Horizontal Toolbar Buttons**

## 5.4 Online Help

The Web Console user interface gives specific online help for each page. For additional

information on a certain topic or group of options, click the *Help* button on the top horizontal toolbar to view the online help as shown in Figure 36. The right **Help** frame is visible only when the online **Help** is being accessed.

| (intel) Inte                                                                    | grated BMC Web Console                                                                                                    |                                                                                                    |
|---------------------------------------------------------------------------------|----------------------------------------------------------------------------------------------------|----------------------------------------------------------------------------------------------------|
| System Information Se                                                           | rver Health Configuration Remote Control System Information This section contains general information about the system.                                                                                                    | . LOGOUT <sup>©</sup> REFRESH <sup>®</sup> HELP E                                                                                                    |
| System Information<br>FRU Information<br>System Diagnostics<br>DIMM Information | Summary System Information Host Power Status : Host is currently ON RMM Status : Intel(R) RMM installed Device (BMC) Available : Yes BMC FW Build Time : Jan 6 2011 11:11:29 BMC FW Rev : 01.02 Boot FW Rev : 00.02 SDR Package Version : SDR Package 0.11 Mgmt Engine (ME) FW Rev : 02.06.171.0 | System Information -         I           List has page to view information about the server.         Use this page to view information about the server.           List way about the power status of the host control.         Use the power status of the host control.           Matter about the power status of the host control.         Use the power status of the host control.           Matter about the power status of the host control.         Use the power status of the host control.           Matter about the power status of the status of the power.         Use (BMC) Available           Indicates if the Remote Management tasks.         Use the status of the installed BMC is available to more an anagement tasks.           Matter about the information of the BMC for and time of the installed BMC is available.         Use of the Matter about the installed BMC is available.           Matter about the information of the BMC for and time or twision of the BMC for another about the information.         Use of the Matter about the information of the BMC for another about the information.           Matter about the information of the BMC for another about the information of the BMC for another about the information.         Use of the matter about the information of the BMC for another about the information of the BMC for another about the information of the BMC for another about the information of the BMC for another about the information of the BMC for another about the information of the BMC for another about the information of the BMC for another about the information of the BMC for another about the information of the BMC for another about the information of the BMC for ano |
| Done                                                                            | Local in                                                                                                    | ntranet   Protected Mode: Off 🛛 🖓 👻 🔹                                                                                                    |

Figure 36: Launching the Online Help

Getting Started with Intel® RMM4 Operation

## 5.5 Logging Out

Click the button to log out the current user and revert to a new login screen as shown in Figure 37 and Figure 38.

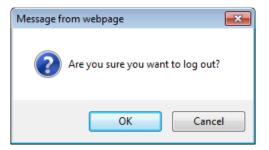

Figure 37: Logging Out of Integrated BMC Web Console – Step 1

| (intel) Integrated BMC Web | Console                                                                                   |  |
|----------------------------|-------------------------------------------------------------------------------------------|--|
|                            | Logged out. Please log in again to access the<br>device.<br>Username<br>Password<br>Login |  |
|                            |                                                                                           |  |

Figure 38: Logging Out of Integrated BMC Web Console – Step 2

**Note:** Automatic Timeout - If there is no user activity detected by the Web Console for 30 minutes, the current session will be automatically terminated. If the user has an open KVM remote console window, the web session will not automatically timeout. The next action attempted by the user after the automatic timeout will inform the user of the need to login again for continued access to the Web Console.

## 6. Remote Console (KVM) Operation

The Remote Console is the redirected screen, keyboard and mouse of the remote host system where the Intel<sup>®</sup> RMM4 module is installed. To use the Remote Console window of your managed host system, the browser must include a Java Runtime Environment\* plug-in. If the browser has no Java\* support, such as with a small handheld device, the user can maintain the remote host system using the administration forms displayed by the browser.

Starting the Remote Console opens a new window to display the screen content of the host system. The Remote Console acts as if the administrator were sitting directly in front of the screen of his/her remote system. This means the keyboard and mouse can be used in the usual way.

## 6.1 Launching the Redirection Console

The Remote Console is the redirected keyboard, video, and mouse of the remote host system where the Intel<sup>®</sup> RMM4 module is installed. Launch the remote console KVM redirection window from this page.

**Note:** If you are using Microsoft Windows Internet Explorer\*, the Smart Screen is enabled, and the system is on a network with no direct connectivity to the internet, then it may take an extremely long time to open a KVM window.

| (intel) In                                  | itegrated BMC Web Console                                                                             |                                 |
|---------------------------------------------|----------------------------------------------------------------------------------------------------|---------------------------------|
| System Information                          | Server Health Configuration Remote Control                                                            | S LOGOUT REFRESH O HELP         |
|                                             | Remote Control<br>This section allows you to perform various remote operations on the server, such as | s launching the remote console. |
|                                             | Console Redirection                                                                                   |                                 |
| Console Redirection<br>Server Power Control | Press the button to launch the redirection console and manage the server remotely.  Launch Console    |                                 |
|                                             |                                                                                                    |                                 |

Figure 39: Remote Control Console Redirection Page

Click the **Launch Console** button to launch the redirection console and manage the server remotely.

When the Launch Console button is clicked, a pop-up window is displayed to download the Java Network Launch Protocol\*, jviewer.jnlp file. This in turn downloads the standalone Java\* application implementing the Remote Console.

Both Microsoft Internet Explorer\* and Mozilla Firefox\* browsers are supported.

Notes:

- Java Runtime Environment\* (JRE\*, Version 6 Update 22 or higher) must be installed on the client prior to the launch of a JNLP file.
- The client browser must allow pop-up windows from the Integrated BMC Web Console IP address.

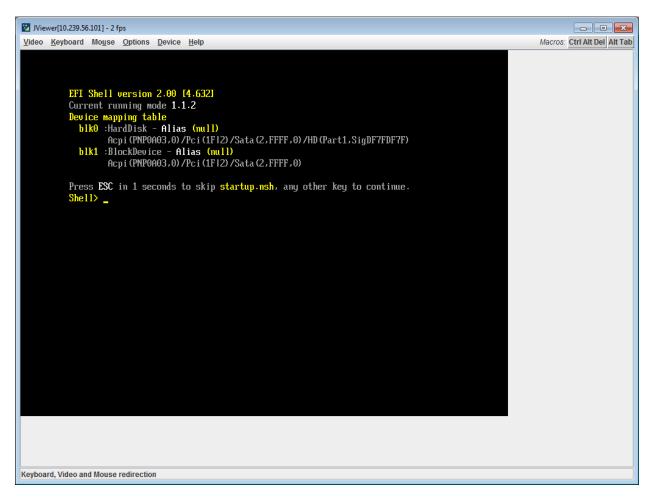

#### Figure 40: Remote Console

The Remote Console window is a Java Applet\* that establishes TCP connections to the Integrated BMC Web Console. The protocol that is used to run these connections is a unique KVM protocol and not HTTP or HTTPS. This protocol uses ports #7578 for KVM, #5120 for

CDROM media redirection, and #5123 for Floppy/USB media redirection. Your local network environment must permit these connections to be made, that is, your firewall and, in case you have a private internal network, your NAT (Network Address Translation) settings have to be configured accordingly.

## 6.2 Main Window

Starting the Remote Console opens an additional window as shown in Figure 41.

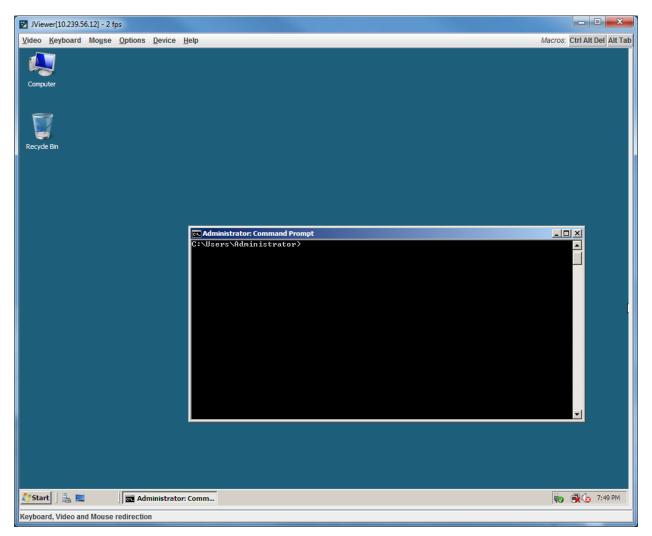

Figure 41: Remote Console Main Window

It displays the screen content of your remote server. The Remote Console will behave as if you were located at the remote server. The responsiveness may be slightly delayed depending on the bandwidth and latency of the network between Integrated BMC Web Console and Remote Console. Enabling KVM and/or media encryption on the **Configuration** > **Remote Session** web page will degrade performance as well.

Remote Console (KVM) Operation

The Remote Console window always shows the remote screen in its *optimal size*. This means it will adapt its size to the size of the remote screen initially and after the screen resolution of the remote screen has been changed. However, you can always resize the Remote Console window in your local window as usual.

## 6.3 Remote Console Control Bar

The upper part of the Remote Console window contains a control bar. Using its elements you can see the status of the Remote Console and influence the local Remote Console settings.

<u>V</u>ideo <u>K</u>eyboard Mo<u>u</u>se <u>O</u>ptions <u>D</u>evice <u>H</u>elp

Macros: Ctrl Alt Del Alt Tab

#### Figure 42: Remote Console Control Bar

The following sub sections describe the tasks you can perform within each control.

## 6.3.1 Remote Console Video Menu

Click **Video** button in the Remote Console control bar to open the Remote console Video menu as shown in Figure 43.

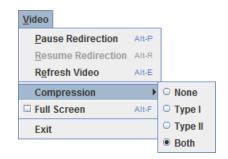

Figure 43: Remote Console Video Menu

Using this menu, you can do the following:

- **Pause Redirection.** Temporarily pauses redirection of keyboard, video, and mouse. The Remote Console window stops being updated. Keyboard shortcut is ALT+P.
- **Resume Redirection.** Resume redirection after a pause. Shortcut is ALT+R.
- Refresh Video. Refreshes the Remote Console window. Shortcut is ALT+E.
- **Compression.** Enabling compression improves the responsiveness of the Remote Console. Disabling compression maximizes the quality of the redirected video.
- Full Screen. Toggles windowed/full screen mode of the Remote Console. Shortcut is ALT+F.
- Exit. Closes Remote Console.

## 6.3.2 Remote Console Keyboard Menu

Click **Keyboard** to open the Keyboard menu with options to perform tasks as shown in Figure 44:

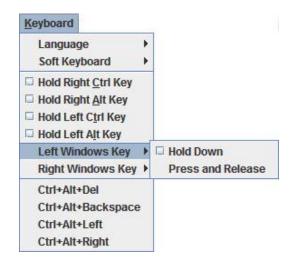

#### Figure 44: Remote Console Keyboard Menu

Using this menu, you can do the following:

- Language. Controls the keyboard language layout.
- Soft Keyboard. Displays and controls the Soft Keyboard window.
- Hold Ctrl/Alt/Windows\* keys. Allows simulation by holding down these special keys on the remote keyboard. On the local keyboard these special keys are processed by the local OS and not passed on to the remote OS.
- Ctrl-Alt-Del, Ctrl+Alt+Backspace, Ctrl+Alt+Left, Ctrl+Alt+Right. Issue a fixed special key combination to the remote OS.

## 6.3.2.1 Keyboard Language Layout

The Remote Console supports the following keyboard language layouts: English, Dutch, French, German, Italian, Russian, and Spanish.

| Keyboard                    |                |
|-----------------------------|----------------|
| Language 🕨 🕨                | Auto Detect    |
| Soft Keyboard               | English        |
| Hold Right <u>C</u> trl Key | O English (UK) |
| Hold Right <u>Alt Key</u>   | O Dutch        |
| Hold Left Ctrl Key          | O French       |
| Hold Left Alt Key           | O German       |
| Left Windows Key 🔸          | Italian        |
| Right Windows Key 🕨         | Russian        |
| Ctrl+Alt+Del                | O Spanish      |
| Ctrl+Alt+Backspace          |                |
| Ctrl+Alt+Left               |                |
| Ctrl+Alt+Right              |                |

Figure 45: Remote Console Keyboard Language Sub Menu

In order for local key strokes to be interpreted correctly at the remote end, the client OS, the target OS, and the Remote Console should all be configured for the same language layout.

The Remote Console Java\* application reverse translates local key strokes based on the selected language layout. If there is a mismatch sometimes it works fine anyway, otherwise it mostly works except for a few mistranslated or unresponsive keys and in some mismatched configurations most of the keys are mishandled.

## 6.3.2.1.1 Windows\* Language Layouts

The Remote Console supports the Windows\* default keyboard variants for the supported languages.

Under Windows\*, the language is the current Language Bar setting (initially configured in **Control Panel > Regional and Language Options > Languages > Text Services and Input Languages**). If you are using one of the supported language keyboards, you don't have to manually select the language in the Remote Console as the auto detect automatically and immediately follows any Language Bar changes. Manually setting the language would typically be useful if you are using a keyboard close but not identical to one of the supported ones.

## 6.3.2.1.2 Linux\* Language Layouts

The Remote Console supports the Linux\* default keyboard variants for supported languages, except Russian, where it is the "Russian Winkeys" variant. The Dutch layout is "Belgium" in Linux\*.

Under Linux\* you typically select the language at the login screen; it can also be changed with the "locale" command but not while an application, such as the Remote Console, is running. There is also an OS keyboard layout that can be changed independently of the language. If the

OS keyboard layout does not match the OS language setting, you may need to manually select the Remote Console layout.

On the other hand, with Linux<sup>\*</sup> Java<sup>\*</sup>, there is less reverse translation required by the application than under Microsoft Windows<sup>\*</sup> and is more likely that a mismatched configuration will work anyway.

### 6.3.2.2 Soft Keyboard

Click **Keyboard** to open the Keyboard menu with options to perform tasks as shown in Figure 46.

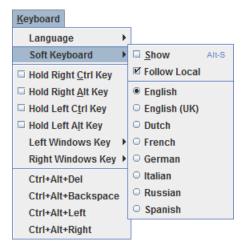

Figure 46: Remote Console Keyboard Soft Keyboard Sub Menu

The Soft Keyboard window is displayed and closed either by selecting the **Keyboard** > **Soft Keyboard** > **Show** checkbox or the ALT+S shortcut.

| Soft Keyboard English                                  |        |
|--------------------------------------------------------|--------|
| Esc F1 F2 F3 F4 F5 F6 F7 F8 F9 F10 F11 F12 Prt Scr Pau |        |
| $\begin{array}{c ccccccccccccccccccccccccccccccccccc$  | •<br>• |
|                                                        | 4      |

Figure 47: Remote KVM Soft Keyboard

Buttons clicked on the Soft Keyboard window get sent as key strokes to the remote target.

The Soft Keyboard is also a convenient way to see the exact layouts supported for the local keyboards since they are the same.

The Soft Keyboard language layout follows the local keyboard language setting when the default **Keyboard** > **Soft Keyboard** > **Follow Local** option is selected. This can be manually overridden by selecting a language.

**Note**: The Soft Keyboard keystrokes get retranslated by the remote target OS just like the local physical keystrokes and are subject to the same mismatched configuration issues.

### 6.3.3 Remote Console Mouse Menu

Click **Mouse** to open the Mouse menu with options to perform tasks as shown in Figure 48.

| Mo <u>u</u> se |               |       |
|----------------|---------------|-------|
| Show           | / Cursor      | Alt-C |
| Mous           | e Calibration | Alt-T |

#### Figure 48: Remote Console Mouse Menu

| Mouse             |       |
|-------------------|-------|
| Show Cursor       | Alt-C |
| Mouse Calibration | Alt-T |
| Mouse Mode        | •     |

#### Figure 49: Remote Console Mouse Menu on EPSD Platforms Based on Intel<sup>®</sup> Xeon<sup>®</sup> Processor E5 4600/2600/2400/1600/1400 Product Families

| Mo <u>u</u> se          | _                       |
|-------------------------|-------------------------|
| Show Cursor Alt-C       |                         |
| Mouse Calibration Alt-T |                         |
| Mouse Mode              | ☑ <u>A</u> bsolute Mode |
|                         | Relative Mode           |
|                         | Other Mode              |

#### Figure 50: Remote Console Mouse Menu - Mode selection on EPSD Platforms Based on Intel<sup>®</sup> Xeon<sup>®</sup> Processor E5 4600/2600/2400/1600/1400 Product Families

The Mouse submenu offers two or three options:

- **Show Cursor**. This option toggles the cursor display in the Remote Console window. It does not affect the remote system cursor. Shortcut is ALT+C.
- Mouse Calibration. This option is used to detect the threshold and acceleration settings on the remote system and set the local client's mouse settings accordingly. It only applies when in Relative Mouse Mode, selected on the web page Configuration > Mouse Mode. Absolute Mouse Mode does not require calibration. Shortcut is ALT+T.
- Mouse Mode. This option is only available on EPSD Platforms Based on Intel<sup>®</sup> Xeon<sup>®</sup> Processor E5-4600/2600/2400/1600/1400 Product Families. See Figure 49. This allows you to select the mouse mode being used. You can select Absolute, Relative, or Other as shown in Figure 50. For a description of these modes, see section 7.3.9. Note that

the functionality of this option is the same as changing then saving the mode on the Mouse Mode page. Any selections that you make will be saved for the next time when the remote console window is opened.

#### **Relative Mode Mouse Calibration Procedure**

- 1. If the remote mouse and local mouse cursor are not in sync, start mouse calibration by selection the **Mouse Calibration** menu item or pressing ALT+T.
- 2. In this step, the mouse threshold settings on the remote server will be discovered. The local mouse cursor is displayed in 'red' color and the remote cursor is part of the remote video screen. Both the cursors will be in sync in the beginning.
- 3. Please use number pad '+' or '-' keys to change the threshold settings until both the cursors go out of sync.
- 4. Please detect the first reading on which cursors go out of sync.
- 5. Once detected, use 'ALT-T' to save the threshold value.
- 6. In this step, the mouse acceleration settings on the remote server will be discovered. The local mouse cursor is displayed in 'red' color and the remote cursor is part of the remote video screen. Both the cursors will be out of sync in the beginning.
- Please use number pad '+' or '-' keys to change the acceleration settings in steps of 1, or use 'Alt - +' or 'Alt - -' keys to change the acceleration settings in steps of 0.1 until both the cursors are in sync.
- 8. Please detect the first reading on which cursors are in sync.
- 9. Once detected, use 'ALT-T' to save the acceleration value.

#### 6.3.4 Remote Console Options Menu

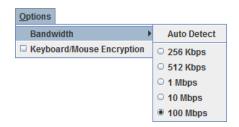

Figure 51: Remote Console Options Menu

Using this menu, you can do the following:

• **Bandwidth.** Changing the bandwidth setting affects low-level connection protocol parameters like fragment size and timeouts. If you experience performance problems when operating over a slow connection such as a modem, the bandwidth setting may need to be adjusted. Use the **Auto Detect** option to find the correct setting for your connection.

• **Keyboard/Mouse Encryption.** Keyboard and mouse data are normally encrypted before being sent over the connection, but this can be disabled for a small performance increase.

### 6.3.5 Remote Console Device Menu

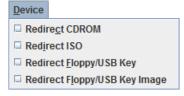

#### Figure 52: Remote Console Device Menu

This menu option allows starting/stopping remote media redirection. The first two options allow you to redirect either a local CDROM/DVD drive or else an ISO image on your local client file system as a virtual CDROM device on the remote system. The third option allows you to redirect either a local floppy drive or local USB key drive. The fourth option allows you to redirect a floppy or USB Key .img file on your local client file system as a virtual floppy device on the remote system.

**Note**: When trying to attach a local floppy or local USB key drive, if it is in use by the operating system or any other application it will fail to attach.

With Microsoft Windows 2008\*, Microsoft Windows Vista\*, Microsoft Windows 2008\* R2, and Microsoft Windows 7\* if a Windows Explorer GUI is opened after the USB Key has been installed in the local system, you may not be able to attach the USB Key as remote media.

With Microsoft Windows 2003\*, and Microsoft Windows XP\* if a "Windows Explorer\*" GUI is opened after the USB Key has been installed in the local system and you then browse through the USB Key, you may not be able to attach the USB Key as remote media.

The virtual devices act just like any other CDROM/DVD or floppy on the remote system. They can be read, written (assuming they are not read-only), and booted. The pair of virtual devices only appears on the remote OS or BIOS setup menus when some media redirection is active. The virtual devices persist across remote system resets and power up/downs. They do not disappear from the remote system until the checkboxes are unchecked in the Remote Console window.

**Note**: The virtual devices are not limited to normal floppy/CDROM sizes and will be as large as the device or file being redirected. A USB Key drive is redirected as a virtual floppy device rather than a USB device to allow the loading of custom device drivers during remote OS installation which may require a floppy drive.

There is only one virtual CDROM and one virtual floppy device on the remote system allowed so only one local item of each type can be redirected at a time. Only one Remote Console window can be doing media redirection at any given time.

## 6.4 Remote Console Status Line

The status line at the bottom of the Remote Console screen shows the console state as shown in Figure 53. As you navigate the menu options, the status line gives a more detailed definition of each option.

Keyboard, Video and Mouse redirection

Figure 53: Status Line

# 7. Intel<sup>®</sup> Integrated BMC Web Console Options

This chapter gives you a detailed description of each Integrated BMC Web Console page. It is organized in sections corresponding to the four tabs in the horizontal menu. Within each section, each menu on the left-hand side is illustrated and described in detail.

### Notes:

- The first menu item for each tab is the default page which appears when the tab is selected.
- Similar information about each page is available in the Web Console by clicking the **HELP** button at the right side of the horizontal menu.
- When the Web Console is working on current user request, a busy indicator bar appears as shown in Figure 54.

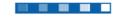

### Figure 54: Busy Indicator Bar

• Not all of the following sections are used by or directly related to the RMM4 enabled features but have been added here for completeness.

# 7.1 System Information Tab

The System Information tab contains general information about the system as explained in the following sub sections.

Click on the **System Information** tab to select the various pages. By default, the Integrated BMC Web Console home page opens the System Information page.

### 7.1.1 System Information page

The System Information page displays a summary of the general system information. This includes the power status and the version of firmware, Figure 55 shows the details for a S1200BTL system.

|                                       | egrated BMC Web Console                                                                                                    |  |  |  |  |
|---------------------------------------|----------------------------------------------------------------------------------------------------|--|--|--|--|
| System Information   9                | System Information   Server Health   Configuration   Remote Control 🛛 🕙 LOGOUT 🥝 REFRESH 🔞 HE                                                                                                    |  |  |  |  |
|                                       | <b>System Information</b><br>This section contains general information about the system.                                                                                                    |  |  |  |  |
|                                       | Summary                                                                                                    |  |  |  |  |
|                                       | ,                                                                                                    |  |  |  |  |
| System Information                    |                                                                                                    |  |  |  |  |
| System Information<br>FRU Information | System Information<br>Host Power Status : Host is currently ON                                                                                                    |  |  |  |  |
|                                       | System Information                                                                                                    |  |  |  |  |
| FRU Information                       | System Information<br>Host Power Status : Host is currently ON                                                                                                    |  |  |  |  |
| FRU Information<br>System Diagnostics | System Information<br>Host Power Status : Host is currently ON<br>RMM Status : Intel(R) RMM installed                                                                                                  |  |  |  |  |
| FRU Information<br>System Diagnostics | System Information<br>Host Power Status : Host is currently ON<br>RMM Status : Intel(R) RMM installed<br>Device (BMC) Available : Yes                                                                  |  |  |  |  |
| FRU Information<br>System Diagnostics | System Information<br>Host Power Status : Host is currently ON<br>RMM Status : Intel(R) RMM installed<br>Device (BMC) Available : Yes<br>BMC FW Build Time : Apr 8 2011 12:35:25                       |  |  |  |  |
| FRU Information<br>System Diagnostics | System Information<br>Host Power Status : Host is currently ON<br>RMM Status : Intel(R) RMM installed<br>Device (BMC) Available : Yes<br>BMC FW Build Time : Apr 8 2011 12:35:25<br>BMC FW Rev : 01.05 |  |  |  |  |

### Figure 55: System Information Page on S1200BTL platforms

The System Information page has the following information about the server:

| Information             | Details                                                        |
|-------------------------|----------------------------------------------------------------|
| Host Power Status       | Shows the power status of the host (on/off).                   |
| RMM Status              | Indicates if the Intel <sup>®</sup> RMM4 card is present.      |
| Device (BMC) Available  | Indicates if the BMC is available for normal management tasks. |
| BMC FW Build Time       | The date and time of the installed BMC firmware.               |
| BMC FW Rev              | Major and minor revision of the BMC firmware.                  |
| Boot FW Rev             | Major and minor revision of the BOOT firmware.                 |
| SDR Package Version     | Version of the Sensor Data Record.                             |
| Mgmt Engine (ME) FW Rev | Major and minor revision of the Management Engine firmware.    |

On an EPSD Platforms Based on Intel<sup>®</sup> Xeon<sup>®</sup> Processor E5-4600/2600/2400/1600/1400 Product Families you also get an **Overall System Health** Indication. See Figure 56 for details. These are a general indication of the system heath:

- Left (Green) = System Ready LED
- Center (Amber) = System Fault LED
- Right (Blue) = Chassis ID LED

Intel<sup>®</sup> Integrated BMC Web Console Options

| System Information       Server Health       Configuration       Remote Control       Image: Control       Image: Control       Ima | (intel) In         | tegrated BMC Web Console                   |   |         |      |
|----------------------------------------------------------------------------------------------------|--------------------|--------------------------------------------|---|---------|------|
| System Information       System Information         FRU Information       System Information         System Debug Log       Host Power Status : Host is currently ON         CPU Information       RMM Status : Intel(R) RMM installed         Device (BMC) Available : Yes       BMC FW Build Time : Oct 25 2011 13:40:41         BIOS ID : SE5C600.86B.99.99.x036.091920111209       BMC FW Rev : 00.26.2169         Boot FW Rev : 01.04       SDR Package Version : SDR Package 0.21         Mgmt Engine (ME) FW Rev : 02.01.05.012       Host PW Rev : 02.01.05.012                                                                                                    | System Information | Server Health Configuration Remote Control | 6 | REFRESH | HELP |
| System Information       System Information         FRU Information       Host Power Status : Host is currently ON         System Debug Log       RMM Status : Intel(R) RMM installed         CPU Information       Device (BMC) Available : Yes         BMC FW Build Time : Oct 25 2011 13:40:41       BIOS ID : SE5C600.86B.99.99.x036.091920111209         BMC FW Rev : 00.26.2169       Boot FW Rev : 01.04         SDR Package Version : SDR Package 0.21       Mgmt Engine (ME) FW Rev : 02.01.05.012                                                                                                    |                    |                                            |   |         |      |
| FRU Information       Host Power Status : Host is currently ON         System Debug Log       RMM Status : Intel(R) RMM installed         CPU Information       Device (BMC) Available : Yes         BMC FW Build Time : Oct 25 2011 13:40:41       BIOS ID : SE5C600.868.99.99.x036.091920111209         BMC FW Rev : 00.26.2169       Boot FW Rev : 01.04         SDR Package Version : SDR Package 0.21       Mgmt Engine (ME) FW Rev : 02.01.05.012                                                                                                    |                    | Summary                                    |   |         |      |
| FRU Information       Host Power Status : Host is currently ON         System Debug Log       RMM Status : Intel(R) RMM installed         CPU Information       Device (BMC) Available : Yes         BMC FW Build Time : Oct 25 2011 13:40:41       BMC FW Build Time : Oct 25 2011 13:40:41         DIMM Information       BIOS ID : SE5C600.86B.99.99.x036.091920111209         BMC FW Rev : 00.26.2169       Boot FW Rev : 01.04         SDR Package Version : SDR Package 0.21       Mgmt Engine (ME) FW Rev : 02.01.05.012                                                                                                    | System Information | Svstem Information                         |   |         |      |
| CPU Information       Device (BMC) Available : Yes         DIMM Information       BMC FW Build Time : Oct 25 2011 13:40:41         BIOS ID : SE5C600.86B.99.99.x036.091920111209         BMC FW Rev : 00.26.2169         Boot FW Rev : 01.04         SDR Package Version : SDR Package 0.21         Mgmt Engine (ME) FW Rev : 02.01.05.012                                                                                                    | FRU Information    | -                                          |   |         |      |
| DIMM Information       BMC FW Build Time : Oct 25 2011 13:40:41         BIOS ID : SE5C600.86B.99.99.x036.091920111209         BMC FW Rev : 00.26.2169         Boot FW Rev : 01.04         SDR Package Version : SDR Package 0.21         Mgmt Engine (ME) FW Rev : 02.01.05.012                                                                                                    | System Debug Log   | RMM Status : Intel(R) RMM installed        |   |         |      |
| DIMM Information         BIOS ID : SE5C600.86B.99.99.x036.091920111209           BMC FW Rev : 00.26.2169         Boot FW Rev : 01.04           SDR Package Version : SDR Package 0.21         Mgmt Engine (ME) FW Rev : 02.01.05.012                                                                                                    | CPU Information    | Device (BMC) Available : Yes               |   |         |      |
| BMC FW Rev : 00.26.2169<br>Boot FW Rev : 01.04<br>SDR Package Version : SDR Package 0.21<br>Mgmt Engine (ME) FW Rev : 02.01.05.012                                                                                                    | DIMM Information   |                                            |   |         |      |
| Boot FW Rev : 01.04<br>SDR Package Version : SDR Package 0.21<br>Mgmt Engine (ME) FW Rev : 02.01.05.012                                                                                                    |                    |                                            | 9 |         |      |
| SDR Package Version : SDR Package 0.21<br>Mgmt Engine (ME) FW Rev : 02.01.05.012                                                                                                    |                    |                                            |   |         |      |
| Mgmt Engine (ME) FW Rev : 02.01.05.012                                                                                                    |                    |                                            |   |         |      |
|                                                                                                    |                    | _                                          |   |         |      |
| Overall System Health : 😔 🥌 🔷                                                                                                    |                    | Mgmt Engine (ME) FW Rev : 02.01.05.012     |   |         |      |
|                                                                                                    |                    | Overall System Health : 😝 🛛 🔴              |   |         |      |
|                                                                                                    |                    |                                            |   |         |      |
|                                                                                                    |                    |                                            |   |         |      |

Figure 56: System Information Page on EPSD Platforms Based on Intel<sup>®</sup> Xeon<sup>®</sup> Processor E5-4600/2600/2400/1600/1400 Product Families

# 7.1.2 Field Replaceable Unit (FRU) Information Page

The Field Replaceable Unit (FRU) Information page displays information from the FRU repository of the host system. See Figure 57 for details:

| (intel) Int        | egrated BMC Web Console                                                                  |                           |
|--------------------|------------------------------------------------------------------------------------------|---------------------------|
| System Information | Server Health Configuration Remote Control                                               | 🕙 LOGOUT 🥝 REFRESH 🕜 HELP |
|                    | <b>System Information</b><br>This section contains general information about the system. |                           |
|                    | FRU Information                                                                          |                           |
| System Information | Chassis Information                                                                      |                           |
| FRU Information    | Type: Main Server Chassis                                                                |                           |
| System Debug Log   | Part/Model Number:                                                                       |                           |
| CPU Information    | Serial Number:                                                                           |                           |
| DIMM Information   | Board Information                                                                        |                           |
|                    | Manufacturing Date: 2011-06-12 03:31                                                     |                           |
|                    | Manufacturer : Intel Corporation                                                         |                           |
|                    | Product Name : S2600CP                                                                   |                           |
|                    | Serial Number: QSCP12200240                                                              |                           |
|                    | Part/Model Number : E99552-301                                                           |                           |
|                    | FRU File ID : FRU Ver 0.03                                                               |                           |
|                    | Product Information                                                                      |                           |
|                    | Manufacturer : Intel Corporation                                                         |                           |
|                    | Name : S2600CP                                                                           |                           |
|                    | Part/Model Number :                                                                      |                           |
|                    | Version :                                                                                |                           |
|                    | Serial Number :                                                                          |                           |
|                    | Asset Tag :                                                                              |                           |
|                    | FRU File ID :                                                                            |                           |
|                    |                                                                                          |                           |

Figure 57: System Information FRU Information Page

# 7.1.3 System Debug Log Page

The System Debug Log page allows administrators to collect system debug information. This feature allows a user to export data into a file that is retrievable for the purpose of sending to an Intel<sup>®</sup> engineer or Intel<sup>®</sup> partners for enhanced debugging capability. The files are compressed, encrypted, and password protected. The file is not meant to be viewable by the end user but rather to provide additional debugging capability to your system manufacturer or an Intel<sup>®</sup> support engineer.

## 7.1.3.1 System Debug Page on S1200BTL platforms.

The System Debug page can be used to collect system debug information on S1200BTL systems. See Figure 58 for details.

From the System Debug page you will be able to run the System Debug Log dump.

Press the Run button. It may take some time for the debug information to be collected.

Once the debug log dump is finished you can click the debug log filename to save the results as a .zip file on your client system. The file can then be sent to your system manufacturer or an Intel<sup>®</sup> support engineer for analysis.

| (intel) In                                                                    | tegrated BMC Web Co                                                                                                    | onsole                                                                                                    |                                                                                                    | EER-                                                                                  |
|-------------------------------------------------------------------------------|----------------------------------------------------------------------------------------------------|----------------------------------------------------------------------------------------------------|----------------------------------------------------------------------------------------------------|---------------------------------------------------------------------------------------|
| System Information                                                            | 🎽 🎽 Server Health 🎽 Configuration 🎽                                                                                                    | Remote Control                                                                                                    | 🕙 logout 🥝                                                                                                    | REFRESH 🕐 HELP                                                                        |
|                                                                               | System Informa<br>This section contains ger                                                                                                    | ation<br>neral information about the syste                                                                                                    | ۱.                                                                                                    |                                                                                       |
| System Information<br>FRU Information<br>System Debug Log<br>DIMM Information | The following operations generate a<br>manufacturer for problem resolution<br>configuration settings, BMC Sensor i<br>machine check registers and PCI con<br>contains no personal information an<br>information by clicking on the link do<br>Log files should be sent to the syste | I. The information collected includ<br>readings, Power supply data, Sys<br>nfiguration space information. If y<br>id may be used for the purpose of<br>the purpose of the purpose of<br>the purpose of the purpose of | les Baseboard Management Contro<br>stem Event Log, sensor readings, S<br>you elect to forward this informatior<br>of investigating the problem. Downlo | ller (BMC) status, BMC<br>MBIOS tables, CPU<br>n to a third party, it<br>pading debug |
|                                                                               | - System Debug Log                                                                                                    | None                                                                                                    |                                                                                                    |                                                                                       |
|                                                                               | Generate Log                                                                                                    |                                                                                                    |                                                                                                    |                                                                                       |

Figure 58: System Information System Debug Log Page on S1200BTL platforms

A list of data that may be captured using this feature includes but is not limited to:

- **Platform sensor readings** This includes all "readable" sensors that can be accessed by the BMC FW and have associated SDRs populated in the SDR repository. This does not include any "event-only" sensors. (All BIOS sensors and some BMC and ME sensors are "event-only"; meaning that they are not readable using an IPMI Get Sensor Reading command but rather are used just for event logging purposes).
- SEL The current SEL contents are saved in both hexadecimal and text format.
- CPU/memory register data useful for diagnosing the cause of the following system errors: CATERR, ERR[2], SMI timeout, PERR, and SERR. The debug data is saved and timestamped for the last three occurrences of the error conditions.
  - PCI error registers
  - MSR registers
  - Integrated Memory Controller (iMC) and Integrated I/O (IIO) module registers.
- BMC configuration data
- **BMC FW debug log** (that is, SysLog) Captures FW debug messages.

### 7.1.3.2 System Debug Log Page on EPSD Platforms Based on Intel<sup>•</sup> Xeon<sup>•</sup> Processor E5-4600/2600/2400/1600/1400 Product Families

The System Debug Log page can be used to collect system debug information on EPSD Platforms Based on Intel<sup>®</sup> Xeon<sup>®</sup> Processor E5-4600/2600/2400/1600/1400 Product Families. See Figure 59 for details.

Press the **Run** button. It may take some time for the debug information to be collected.

Once the debug log dump is finished you can click the debug log filename to save the results as a .zip file on your client system. The file can then be sent to your system manufacturer or an Intel<sup>®</sup> support engineer for analysis.

Intel® Integrated BMC Web Console Options

| (intel) Int        | tegrated BMC Web Console                                                                                                    |
|--------------------|----------------------------------------------------------------------------------------------------|
| System Information | Server Health Configuration Remote Control                                                                                                    |
|                    | System Information<br>This section contains general information about the system.                                                                                                    |
| System Information | The following operations generate an encrypted zip file that contains debug information which is useful to the system<br>manufacturer for problem resolution. The information collected includes Baseboard Management Controller (BMC) status, BMC<br>configuration settings, BMC Sensor readings, Power supply data, System Event Log, sensor readings, SMBIOS tables, CPU<br>machine check registers and PCI configuration space information. If you elect to forward this information to a third party, it |
| FRU Information    | contains no personal information and may be used for the purpose of investigating the problem. Downloading debug                                                                                                    |
| System Debug Log   | information by clicking on the link does not change any configuration files or read application data on any of the hard drives.                                                                                                    |
| CPU Information    | Log files should be sent to the system manufacturer for analysis.                                                                                                    |
| DIMM Information   | System Debug Log                                                                                                    |
|                    | Generate Log                                                                                                    |

#### Figure 59: System Information System Debug Log Page on EPSD Platforms Based on Intel<sup>®</sup> Xeon<sup>®</sup> Processor E5-4600/2600/2400/1600/1400 Product Families

A list of data that may be captured using this feature includes but is not limited to:

- **Platform sensor readings** This includes all "readable" sensors that can be accessed by the BMC FW and have associated SDRs populated in the SDR repository. This does not include any "event-only" sensors. (All BIOS sensors and some BMC and ME sensors are "event-only"; meaning that they are not readable using an IPMI Get Sensor Reading command but rather are used just for event logging purposes).
- SEL The current SEL contents are saved in both hexadecimal and text format.
- CPU/memory register data useful for diagnosing the cause of the following system errors: CATERR, ERR[2], SMI timeout, PERR, and SERR. The debug data is saved and timestamped for the last three occurrences of the error conditions.
- PCI error registers
- MSR registers
- Integrated Memory Controller (iMC) and Integrated I/O (IIO) module registers.

Intel<sup>®</sup> Remote Management Module 4 and Integrated BMC Web Console User Guide

### • BMC configuration data

- **BMC FW debug log** (that is, SysLog) Captures FW debug messages.
- a. *Non-volatile storage of captured data*. Some of the captured data will be stored persistently in the BMC's non-volatile flash memory and preserved across AC power cycles. Due to size limitations of the BMC's flash memory, it is not feasible to store all of the data persistently.
- b. SMBIOS table data. The entire SMBIOS table is captured from the last boot.
- c. *PCI configuration data for on-board devices and add-in cards*. The first 256 bytes of PCI configuration data is captured for each device for each boot.
- d. System memory map. The system memory map is provided by BIOS on the current boot. This includes the EFI memory map and the Legacy (E820) memory map depending on the current boot.
- e. Power supply debug capability
  - Capture of power supply "black box" data and power supply asset information. Power supply vendors are adding the capability to store debug data within the power supply itself. The platform debug feature provides a means to capture this data for each installed power supply. The data can be analyzed by Intel<sup>®</sup> for failure analysis and possibly provided to the power supply vendor as well. The BMC gets this data from the power supplies by using PMBus\* manufacturer-specific commands.
  - Storage of system identification in power supply. The BMC copies board and system serial numbers and part numbers into the power supply whenever a new power supply is installed in the system or when the system is first powered on. This information is included as part of the power supply black box data for each installed power supply.
- f. Accessibility using IPMI interfaces. The platform debug file can be accessed from an external IPMI interface (KCS or LAN).
- g. *POST code sequence for the two most recent boots*. This is a best-effort data collection by the BMC as the BMC real-time response cannot guarantee that all POST codes are captured.
- h. Support for multiple debug files. The platform debug feature provides the ability to save data to 2 separate files that are encrypted with different passwords.
  - System Debug Log file can be viewed by Intel<sup>®</sup> partners who have signed an NDA with Intel<sup>®</sup> and its contents are restricted to specific data items specified in this with the exception of the BMC syslog messages and power supply "black box" data.
  - System and BMC Debug Log file is strictly for viewing by Intel<sup>®</sup> engineering and may contain BMC log messages (that is, syslog) and other debug data that Intel<sup>®</sup> FW developers deem useful in addition to the data specified elsewhere in this document.

# 7.1.4 DIMM Information Page

The DIMM Information page displays information on DIMM modules installed on the host system. See Figure 60 for details:

| (intel) In         | itegrated B       | MC Web (           | Console                               |                                |                 |            |               |                          |
|--------------------|-------------------|--------------------|---------------------------------------|--------------------------------|-----------------|------------|---------------|--------------------------|
| System Information | n   Server Health | Configuration      | Remote Control                        |                                |                 |            |               | S LOGOUT S REFRESH HELP  |
|                    |                   | Sys<br>This        | stem Information section contains ger | ation<br>neral information abo | out the system. |            |               |                          |
|                    | DIMM Inform       | nation             |                                       |                                |                 |            |               |                          |
| System Information | The list below sh | nows the current l | list of system DIMM.                  |                                |                 |            |               |                          |
| FRU Information    |                   |                    |                                       |                                |                 |            |               |                          |
| System Diagnostics |                   |                    |                                       |                                |                 |            |               | Number of system DIMM: 2 |
| DIMM Information   | Slot Number       | Size -             | Туре                                  | Speed -                        | Manufactory -   | Asset Tag  | Serial Number | Part Number              |
|                    | A1                | 1024               | DDR3                                  | 1333                           | Micron          | 0123456789 | D64F48A5      | 9JSF12872AZ-1G4F1        |
|                    | B1                | 1024               | DDR3                                  | 1333                           | Micron          | 0123456789 | D64F48A7      | 9JSF128724Z-1G4F1        |
|                    |                   |                    |                                       |                                |                 |            |               |                          |
|                    |                   |                    |                                       |                                |                 |            |               |                          |

Figure 60: System Information DIMM Information Page

# 7.1.5 CPU Information Page on EPSD Platforms Based on Intel<sup>•</sup> Xeon<sup>•</sup> Processor E5–4600/2600/2400/1600/1400 Product Families

The CPU Information page displays information on the processors that are installed on EPSD Platforms Based on Intel<sup>®</sup> Xeon<sup>®</sup> Processor E5-4600/2600/2400/1600/1400 Product Families. See Figure 61 for details:

| (intel) Inte       | egrated BMC Web Console                                                           |        |         |      |
|--------------------|-----------------------------------------------------------------------------------|--------|---------|------|
| System Information | Server Health Configuration Remote Control                                        | JOGOUT | REFRESH | HELP |
|                    | System Information<br>This section contains general information about the system. |        |         |      |
|                    | This page lists CPU data as reported by BIOS on the last successful system boot.  |        |         |      |
| System Information |                                                                                   |        |         |      |
| FRU Information    | CPU Information                                                                   | 1      |         |      |
| System Debug Log   | Socket Designation : CPU 1                                                        |        |         |      |
| CPU Information    | Manufacturer : Intel                                                              |        |         |      |
| DIMM Information   | Version : Genuine Intel(R) CPU @ 2.30GHz<br>Processor Type : Central Processor    |        |         |      |
|                    | Family : Intel Xeon                                                               |        |         |      |
|                    | Speed : 2.3 GHz                                                                   |        |         | E    |
|                    | Number of Cores : 8                                                               |        |         |      |
|                    | Voltage: 1 V                                                                      |        |         |      |
|                    | Socket Type : Other                                                               |        |         |      |
|                    | Status : Populated, Enabled                                                       |        |         |      |
|                    | Serial Number :                                                                   |        |         |      |
|                    | Asset Tag :                                                                       |        |         |      |
|                    | Part Number :                                                                     |        |         |      |
|                    | CPU Information                                                                   | -      |         |      |
|                    | Socket Designation : CPU 2                                                        |        |         |      |
|                    | Manufacturer : Intel                                                              |        |         |      |
|                    | Version : Genuine Intel(R) CPU @ 2.30GHz                                          |        |         |      |
|                    | Processor Type : Central Processor                                                |        |         |      |
|                    | Family : Intel Xeon                                                               |        |         |      |
|                    | Speed: 2.3 GHz                                                                    |        |         |      |
|                    | Number of Cores: 8                                                                |        |         |      |
|                    | Voltage: 1 V                                                                      |        |         |      |
|                    | Socket Type : Other                                                               |        |         |      |
|                    | Status : Populated, Enabled                                                       |        |         |      |
|                    | Serial Number :                                                                   |        |         |      |
|                    | Asset Tag :                                                                       |        |         |      |
|                    | Part Number :                                                                     |        |         | +    |

Figure 61: System Information CPU Information Page on EPSD Platforms Based on Intel<sup>®</sup> Xeon<sup>®</sup> Processor E5-4600/2600/2400/1600/1400 Product Families

# 7.2 Server Health Tab

The **Server Health** tab shows you data related to the server's health, such as sensor readings, the event log, and power statistics as explained in the following sub sections.

Click on the **Server Health** tab to select the various pages. By default, this tab opens the Sensor Readings page.

# 7.2.1 Sensor Readings Page

The Sensor Readings page displays system sensor information including status, health, and reading as shown in Figure 62 and Figure 63.

By default, the sensor readings are updated every 60 seconds but this can be changed by entering a value in the **Set auto-refresh in seconds** selection box and then pressing the **Set** button.

| (intel) In         | itegrated BMC \                                                                                                    | web Console                    |              |                                                           |  |  |  |  |
|--------------------|----------------------------------------------------------------------------------------------------|--------------------------------|--------------|-----------------------------------------------------------|--|--|--|--|
| System Information | Server Health Config                                                                                                    | uration   Remote Control       |              | 🕙 logout 🥝 Refresh 🕜 Help                                 |  |  |  |  |
|                    | Server Health<br>This section shows you data related to the server's health, such as sensor readings and the event<br>log. |                                |              |                                                           |  |  |  |  |
|                    | Sensor Readings                                                                                                    |                                |              |                                                           |  |  |  |  |
| Sensor Readings    | This nage displays syste                                                                                                   | m sensor information, includin | o readinos a | and status. You can toggle viewing the thresholds for the |  |  |  |  |
| Event Log          |                                                                                                    | Show Thresholds button belo    |              |                                                           |  |  |  |  |
| Power Statistics   | Refreshing readings even<br>Select a sensor type cate                                                                      |                                |              | Sensor Readings: 40 sensors                               |  |  |  |  |
|                    | All Sensors                                                                                                    | ▼ Ctatua                       | 11141-       | Desetion (                                                |  |  |  |  |
|                    | Name A<br>Pwr Unit Status                                                                                                  | All deasserted                 | OK           | △ Reading △<br>0x0000                                     |  |  |  |  |
|                    | IPMI Watchdog                                                                                                    | All deasserted                 | OK           |                                                           |  |  |  |  |
|                    | FP NMI Diag Int                                                                                                    | All deasserted                 | OK           | 0x0000 E                                                  |  |  |  |  |
|                    | SMI TimeOut                                                                                                    | All deasserted                 | OK           | 0x0000                                                    |  |  |  |  |
|                    | System Event Log                                                                                                    | All deasserted                 | OK           | 0x0000                                                    |  |  |  |  |
|                    | System Event                                                                                                    | All deasserted                 | OK           | 0x0000                                                    |  |  |  |  |
|                    | Button                                                                                                    | All deasserted                 | OK           | 0x0000                                                    |  |  |  |  |
|                    | PCH Therm Trip                                                                                                    | All deasserted                 | OK           | 0x0000                                                    |  |  |  |  |
|                    | iBMC Board TEMP                                                                                                    | Normal                         | OK           | 38 degrees C                                              |  |  |  |  |
|                    | Front Panel Temp                                                                                                    | Normal                         | OK           | 25 degrees C                                              |  |  |  |  |
|                    | Board Inlet TEMP                                                                                                    | Normal                         | OK           | 25 degrees C                                              |  |  |  |  |
|                    | Svs Fan 3                                                                                                    | Normal                         | OK           | 2408 RPM -                                                |  |  |  |  |
|                    | Refresh                                                                                                    | how Thresholds                 |              |                                                           |  |  |  |  |
|                    | Set auto-refresh in seco<br>Set                                                                                            | onds (O to disable).           |              | •                                                         |  |  |  |  |

Figure 62: Server Health Sensor Readings Page (Thresholds not displayed)

| System Information | Server Health Con                                                                                                    | figuration   Remote                                                                                                    | Control                          |                                                                              |                                                                   |                                                                | REFRE                                                           | sн 🕐 н                                                                 | ΗE |
|--------------------|----------------------------------------------------------------------------------------------------|----------------------------------------------------------------------------------------------------|----------------------------------|------------------------------------------------------------------------------|-------------------------------------------------------------------|----------------------------------------------------------------|-----------------------------------------------------------------|------------------------------------------------------------------------|----|
|                    | Server Health<br>This section shows yo<br>log.                                                                                               | -                                                                                                    | e server's l                     | health, such as sensc                                                        | or readings and th                                                | e event                                                        |                                                                 |                                                                        |    |
|                    | Sensor Readings                                                                                                    |                                                                                                    |                                  |                                                                              |                                                                   |                                                                |                                                                 |                                                                        |    |
| Sensor Readings    | This page displays sys                                                                                                    | tem sensor informati                                                                                                    | on includi                       | no readinos and stati                                                        | us. You can toggle                                                | viewing the                                                    | thresholds f                                                    | or the                                                                 |    |
| Event Log          | sensors by pressing th                                                                                                    |                                                                                                    |                                  |                                                                              | as. Toa can coggie                                                | , viewing che                                                  | anconolao i                                                     |                                                                        |    |
| Power Statistics   | Refreshing readings e<br>Select a sensor type c                                                                                              |                                                                                                    |                                  |                                                                              |                                                                   | Sensor                                                         | Readings:                                                       | 40 senso                                                               | rs |
|                    | All Sensors                                                                                                    | <b>•</b>                                                                                                    |                                  |                                                                              |                                                                   |                                                                |                                                                 |                                                                        |    |
|                    | 1 11 00110010                                                                                                    |                                                                                                    |                                  |                                                                              |                                                                   |                                                                |                                                                 |                                                                        |    |
|                    | Name 🔺                                                                                                    | Status 🔺                                                                                                    |                                  | 🛆 Reading 🔺                                                                  | Low CT 🔺                                                          | Low NC 🔺                                                       | High NC 🔺                                                       | High CT 🧵                                                              | Δ  |
|                    | Name △<br>Pwr Unit Status                                                                                                    | All deasserted                                                                                                    | ОК                               | 0x0000                                                                       | N/A                                                               | N/A                                                            | N/A                                                             | N/A                                                                    | 4  |
|                    | Name ▲<br>Pwr Unit Status<br>IPMI Watchdog                                                                                                   | All deasserted<br>All deasserted                                                                                                    | OK<br>OK                         | 0x0000<br>0x0000                                                             | N/A<br>N/A                                                        | N/A<br>N/A                                                     | N/A<br>N/A                                                      | N/A<br>N/A                                                             |    |
|                    | Name A<br>Pwr Unit Status<br>IPMI Watchdog<br>FP NMI Diag Int                                                                                | All deasserted<br>All deasserted<br>All deasserted                                                                                                    | ОК                               | 0x0000<br>0x0000<br>0x0000                                                   | N/A                                                               | N/A                                                            | N/A                                                             | N/A<br>N/A<br>N/A                                                      |    |
|                    | Name ▲<br>Pwr Unit Status<br>IPMI Watchdog                                                                                                   | All deasserted<br>All deasserted                                                                                                    | OK<br>OK                         | 0x0000<br>0x0000                                                             | N/A<br>N/A                                                        | N/A<br>N/A                                                     | N/A<br>N/A                                                      | N/A<br>N/A                                                             |    |
|                    | Name A<br>Pwr Unit Status<br>IPMI Watchdog<br>FP NMI Diag Int                                                                                | All deasserted<br>All deasserted<br>All deasserted                                                                                                    | ОК<br>ОК<br>ОК                   | 0x0000<br>0x0000<br>0x0000                                                   | N/A<br>N/A<br>N/A                                                 | N/A<br>N/A<br>N/A                                              | N/A<br>N/A<br>N/A                                               | N/A<br>N/A<br>N/A                                                      | -  |
|                    | Name △<br>Pwr Unit Status<br>IPMI Watchdog<br>FP NMI Diag Int<br>SMI TimeOut                                                                 | All deasserted<br>All deasserted<br>All deasserted<br>All deasserted                                                                                           | OK<br>OK<br>OK                   | 0x0000<br>0x0000<br>0x0000<br>0x0000                                         | N/A<br>N/A<br>N/A<br>N/A                                          | N/A<br>N/A<br>N/A<br>N/A                                       | N/A<br>N/A<br>N/A<br>N/A                                        | N/A<br>N/A<br>N/A<br>N/A                                               | -  |
|                    | Name △<br>Pwr Unit Status<br>IPMI Watchdog<br>FP NMI Diag Int<br>SMI TimeOut<br>System Event Log                                             | All deasserted<br>All deasserted<br>All deasserted<br>All deasserted<br>All deasserted                                                                         | ОК<br>ОК<br>ОК<br>ОК             | 0x0000<br>0x0000<br>0x0000<br>0x0000<br>0x0000<br>0x0000                     | N/A<br>N/A<br>N/A<br>N/A<br>N/A                                   | N/A<br>N/A<br>N/A<br>N/A                                       | N/A<br>N/A<br>N/A<br>N/A<br>N/A                                 | N/A<br>N/A<br>N/A<br>N/A<br>N/A                                        | -  |
|                    | Name A<br>Pwr Unit Status<br>IPMI Watchdog<br>FP NMI Diag Int<br>SMI TimeOut<br>System Event Log<br>System Event                             | All deasserted<br>All deasserted<br>All deasserted<br>All deasserted<br>All deasserted<br>All deasserted                                                       | OK<br>OK<br>OK<br>OK<br>OK       | 0x0000<br>0x0000<br>0x0000<br>0x0000<br>0x0000<br>0x0000                     | N/A<br>N/A<br>N/A<br>N/A<br>N/A<br>N/A                            | N/A<br>N/A<br>N/A<br>N/A<br>N/A                                | N/A<br>N/A<br>N/A<br>N/A<br>N/A<br>N/A                          | N/A<br>N/A<br>N/A<br>N/A<br>N/A<br>N/A                                 |    |
|                    | Name △<br>Pwr Unit Status<br>IPMI Watchdog<br>FP NMI Diag Int<br>SMI TimeOut<br>System Event Log<br>System Event<br>Button                   | All deasserted<br>All deasserted<br>All deasserted<br>All deasserted<br>All deasserted<br>All deasserted<br>All deasserted                                     | ОК<br>ОК<br>ОК<br>ОК<br>ОК<br>ОК | 0x0000<br>0x0000<br>0x0000<br>0x0000<br>0x0000<br>0x0000<br>0x0000<br>0x0000 | N/A<br>N/A<br>N/A<br>N/A<br>N/A<br>N/A                            | N/A<br>N/A<br>N/A<br>N/A<br>N/A<br>N/A<br>N/A                  | N/A<br>N/A<br>N/A<br>N/A<br>N/A<br>N/A                          | N/A<br>N/A<br>N/A<br>N/A<br>N/A<br>N/A                                 |    |
|                    | Name △<br>Pwr Unit Status<br>IPMI Watchdog<br>FP NMI Diag Int<br>SMI TimeOut<br>System Event Log<br>System Event<br>Button<br>PCH Therm Trip | All deasserted<br>All deasserted<br>All deasserted<br>All deasserted<br>All deasserted<br>All deasserted<br>All deasserted<br>All deasserted<br>All deasserted | OK<br>OK<br>OK<br>OK<br>OK<br>OK | 0x0000<br>0x0000<br>0x0000<br>0x0000<br>0x0000<br>0x0000<br>0x0000<br>0x0000 | N/A<br>N/A<br>N/A<br>N/A<br>N/A<br>N/A<br>N/A<br>N/A<br>S degrees | N/A<br>N/A<br>N/A<br>N/A<br>N/A<br>N/A<br>N/A<br>10<br>degrees | N/A<br>N/A<br>N/A<br>N/A<br>N/A<br>N/A<br>N/A<br>105<br>degrees | N/A<br>N/A<br>N/A<br>N/A<br>N/A<br>N/A<br>N/A<br>N/A<br>114<br>degrees |    |

### Figure 63: Server Health Sensor Readings Page (Thresholds displayed)

The following table lists the options available in this page:

### Table 12: Server Health Sensor Readings Options

| Option                                               | Task                                                                                                    |
|------------------------------------------------------|----------------------------------------------------------------------------------------------------|
| Sensor Selection pull-down box                       | Select the type of sensor readings to display in the list.<br>The default is to see all sensors.                                                                                                    |
| Sensor Readings list                                 | Selected sensors shown with their name, status, health, and readings.                                                                                                    |
| Refresh button                                       | Click to refresh the selected sensor readings                                                                                                    |
| Show Thresholds button                               | Click to expand the list, showing low and high threshold<br>assignments. Shows the critical (CT) and non-critical<br>(NC) thresholds for the selected sensors<br>Use scroll bar at the bottom to move display left and<br>right. |
| Hide Thresholds button                               | Click to return to original display, hiding the threshold values                                                                                                    |
| Set auto-refresh in seconds (0 to disable) selection | Enter the time (in seconds) to wait between updates of the Sensor Readings and then press the <b>Set</b> button.                                                                                                    |

# 7.2.2 Event Log Page

The Event Log page displays the systems server management Event Log. Figure 64 shows the details for a S1200BTL system.

| (intel) Ir                                           | ntegrate     | ed BMC Web C                               | onsole                           |                                  |                                                                                                    |
|------------------------------------------------------|--------------|--------------------------------------------|----------------------------------|----------------------------------|----------------------------------------------------------------------------------------------------|
| System Information                                   | Server He    | ealth Configuration                        | Remote Control                   |                                  | 🕙 LOGOUT 🥝 REFRESH 🕜 HELP                                                                                                    |
|                                                      |              | ver Health<br>ection shows you data rel    | lated to the server's health, su | ch as sensor readings and the    | e event log.                                                                                                    |
|                                                      | Event L      | Log                                        |                                  |                                  |                                                                                                    |
| ensor Readings<br><b>vent Log</b><br>ower Statistics | clicking on  | n a column header.<br>event log category:  | the system's event log. You ca   | n choose a category from the     | pull-down box to filter the events, and also sort them by<br>Event Log: 1321 event entrie                                                                                                    |
|                                                      | Event ID     | 🛆 Time Stamp 🔺                             | Sensor Name 🔺                    | Sensor Type 🔺                    | Description A                                                                                                    |
|                                                      | 1157         | 12/02/2010 11:56:53                        | Unknown                          | System Event                     | reports Timestamp Clock Sync. Event is one of two<br>expected events from BIOS on every power on Asserted                                                                                                    |
|                                                      | 1156         | 12/02/2010 11:56:53                        | Unknown                          | System Event                     | reports Timestamp Clock Sync. Event is one of two<br>expected events from BIOS on every power on Asserted                                                                                                    |
|                                                      | 1155         | 12/02/2010 11:56:49                        | Unknown                          | Microcontroller /<br>Coprocessor | reports it has transitioned to a running state - Asserted                                                                                                    |
|                                                      | 1154         | 12/02/2010 11:56:48                        | Pwr Unit Status                  | Power Unit                       | reports the power unit's AC is lost - Deasserted                                                                                                    |
|                                                      | 1153         | 12/02/2010 11:56:47                        | P1 Status                        | Processor                        | reports the processor's presence has been detected -<br>Asserted                                                                                                    |
|                                                      | 1152         | 12/02/2010 11:56:47                        | Pwr Unit Status                  | Power Unit                       | reports the power unit's AC is lost - Asserted                                                                                                    |
|                                                      | 1151         | 12/02/2010 11:56:09                        | Pwr Unit Status                  | Power Unit                       | reports the power unit is powered off or being powered<br>down - Asserted                                                                                                    |
|                                                      | 1150         | 12/02/2010 11:56:08                        | Pwr Unit Status                  | Power Unit                       | reports the power unit has suffered a failure - Asserted                                                                                                    |
|                                                      | 1149         | 12/02/2010 11:54:13                        | Unknown                          | System Event                     | reports Timestamp Clock Sync. Event is one of two<br>expected events from BIOS on every power on Asserted                                                                                                    |
|                                                      |              |                                            |                                  | System Event                     |                                                                                                    |
|                                                      | 1148         | 12/02/2010 11:54:13                        | Unknown                          | System Event                     | reports Timestamp Clock Sync. Event is one of two<br>expected events from BIOS on every power on Asserted                                                                                                    |
|                                                      | 1148<br>1147 | 12/02/2010 11:54:13<br>12/02/2010 11:54:09 | Unknown<br>Button                | Button / Switch                  |                                                                                                    |
|                                                      |              |                                            |                                  |                                  | expected events from BIOS on every power on Asserted                                                                                                    |
|                                                      | 1147         | 12/02/2010 11:54:09                        | Button                           | Button / Switch                  | expected events from BIOS on every power on Asserted<br>reports the power button has been pressed - Asserted<br>reports the power unit is powered off or being powered                                                                                |
|                                                      | 1147<br>1146 | 12/02/2010 11:54:09<br>12/02/2010 11:54:09 | Button<br>Pwr Unit Status        | Button / Switch<br>Power Unit    | expected events from BIOS on every power on Asserted<br>reports the power button has been pressed - Asserted<br>reports the power unit is powered off or being powered<br>down - Deasserted<br>reports the power unit is powered off or being powered |

### Figure 64: Server Health Event Log Page on S1200BTL platforms

The following table lists the options available in this page:

### Table 13: Server Health Event Log Options on S1200BTL platforms

| Option                           | Task                                                                                                    |
|----------------------------------|----------------------------------------------------------------------------------------------------|
| Event Log Category pull-down box | Select the type of events to display in the list                                                                                                    |
| Event Log List                   | Selected sensors are shown with their name, status,<br>and readings. This includes a list of the events with<br>their ID, time stamp, sensor name, sensor type, and<br>description. |
| Clear Event Log button           | Click to clear the event logs.                                                                                                    |

On an EPSD Platforms Based on Intel<sup>®</sup> Xeon<sup>®</sup> Processor E5-4600/2600/2400/1600/1400 Product Families you also get a **Save Event Log** button. See Figure 65 for details.

| (intel) I                                        | ntegrate  | ed BMC Web Co                                                      | nsole                             |                                 |                                                                                                    |   |
|--------------------------------------------------|-----------|--------------------------------------------------------------------|-----------------------------------|---------------------------------|----------------------------------------------------------------------------------------------------|---|
| System Information                               | Server He | alth Configuration Re                                              | emote Control                     |                                 | 🕙 logout 🕝 refresh 🕜 heli                                                                                 | þ |
|                                                  |           | rver Health<br>section shows you data rela                         | ated to the server's health, such | as sensor readings and the ev   | vent log.                                                                                                 |   |
| Sensor Readings<br>Event Log<br>Power Statistics | column he | -<br>a table of the events from th<br>ader.<br>event log category: | e system's event log. You can ch  | loose a category from the pull- | down box to filter the events, and also sort them by dicking o<br>Event Log: 300 event entrie             |   |
|                                                  | Event ID  | 🔺 Time Stamp 🔺                                                     | Sensor Name 🔺                     | Sensor Type 🔺                   | Description 🔺                                                                                             |   |
|                                                  | 182       | 06/15/2011 12:03:55                                                | BIOS Evt Sensor                   | System Event                    | reports Timestamp Clock Sync. Event is one of two expected<br>events from BIOS on every power on Asserted | ^ |
|                                                  | 181       | 06/15/2011 12:03:54                                                | BIOS Evt Sensor                   | System Event                    | reports Timestamp Clock Sync. Event is one of two expected<br>events from BIOS on every power on Asserted |   |
|                                                  | 180       | 06/15/2011 12:03:50                                                | IPMI Watchdog                     | Watchdog 2                      | reports the watchdog initiated a hard reset - Asserted                                                    |   |
|                                                  | 179       | 06/15/2011 11:50:54                                                | BIOS Evt Sensor                   | System Event                    | reports Timestamp Clock Sync. Event is one of two expected<br>events from BIOS on every power on Asserted |   |
|                                                  | 178       | 06/15/2011 11:50:54                                                | BIOS Evt Sensor                   | System Event                    | reports Timestamp Clock Sync. Event is one of two expected<br>events from BIOS on every power on Asserted |   |
|                                                  | 177       | 06/15/2011 11:50:13                                                | BIOS Evt Sensor                   | System Event                    | reports Timestamp Clock Sync. Event is one of two expected<br>events from BIOS on every power on Asserted |   |
|                                                  | 176       | 06/15/2011 11:50:13                                                | BIOS Evt Sensor                   | System Event                    | reports Timestamp Clock Sync. Event is one of two expected<br>events from BIOS on every power on Asserted |   |
|                                                  | 175       | 06/15/2011 11:46:39                                                | BIOS Evt Sensor                   | System Event                    | reports Timestamp Clock Sync. Event is one of two expected<br>events from BIOS on every power on Asserted |   |
|                                                  | 174       | 06/15/2011 11:46:38                                                | BIOS Evt Sensor                   | System Event                    | reports Timestamp Clock Sync. Event is one of two expected<br>events from BIOS on every power on Asserted |   |
|                                                  | 173       | 06/15/2011 11:45:02                                                | BIOS Evt Sensor                   | System Event                    | reports Timestamp Clock Sync. Event is one of two expected<br>events from BIOS on every power on Asserted |   |
|                                                  | Clea      | ar Event Log Save                                                  | Event Log                         | 0 · F ·                         | reports Timestamp Clock Svnc. Event is one of two expected                                                | * |

### Figure 65: Server Health Event Log Page on EPSD Platforms Based on Intel<sup>®</sup> Xeon<sup>®</sup> Processor E5-4600/2600/2400/1600/1400 Product Families

## 7.2.3 Power Statistics Page

The Power Statistics page displays the systems power statistics in watts as shown in Figure 66.

| (intel) Integ          | grated BMC Web Console                                                                           | US-P                 |        |         |      |
|------------------------|--------------------------------------------------------------------------------------------------|----------------------|--------|---------|------|
| System Information Ser | ver Health Configuration Remote Control                                                          | 🕙 LO                 | воит 🤇 | REFRESH | HELP |
|                        | Gerver Health<br>is section shows you data related to the server's health, such as sensor readir | ngs and the event lo | og.    |         |      |
| Pe                     | ower Usage Summary                                                                               |                      |        |         | Â    |
| Sensor Readings        | System power statistics in watts                                                                 | 1                    |        |         |      |
| Event Log              | Minimum: 0W                                                                                      |                      |        |         | =    |
| Power Statistics       | Current: 95W                                                                                     |                      |        |         | E    |
|                        | Maximum: 301W                                                                                    |                      |        |         |      |
|                        | Average: 96W                                                                                     |                      |        |         |      |
|                        |                                                                                                  |                      |        |         | _    |

Figure 66: Server Health Power Statistics Page

# 7.3 Configuration Tab

The Configuration tab is used to configure various settings such as IPv4 Network, Users Login, LDAP SSL, Remote Session, Mouse Mode, Keyboard Macros, Alerts, and Alert Email as discussed in the following subsections. In addition, EPSD Platforms Based on Intel<sup>®</sup> Xeon<sup>®</sup> Processor E5-4600/2600/2400/1600/1400 Product Families IPv6, VLAN, and Node Manager can also be configured.

Click on the **Configuration** tab to select the various pages. By default, this tab opens the Network Settings page or the IPv4 Network page.

# 7.3.1 Network or IPv4 Network Page

The Network or IPv4 settings page is used to configure the IPv4 network settings for the server management LAN interface to the BMC controller. See Figure 67 or Figure 68 for details.

| (intel) II            | ntegrated BMC Web Co                                                                   | onsole                                            |                                                            |
|-----------------------|----------------------------------------------------------------------------------------|---------------------------------------------------|------------------------------------------------------------|
| System Information    | Server Health Configuration                                                            | Remote Control                                    | IOGOUT 🕲 REFRESH 🕐 HELP                                    |
|                       | Configuration<br>Use these pages to configu                                            | ure various settings, such as alerts, users, or n | etwork.                                                    |
|                       | Network Settings                                                                       |                                                   |                                                            |
| Network<br>Users      | You can view and modify the networ                                                     | rk settings on this page. Select whether to obt   | ain an IP address automatically or manually configure one. |
| Login                 | LAN Channel                                                                            | Baseboard Mgmt 👻                                  |                                                            |
| LDAP                  | MAC Address                                                                            | 00:15:17:F2:9D:BC                                 |                                                            |
| SSL<br>Remote Session | <ul> <li>Obtain an IP address automai</li> <li>Use the following IP address</li> </ul> | tically (use DHCP)                                |                                                            |
| Mouse Mode            | IP Address                                                                             | 0.0.0.0                                           |                                                            |
| Keyboard Macros       | Subnet Mask                                                                            | 0.0.0.0                                           |                                                            |
| Alerts                | Default Gateway                                                                        | 0.0.0.0                                           |                                                            |
| Alert Email           | Primary DNS Server                                                                     |                                                   |                                                            |
|                       | Secondary DNS Server                                                                   |                                                   |                                                            |
|                       | Save                                                                                   |                                                   |                                                            |

Figure 67: Configuration Network Settings Page on S1200BTL platforms

| (intel) In         | ntegrated BMC Web Co                                                          | insole                        |                                                           |
|--------------------|-------------------------------------------------------------------------------|-------------------------------|-----------------------------------------------------------|
| System Information | Server Health Configuration                                                   | temote Control                | IOGOUT 🙆 REFRESH 🕐 HELP                                   |
|                    | Configuration<br>Use these pages to configure va                              | rious settings, such as alert | ts, users, or network.                                    |
|                    | IPv4 Network Settings                                                         |                               |                                                           |
| IPv4 Network       | You can view and modify the IPv4 ne                                           | twork settings on this page   | . Select whether to obtain an IP address automatically or |
| IPv6 Network       | manually configure one.                                                       |                               |                                                           |
| Users              | Enable LAN Failover                                                           |                               |                                                           |
| Login              | LAN Channel                                                                   | Baseboard Mgmt 👻              |                                                           |
| LDAP               |                                                                               |                               |                                                           |
| VLAN               | MAC Address                                                                   | 00:1E:67:0D:D4:A7             |                                                           |
| SSL                | Obtain an IP address automat                                                  | ically (use DHCP)             |                                                           |
| Remote Session     | <ul> <li>Ose the following IP address</li> <li>Disable LAN Channel</li> </ul> |                               |                                                           |
| Mouse Mode         | IP Address                                                                    | 172.24.243.43                 |                                                           |
| Keyboard Macros    | Subnet Mask                                                                   | 255.255.255.0                 |                                                           |
| Alerts             |                                                                               |                               |                                                           |
| Alert Email        | Default Gateway                                                               | 172.24.243.251                |                                                           |
| Node Manager       | Primary DNS Server                                                            |                               |                                                           |
|                    | Secondary DNS Server                                                          |                               |                                                           |
|                    | Save                                                                          |                               |                                                           |

### Figure 68: Configuration IPv4 Network Settings Page on EPSD Platforms Based on Intel<sup>®</sup> Xeon<sup>®</sup> Processor E5-4600/2600/2400/1600/1400 Product Families

# A WARNING

Each network controller should be on a different subnet than all other controllers used for management traffic.

# A WARNING

When LAN failover is enabled the system administrator should ensure that each network controller connection, which can be seen by the BMC, has connectivity to the same networks. If there is a loss of functionality on the primary network controller channel it will randomly failover to any of the other network controller channels that are connected and seen by the BMC. The following table lists the options available in this page:

| Option                                     | Task                                                                                                    |
|--------------------------------------------|----------------------------------------------------------------------------------------------------|
| Enable LAN Failover                        | Used to enable LAN Failover (only available on EPSD Platforms Based on Intel <sup>®</sup> Xeon <sup>®</sup> Processor E5-4600/2600/2400/1600/1400 Product Families)                                                                                                    |
| LAN Channel drop-down<br>box               | <ul> <li>Used to select the Channel that you would like to configure the network settings.</li> <li>Lists the LAN Channel(s) available for server management. The LAN channels describe the physical NIC connection on the server.</li> <li>Intel(R) RMM (BMC LAN Channel 3) is the add-in RMM4 NIC.</li> <li>Baseboard Mgmt (BMC LAN Channel 1) is the onboard, shared NIC configured for management and shared with the operating system.</li> <li>Baseboard Mgmt 2 (BMC LAN Channel 2) is the second onboard, shared NIC configured for management and shared with the operating system.</li> </ul> |
| MAC Address                                | The MAC address of the device (read only)                                                                                                    |
| IP address radio buttons                   | <ul> <li>Select one of the three options for configuring the IP address:</li> <li>Obtain an IP address automatically (use DHCP) – uses DHCP to obtain the IP address.</li> <li>Use the following IP address – Manually configure the IP address.</li> <li>Disable LAN Channel – Will set the IP address, Subnet Mask, and Default Gateway to 0.0.0.</li> </ul>                                                                                                    |
| IP Address<br>Subnet Mask<br>Gateway       | If configuring a static IP, enter the requested address, subnet mask, and gateway in the given fields.<br>IP Address made of 4 numbers separated by dots as in "xxx.xxx.xxx".<br>'xxx' ranges from 0 to 255.<br>First 'xxx' must not be 0.                                                                                                    |
| Primary DNS Server<br>Secondary DNS Server | If configuring a Dynamic IP, enter the Primary and Secondary DNS servers.                                                                                                    |
| Save button                                | Click to save any changes made.                                                                                                    |

# 7.3.2 IPv6 Page on EPSD Platforms Based on Intel<sup>•</sup> Xeon<sup>•</sup> Processor E5–4600/2600/2400/1600/1400 Product Families

The IPv6 settings page is used to enable and configure the IPv6 network settings. You can also enable and configure LAN Failover on this page See Figure 69 for details.

| (intel) In         | tegrated BMC Web                                                                                 | Console                 |                        |                        |                         |
|--------------------|--------------------------------------------------------------------------------------------------|-------------------------|------------------------|------------------------|-------------------------|
| System Information | Server Health Configuration                                                                      | Remote Control          |                        |                        | 🕝 REFRESH 🕜 HELP        |
|                    | Configuration<br>Use these pages to configur                                                     | e various settings, suc | h as alerts, users, or | network.               |                         |
|                    | IPv6 Network Settings                                                                            |                         |                        |                        |                         |
| IPv4 Network       | You can view and modify the IPv                                                                  | o network settings on t | his page. Select whe   | ther to obtain an IP a | ddress automatically or |
| IPv6 Network       | manually configure one. IPv6 sup                                                                 |                         |                        |                        | ,                       |
| Users              | Enable LAN Failover                                                                              |                         |                        |                        |                         |
| Login              | LAN Channel                                                                                      | Baseboard Mgmt 👻        |                        |                        |                         |
| LDAP               | MAC Address                                                                                      | 00:15:17:FE:32:EC       |                        |                        |                         |
| VLAN               | Enable IPv6 on this Channel                                                                      |                         |                        |                        |                         |
| SSL                | <ul> <li>Use IPv6 auto-configuration</li> </ul>                                                  | (stateless ICMPv6 disc  | overy)                 |                        |                         |
| Remote Session     | <ul> <li>Obtain an IP address automa</li> <li>Obtain an IP address automa</li> </ul>             |                         |                        |                        |                         |
| Mouse Mode         | <ul> <li>Output Description</li> <li>Use the following IP address</li> <li>IP Address</li> </ul> |                         |                        |                        |                         |
| Keyboard Macros    |                                                                                                  |                         |                        |                        |                         |
| Alerts             | IPv6 prefix length (0 to 128)                                                                    | 64                      |                        |                        |                         |
| Alert Email        | Gateway                                                                                          |                         |                        |                        |                         |
| Node Manager       | Save                                                                                             |                         |                        |                        |                         |

### Figure 69: Configuration IPv6 Page on EPSD Platforms Based on Intel<sup>®</sup> Xeon<sup>®</sup> Processor E5-4600/2600/2400/1600/1400 Product Families

# **A** WARNING

Each network controller should be on a different subnet than all other controllers used for management traffic.

# **A** WARNING

When LAN failover is enabled the system administrator should ensure that each network controller connection, which can be seen by the BMC, has connectivity to the same networks. If there is a loss of functionality on the primary network controller channel it will randomly failover to any of the other network controller channels that are connected and seen by the BMC.

The following table lists the options available in this page:

| Option                                    | Task                                                                                                    |
|-------------------------------------------|----------------------------------------------------------------------------------------------------|
| Enable LAN Failover                       | Used to enable LAN Failover.                                                                                                    |
| LAN Channel drop-down box                 | Used to select the Channel that you would like to configure the network settings.                                                                              |
|                                           | Lists the LAN Channel(s) available for server management. The LAN channels describe the physical NIC connection on the server.                                 |
|                                           | <ul> <li>Intel(R) RMM (BMC LAN Channel 3) is the add-in RMM4 NIC.</li> </ul>                                                                                   |
|                                           | <ul> <li>Baseboard Mgmt (BMC LAN Channel 1) is the onboard, shared NIC<br/>configured for management and shared with the operating system.</li> </ul>          |
|                                           | <ul> <li>Baseboard Mgmt 2 (BMC LAN Channel 2) is the second onboard, shared<br/>NIC configured for management and shared with the operating system.</li> </ul> |
| MAC Address                               | The MAC address of the device (read only).                                                                                                    |
| Enable IPv6 on this channel selection box | Used to enable IPv6 on the channel selected in the LAN channel drop down box.                                                                                  |
| IP address radio buttons                  | Select one of the three options for configuring the IP address:                                                                                                |
|                                           | <ul> <li>Use IPv6 auto-configuration (stateless ICMPv6 discovery) – uses ICMPv6 to<br/>obtain the IP address.</li> </ul>                                       |
|                                           | <ul> <li>Obtain an IP address automatically (use DHCPv6) – Uses DHCPv6 to obtain<br/>the IP address.</li> </ul>                                                |
|                                           | <ul> <li>Use the following IP address – Manually configure the IP address.</li> </ul>                                                                          |
| IP Address<br>Gateway                     | If configuring a static IP, enter the requested address, and gateway in the given fields.                                                                      |
|                                           | IP Address and Gateway are 128 bit fields made of 8 hexadecimal numbers separated by colons as in "xxxx:xxxx:xxxx:xxxx:xxxx:xxxx:xxxx:xx                       |
|                                           | 'xxxx' ranges from 0 to FFFF.                                                                                                    |
|                                           | First 'xxxx' must not be 0.                                                                                                    |
|                                           | One or more consecutive groups of zero value may be replaced with a single empty group using two consecutive colons (::).                                      |
| IPv6 prefix length (0 to 128)             | Selects the routing prefix length.                                                                                                    |
| Save button                               | Click to save any changes made.                                                                                                    |

# 7.3.3 Users page

The User List page lists the configured users, along with their status and network privilege. It also provides the capability to add, modify, and delete users. See Figure 70 for details.

| (intel) In         | tegrated BMC W                 | leb Console               |                                      |                                                           |             |
|--------------------|--------------------------------|---------------------------|--------------------------------------|-----------------------------------------------------------|-------------|
| System Information | Server Health Configur         | ation   Remote Contro     | l                                    | 🕙 LOGOUT 🕝 REFRESH                                        | ⑦ HELP ■    |
|                    | Configurati<br>Use these pages |                           | rings, such as alerts, users, or net | work.                                                     |             |
|                    | User List                      |                           |                                      |                                                           |             |
| Network            | The list below shows the c     | urrent list of configured | users.                               |                                                           |             |
| Users              | If you would like to modify    | or delete a user, select  | their name in the list and click Moo | ify User or Delete User. To add a new user, select an uno | configured  |
| Login              | slot and click Add User.       |                           |                                      |                                                           | -           |
| LDAP               |                                |                           |                                      | Number of configure                                       | ed users: 5 |
| SSL                | UserID 🛆                       | User Name 🔺               | User Status 🛆                        | Network Privilege 🔺                                       |             |
|                    | 1                              | anonymous                 | disabled                             | Administrator                                             |             |
| Remote Session     | 2                              | root                      | disabled                             | Administrator                                             |             |
| Mouse Mode         | 3                              | admin                     | ENABLED                              | Administrator                                             |             |
| Keyboard Macros    | 4                              | test2                     | disabled                             | Administrator                                             |             |
|                    | 5                              | test3                     | disabled                             | Administrator                                             |             |
| Alerts             | 6                              | ~                         | ~                                    | ~                                                         |             |
| Alert Email        | 7                              | ~                         | ~                                    | ~                                                         |             |
|                    | 8                              | ~                         | ~                                    | ~                                                         |             |
|                    | 9                              | ~                         | ~                                    | ~                                                         |             |
|                    | 10                             | ~                         | ~                                    | ~                                                         |             |
|                    | 11                             | ~                         | ~                                    | ~                                                         |             |
|                    | 12                             | ~                         | ~                                    | ~                                                         |             |
|                    | 13                             | ~                         | ~                                    | ~                                                         |             |
|                    | 14                             | ~                         | ~                                    | ~                                                         |             |
|                    | 15                             | ~                         | ~                                    | ~                                                         |             |
|                    | Add User                       | Modify User               | Delete User                          |                                                           |             |

### Figure 70: Configuration User List Page

This page allows the operator to configure the IPMI users and privileges for this server:

- UserID 1 (anonymous) may not be renamed or deleted.
- UserID 2 (root) may not be renamed or deleted; nor can the network privileges of UserID 2 be changed.
- User Names cannot be changed. To rename a User you must first delete the existing User, and then add the User with the new name.

To delete a user, select the user in the list and click **Delete User**.

To add a user, select an empty slot in the list and click **Add User**. This allows you to set the User Name, Password, and Network Privileges as shown in Figure 71.

| (intel) In         | tegrated BMC Web (                         | Console                                                          |                         |
|--------------------|--------------------------------------------|------------------------------------------------------------------|-------------------------|
| System Information | Server Health Configuration                | Remote Control                                                   | IOGOUT 🕝 REFRESH 🕐 HELP |
|                    | Configuration<br>Use these pages to config | gure various settings, such as alerts, users, or network.        |                         |
|                    | Add New User                               |                                                                  |                         |
| Network            | Enter the information for the new          | user below and press Add. Press Cancel to return to the user lis | t.                      |
| Users<br>Login     | User Name:                                 |                                                                  |                         |
| LDAP               | Password:                                  |                                                                  |                         |
| SSL                | Confirm Password:                          |                                                                  |                         |
| Remote Session     | Network Privileges:                        | Administrator 🝷                                                  |                         |
| Mouse Mode         | Add Cancel                                 |                                                                  |                         |
| Keyboard Macros    |                                            |                                                                  |                         |
| Alerts             |                                            |                                                                  |                         |
| Alert Email        |                                            |                                                                  |                         |

Figure 71: Configuration Users Add User Page

To modify a user, select a user in the list and click Modify User. This allows you to change the Password, Enable Access, and change Network Privileges as shown in Figure 72.

| (intel) In                                                                        | tegrated BMC Web Co                                   | onsole                                                        |                         |
|-----------------------------------------------------------------------------------|-------------------------------------------------------|---------------------------------------------------------------|-------------------------|
| System Information                                                                | Server Health Configuration                           | Remote Control                                                | IOGOUT 🕲 REFRESH 🕐 HELP |
|                                                                                   | Configuration<br>Use these pages to configu           | ire various settings, such as alerts, users, or network.      |                         |
|                                                                                   | Modify User                                           |                                                               |                         |
| Network                                                                           | Enter the new information for the us                  | ser below and press Modify. Press Cancel to return to the use | er list.                |
| Users<br>Login                                                                    | User Name:                                            | root                                                          |                         |
| LDAP<br>SSL                                                                       | Password:                                             | Change Password                                               |                         |
| Remote Session                                                                    | Confirm Password:                                     |                                                               |                         |
| Mouse Mode<br>Keyboard Macros<br>Alerts<br>Alert Email                            | Network Privileges:<br>Modify Cancel                  | Enable Access                                                 |                         |
| Login<br>LDAP<br>SSL<br>Remote Session<br>Mouse Mode<br>Keyboard Macros<br>Alerts | Password:<br>Confirm Password:<br>Network Privileges: | Change Password  Enable Access                                |                         |

Figure 72: Configuration Users Modify User Page

# 7.3.4 Login Security Settings Page

Users can be locked out if they supply incorrect passwords too many times in a row. This is a security feature to prevent brute force hacking attacks. Only that user is locked out – other users can still login.

The number of failed attempts before being locked out is configurable; as is the length of time the lockout lasts.

To turn the feature off, set the lockout time to zero. Three default failures will lockout a user for one minute.

Press the **Save** button to save any changes.

| (intel) In            | ntegrated BMC Web C                        | onsole                      |                                    |                                                        |
|-----------------------|--------------------------------------------|-----------------------------|------------------------------------|--------------------------------------------------------|
| System Information    | Server Health Configuration                | Remote Control              |                                    | 🕙 logout 🥝 refresh 🕐 help 🗉                            |
| 8.8                   | Configuration<br>Use these pages to config | ure various settings, suc   | h as alerts, users, or network.    |                                                        |
|                       | Login Security Settings                    |                             |                                    |                                                        |
| Network               |                                            | security settings on this p | bage. Select how many failed login | attempts occur before a user is locked out and for how |
| Users                 | long.                                      |                             |                                    |                                                        |
| Login                 | Failed Login Attempts                      | 3                           |                                    |                                                        |
| LDAP                  | User Lockout Time (min)                    | 1                           |                                    |                                                        |
| SSL<br>Remote Session | Save                                       |                             |                                    |                                                        |
| Mouse Mode            |                                            |                             |                                    |                                                        |
| Keyboard Macros       |                                            |                             |                                    |                                                        |
| Alerts                |                                            |                             |                                    |                                                        |
| Alert Email           |                                            |                             |                                    |                                                        |
|                       |                                            |                             |                                    |                                                        |

Figure 73: Configuration Login Security Settings Page on S1200BTL platforms

For EPSD Platforms Based on Intel<sup>®</sup> Xeon<sup>®</sup> Processor E5-4600/2600/2400/1600/1400 Product Families you can also force the interface to HTTP Secure mode by selecting the **Force HTTPS** – **Enable** check box. See Figure 74 for details.

In addition the **Web Session Timeout** that locks the web session after a specified time of inactivity can be changed from the default of 30 minutes (1800 seconds) by entering a new value for the number of seconds to wait before locking out the web session.

Click the **Save** button to save any changes.

| (intel) In         | tegrated BMC Web                    | Console                    |                                                                                                    |
|--------------------|-------------------------------------|----------------------------|----------------------------------------------------------------------------------------------------|
| System Information | Server Health Configuration         | n Remote Control           | 🖲 logout 🥝 refresh 🔞 help                                                                            |
|                    | Configuration<br>Use these pages to |                            | gs, such as alerts, users, or network.                                                               |
|                    | Login Security Settings             |                            |                                                                                                    |
| IPv4 Network       | _ You can view and modify the lo    | gin security settings on t | this page. Select how many failed login attempts occur before a user is locked out and for how long. |
| IPv6 Network       | _                                   |                            |                                                                                                    |
| Users              | Failed Login Attempts               | 3                          |                                                                                                    |
| Login              | User Lockout Time (min)             | 1                          |                                                                                                    |
| LDAP               | Force HTTPS                         | Enable                     |                                                                                                    |
| VLAN               | Web Session Timeout                 | 1800                       | Second's                                                                                             |
| SSL                |                                     |                            |                                                                                                    |
| Remote Session     | Save                                |                            |                                                                                                    |
| Mouse Mode         |                                     |                            |                                                                                                    |
| Keyboard Macros    |                                     |                            |                                                                                                    |
| Alerts             |                                     |                            |                                                                                                    |
| Alert Email        |                                     |                            |                                                                                                    |
| Node Manager       |                                     |                            |                                                                                                    |

### Figure 74: Configuration Login Security Settings Page on EPSD Platforms Based on Intel<sup>®</sup> Xeon<sup>®</sup> Processor E5-4600/2600/2400/1600/1400 Product Families

# 7.3.5 LDAP Settings Page

To enable/disable LDAP, check or uncheck the **Enable LDAP Authentication** checkbox respectively.

| (intel) II         | ntegrated BMC                           | Web Console                                |                                       |                                                    |
|--------------------|-----------------------------------------|--------------------------------------------|---------------------------------------|----------------------------------------------------|
| System Information | Server Health Config                    | uration Remote Control                     |                                       | 🕙 logout 🕝 refresh 🕜 help 🗉                        |
|                    | Configura<br>Use these page             | tion<br>s to configure various settings, s | uch as alerts, users, or network.     |                                                    |
|                    | LDAP Settings                           |                                            |                                       |                                                    |
| Network<br>Users   | Check the box below to<br>your changes. | enable LDAP authentication and             | enter the required information to acc | ess the LDAP server. Press the Save button to save |
| Login<br>LDAP      | Enable LDAP Au                          | uthentication                              |                                       |                                                    |
| SSL                | Port                                    | 389                                        |                                       |                                                    |
| Remote Session     | IP Address                              |                                            |                                       |                                                    |
| Mouse Mode         | Searchbase                              |                                            | ]                                     |                                                    |
| Keyboard Macros    | Bind DN                                 |                                            | ]                                     |                                                    |
| Alerts             | Bind Password                           |                                            | ]                                     |                                                    |
| Alert Email        | Billu Passworu                          |                                            |                                       |                                                    |
|                    | Save                                    |                                            |                                       |                                                    |

Figure 75: Configuration LDAP Settings Page

The following table lists the options available in this page:

| Table 16: Configuration LDAP Settings Options |
|-----------------------------------------------|
|-----------------------------------------------|

| Option                     | Task                                                                                                    |  |
|----------------------------|----------------------------------------------------------------------------------------------------|--|
| Enable LDAP Authentication | Check this box to enable LDAP authentication, then enter the required information to access the LDAP server.                                                           |  |
| Port                       | Specify the LDAP Port.                                                                                                    |  |
| IP Address                 | The IP address of LDAP server.<br>IP Address made of 4 numbers separated by dots as in "xxx.xxx.xxx.xxx".<br>'xxx' ranges from 0 to 255.<br>First 'xxx' must not be 0. |  |
| Searchbase                 | The searchbase of the LDAP server, for example, "dc=my-domain, dc=com".                                                                                                |  |
| Bind Password              | Authentication password for LDAP server; the password must be at least 4 characters long.                                                                              |  |
| Bind DN                    | The Distinguished Name of the LDAP server, such as, "cn=Manager, dc=my-<br>domain, dc=com".                                                                            |  |
| Save button                | Click to save the current settings.                                                                                                    |  |

# 7.3.6 VLAN Page on EPSD Platforms Based on Intel<sup>•</sup> Xeon<sup>•</sup> Processor E5–4600/2600/2400/1600/1400 Product Families

On EPSD Platforms Based on Intel<sup>®</sup> Xeon<sup>®</sup> Processor E5-4600/2600/2400/1600/1400 Product Families this page is used to enable and configure the VLAN private network settings on the selected server management LAN channels.

| (intel) Int        | egrated BMC Web (                             | Console                   |                     |                          |                  |               |
|--------------------|-----------------------------------------------|---------------------------|---------------------|--------------------------|------------------|---------------|
| System Information | Server Health Configuration                   | Remote Control            |                     |                          | REFRESH          | <li>Help</li> |
|                    | Configuration<br>Use these pages to configure | various settings, such as | alerts, users, or n | etwork.                  |                  |               |
|                    | VLAN Settings                                 |                           |                     |                          |                  |               |
| IPv4 Network       | Check the box below to enable a               | /LAN private network on t | his channel and co  | onfigure it. Press the S | Save button to s | save your     |
| IPv6 Network       | changes.                                      |                           |                     | _                        |                  |               |
| Users              | – LAN Channel                                 | Baseboard Mgmt 👻          |                     |                          |                  |               |
| Login              | Enable VLAN                                   | 2000000.0g.m              |                     |                          |                  |               |
| LDAP               |                                               |                           |                     |                          |                  |               |
| VLAN               | VLAN ID (1-4094)                              |                           |                     |                          |                  |               |
| SSL                | VLAN Priority (0-7)                           |                           |                     |                          |                  |               |
| Remote Session     | Save                                          |                           |                     |                          |                  |               |
| Mouse Mode         |                                               |                           |                     |                          |                  |               |
| Keyboard Macros    | _                                             |                           |                     |                          |                  |               |
| Alerts             | _                                             |                           |                     |                          |                  |               |
| Alert Email        | _                                             |                           |                     |                          |                  |               |
| Node Manager       | -                                             |                           |                     |                          |                  |               |

### Figure 76: Configuration VLAN Settings on EPSD Platforms Based on Intel<sup>®</sup> Xeon<sup>®</sup> Processor E5-4600/2600/2400/1600/1400 Product Families

The following table lists the options available in this page:

| Table 17: Configuration | VLAN Settings Options |
|-------------------------|-----------------------|
|-------------------------|-----------------------|

| Option                    | Task                                                                                                    |  |
|---------------------------|----------------------------------------------------------------------------------------------------|--|
| LAN Channel drop-down box | Lists the LAN Channel(s) available for VLAN. The LAN channel describes the physical NIC connection on the server.                      |  |
|                           | Intel(R) RMM (BMC LAN Channel 3) is the add-in RMM4 NIC.                                                                               |  |
|                           | Baseboard Mgmt (BMC LAN Channel 1) is the onboard, shared NIC configured for management and shared with the operating system.          |  |
|                           | Baseboard Mgmt 2 (BMC LAN Channel 2) is the second onboard, shared NIC configured for management and shared with the operating system. |  |
| Enable VLAN               | Used to enable VLAN for the LAN channel selected in the drop down box.                                                                 |  |
| VLAN ID (1 - 4094)        | Used to set the VLAN ID.                                                                                                    |  |

Г

| Option                | Task                                |
|-----------------------|-------------------------------------|
| VLAN Priority (0 – 7) | Used to set the VLAN Priority.      |
| Save button           | Click to save the current settings. |

# 7.3.7 SSL Upload Page

Use this page to upload an SSL certificate and privacy key, which allows the device to be accessed in secured mode.

| (intel) Int                                                                                                    | egrated BMC W                                                                                                    | leb Console                                |                                   |                                                          |
|----------------------------------------------------------------------------------------------------|----------------------------------------------------------------------------------------------------|--------------------------------------------|-----------------------------------|----------------------------------------------------------|
| System Information                                                                                                   | Server Health Configur                                                                                                    | ration Remote Control                      |                                   | 🕙 logout 🕝 refresh 🧿 help ≣                              |
|                                                                                                    | Configuration Use these pages t                                                                                                    |                                            | ich as alerts, users, or network. |                                                          |
|                                                                                                    | SSL Upload                                                                                                    |                                            |                                   |                                                          |
| Network<br>Users<br>Login<br>LDAP<br>SSL<br>Remote Session<br>Mouse Mode<br>Keyboard Macros<br>Alerts<br>Alert Email | The dates for the default of<br>certificate and press the U<br>Default Certificate<br>Default Privacy Key<br>New SSL Certificate<br>Upload | pload button.<br>Wednesday, December 31, 1 | 969 4:00:00 PM<br>969 4:00:00 PM  | 5L certificate, use the Browse button to navigate to the |

Figure 77: Configuration SSL Upload Page

First upload the SSL certificate and then the device will prompt to upload privacy key. If either of the files is invalid the device will notify. The device will give notification on Successful upload. On successful upload, device will prompt to reboot the device. If you want to reboot click **Ok** or click **Cancel** to cancel the reboot operation.

First upload the SSL certificate and then the device will prompt to upload the privacy key. Click the **Upload** button. On successful upload, a notification appears.

### 7.3.8 Remote Session Page

Use this page to enable/disable encryption on KVM or Media during a redirection session. Figure 78 shows the details for a S1200BTL system.

Intel® Integrated BMC Web Console Options

| (intel) Ir            | ntegrated BMC Web Console                                                                                               |
|-----------------------|----------------------------------------------------------------------------------------------------|
| System Information    | Server Health Configuration Remote Control                                                                              |
|                       | Configuration<br>Use these pages to configure various settings, such as alerts, users, or network.                      |
|                       | Remote Session                                                                                                    |
| Network               | The following options allow the user to enable or disable encryption on KVM or Media data during a redirection session. |
| Users<br>Login        | Enable KVM Encryption                                                                                                   |
| LDAP                  | Enable Media Encryption                                                                                                 |
| SSL<br>Remote Session | USB Key Emulation Type: Floppy -                                                                                        |
| Mouse Mode            |                                                                                                    |
| Keyboard Macros       | Save                                                                                                    |
| Alerts                |                                                                                                    |
| Alert Email           |                                                                                                    |

Figure 78: Configuration Remote Session Page on S1200BTL platforms

The following table lists the options allowing you to enable or disable encryption on KVM or media data, and the USB Key Emulation type selection used during a redirection session:

| Option                                           | Task                                                                                    |
|--------------------------------------------------|-----------------------------------------------------------------------------------------|
|                                                  | Enable/Disable encryption on KVM or Media data during a redirection session.            |
| Enable KVM Encryption<br>Enable Media Encryption | <b>Note</b> : KVM and Media encryption are enabled by default.                          |
|                                                  | <b>Note</b> : Disabling encryption can improve performance of KVM or Media redirection. |
| USB Key Emulation Type                           | Select Floppy or Hard Disk emulation.                                                   |
| Save button                                      | Click to save any changes.                                                              |

| <b>Table 18: Configuration Remote</b> | Session | Options |
|---------------------------------------|---------|---------|
|---------------------------------------|---------|---------|

On an EPSD Platforms Based on Intel<sup>®</sup> Xeon<sup>®</sup> Processor E5 4600/2600/2400/1600/1400 Product Families you can select the encryption mode and separately enable or disable the keyboard or mouse and media encryption. See Figure 79 for details.

| (intel) Int        | tegrated BMC Web Con                                | sole                              |                                                 |
|--------------------|-----------------------------------------------------|-----------------------------------|-------------------------------------------------|
| System Information | Server Health Configuration Rer                     | note Control                      | 🕙 logout 🥝 refresh 🕜 help                       |
|                    | Configuration<br>Use these pages to configure vario | ous settings, such as alerts, use | rs, or network.                                 |
|                    | Remote Session                                      |                                   |                                                 |
| IPv4 Network       | The following options allow the user to             | enable or disable encryption or   | KVM or Media data during a redirection session. |
| IPv6 Network       |                                                     |                                   |                                                 |
| Users              | KVM Encryption                                      | None -                            |                                                 |
| Login              | Keyboard/Mouse Only                                 | Enable                            |                                                 |
| LDAP               |                                                     | Enable                            |                                                 |
| VLAN               | Media Encryption                                    | Enable                            |                                                 |
| SSL                | USB Key Emulation Type                              | Floppy -                          |                                                 |
| Remote Session     | Save                                                |                                   |                                                 |
| Mouse Mode         | Save                                                |                                   |                                                 |
| Keyboard Macros    | _                                                   |                                   |                                                 |
| Alerts             | _                                                   |                                   |                                                 |
| Alert Email        |                                                     |                                   |                                                 |
| Node Manager       | -                                                   |                                   |                                                 |

### Figure 79: Configuration Remote Session Page on EPSD Platforms Based on Intel<sup>®</sup> Xeon<sup>®</sup> Processor E5-4600/2600/2400/1600/1400 Product Families

The following table lists the options allowing you to enable or disable encryption on KVM or media data, and the USB Key Emulation type selection used during a redirection session:

| Option               | Task                                                                                                    |  |
|----------------------|----------------------------------------------------------------------------------------------------|--|
|                      | Disable or select encryption mode on KVM or Media data during a redirection session.                            |  |
| KVM Encryption mode  | Choose any one from the supported encryption techniques (None, Stunnel*, RC4, or AES)                           |  |
|                      | Note: KVM and Media encryption are enabled by default.                                                          |  |
|                      | Note: Disabling encryption can improve performance of KVM or Media redirection.                                 |  |
| Kenteend (Menee Only | If KVM Encryption is set to None, the Keyboard and Mouse data can still be encrypted using Blowfish encryption. |  |
| Keyboard/Mouse Only  | <b>Note</b> : This option has the least performance impact while still encrypting the most important data.      |  |
| Modia Engrandian     | Enable/Disable encryption of Media data during a redirection session.                                           |  |
| Media Encryption     | Note: Disabling encryption can improve performance of KVM or Media redirection.                                 |  |

### **Table 19: Configuration Remote Session Options**

| Option                 | Task                                  |
|------------------------|---------------------------------------|
| USB Key Emulation Type | Select Floppy or Hard Disk emulation. |
| Save button            | Click to save any changes.            |

# 7.3.9 Mouse Mode Page

Use this page to select the Mouse Mode used during a Remote KVM session.

On a S1200BTL system the Redirection Console handles mouse emulation from local window to remote screen in either of two methods. Figure 80 shows the details.

- **Absolute Mode**. Select to have the absolute position of the local mouse sent to the server. Use this mode for Microsoft Windows\* OS.
- **Relative Mode**. Select Relative Mode to have the calculated relative mouse position displacement sent to the server. Use this mode for Linux\* OS.

Click **Save** to use selected mode.

| (intel)                   | ntegrated BMC Web Console                                                                                                    |
|---------------------------|----------------------------------------------------------------------------------------------------|
| System Information        | Server Health Configuration Remote Control                                                                                                    |
|                           | Configuration<br>Use these pages to configure various settings, such as alerts, users, or network.                                                   |
|                           | Mouse Mode Setting                                                                                                    |
| Network                   | Select the mouse mode to use from the options below and press the Save button.                                                                       |
| Users<br>Login            | Current Mouse Mode is ABSOLUTE.                                                                                                    |
| LDAP<br>SSL               | <ul> <li>Set Mode to Absolute (Recommended when server OS is Windows)</li> <li>Set Mode to Relative (Recommended when server OS is Linux)</li> </ul> |
| Remote Session Mouse Mode | Save                                                                                                    |
| Keyboard Macros           |                                                                                                    |
| Alerts                    | -                                                                                                    |
| Alert Email               | _                                                                                                    |

Figure 80: Configuration Mouse Mode Setting Page on S1200BTL platforms

On an EPSD Platforms Based on Intel<sup>®</sup> Xeon<sup>®</sup> Processor E5 4600/2600/2400/1600/1400 Product Families the Redirection Console handles mouse emulation from local window to remote screen in either of three methods. Figure 81 shows the details.

Intel<sup>®</sup> Remote Management Module 4 and Integrated BMC Web Console User Guide

- Absolute Mode. Select to have the absolute position of the local mouse sent to the server. Use this mode for Microsoft Windows\* and newer Red Hat\* Linux versions (RHEL 6.x).
- **Relative Mode**. Select Relative Mode to have the calculated relative mouse position displacement sent to the server. Use this mode for other Linux\* versions such as SUSE (SLES) and older versions of Red Hat\* (RHEL 5.x). For best results, server OS mouse acceleration/threshold settings can be reduced, or use mouse calibration in the remote console window.
- Other Mode. Select Other Mode to have the calculated displacement from the local mouse in the center position, sent to the server. Under this mode ALT+C should be used to switch between Host and client mouse cursor. Use this mode for SLES 11 Linux\* OS installation. See section 7.3.9.1 for more details on this mode.

Click **Save** to use selected mode.

| (intel) In         | tegrated BMC Web Console                                                                                  |
|--------------------|----------------------------------------------------------------------------------------------------|
| System Information | Server Health Configuration Remote Control Server Health Configuration Remote Control                     |
|                    | <b>Configuration</b><br>Use these pages to configure various settings, such as alerts, users, or network. |
|                    | Mouse Mode Setting                                                                                        |
| IPv4 Network       | Select the mouse mode to use from the options below and press the Save button.                            |
| IPv6 Network       | _                                                                                                    |
| Users              | Current Mouse Mode                                                                                        |
| Login              | Absolute Mode (Recommended when server OS is Windows or Red Hat/Fedora Linux)                             |
| LDAP               | Relative Mode (Recommended when server OS is SLES Linux)                                                  |
| VLAN               | Other Mode (Recommended when SLES 11 OS Installation)                                                     |
| SSL                | _                                                                                                    |
| Remote Session     | Save                                                                                                    |
| Mouse Mode         |                                                                                                    |
| Keyboard Macros    | _                                                                                                    |
| Alerts             |                                                                                                    |
| Alert Email        |                                                                                                    |
| Node Manager       |                                                                                                    |

### Figure 81: Configuration Mouse Mode Setting Page on EPSD Platforms Based on Intel<sup>®</sup> Xeon<sup>®</sup> Processor E5-4600/2600/2400/1600/1400 Product Families

### 7.3.9.1 Mouse Mode Setting – Other Mode Description

This mode should only be used for a SLES\* 11 OS installation, and once this has been completed, the Mouse Mode Setting should be changed to the suggested Relative Mode for use within the SLES 11 OS.

In this mode, the KVM window will be maximized to the full screen. Note that the windows resizing button in the top right corner is grayed out.

To use the mouse within the KVM window you must press ALT-C. The first time that Alt-C is pressed the mouse should appear close to the center of the window. Pressing Alt-C after that will switch between using the mouse within the KVM window and using the mouse on your host system. The mouse in the KVM window will remain in the last position that it was at when the operation is switched between the KVM Window, to the host system, and then back to the KVM window. There is a reminder of using Alt-C key in the Remote Console control bar to the left of the keyboard macros. See Figure 82 for details. During installation, the mouse response in the KVM will be slow. This is normal and expected.

**Note**: If the top bar of the KVM window is double clicked, the window will be resized. If this occurs, since there is no resize window button, the operator can use the Remote Console Control Bar to select Video and then perform a Full Screen (or press Alt-F) operation to go to the full screen mode.

| IViewer[172.24.243.44] - 0 fps      |                                                                                                    | - 6 <b>-</b>                                                                          |
|-------------------------------------|----------------------------------------------------------------------------------------------------|---------------------------------------------------------------------------------------|
| Video Keyboard Mouse Options Dev    | vice <u>H</u> elp                                                                                                    | OTHER MOUSE MODE :: PRESS Alt + C To Enable Local Cursor Macros: Ctrl Alt Del Alt Tab |
| Quee Reyoara Mogse Options Lee      | Boot from Hard Disk<br>Installation<br>Repair Installed System<br>Rescue System<br>Check Installation Media<br>Firmware Test<br>Memory Test |                                                                                       |
| Boot Optio                          | ns                                                                                                    |                                                                                       |
| Boot opile                          |                                                                                                    |                                                                                       |
|                                     | Video Mode F4 Source F5 Kernel F6 Driver<br>800 x 600 CD-ROM Default No                                                                     |                                                                                       |
|                                     |                                                                                                    |                                                                                       |
|                                     |                                                                                                    |                                                                                       |
|                                     |                                                                                                    |                                                                                       |
|                                     |                                                                                                    |                                                                                       |
|                                     |                                                                                                    |                                                                                       |
|                                     |                                                                                                    |                                                                                       |
| Change the Mouse Mode to Other Mode |                                                                                                    |                                                                                       |

Figure 82: KVM window with Mouse Other Mode selected on EPSD Platforms Based on Intel<sup>®</sup> Xeon<sup>®</sup> Processor E5-4600/2600/2400/1600/1400 Product Families

# 7.3.10 Keyboard Macros Page

Macro buttons can be defined on this page that will appear in the upper right corner of the KVM Remote Console application window. Each button is assigned a sequence of keys to execute when the button is clicked.

| Keyboard Macros         You can view and modify keyboard macros on this page. Button Name is         sers       Key Sequence       Button Name         DAP       #1       Ctrl+Alt+Del       Ctrl Alt Del         SL       #2       Alt+Tab       Alt Tab         emote Session       #3                                                                                                    |
|----------------------------------------------------------------------------------------------------|
| Use these pages to configure various settings, such as alerts, users         Network       You can view and modify keyboard macros on this page. Button Name is         Users       Key Sequence       Button Name         LOgin       #1       Ctrl+Alt+Del       Ctrl Alt Del         SSL       #2       Alt+Tab       Alt Tab         Mouse Mode       #4                                                                                                    |
| Network     You can view and modify keyboard macros on this page. Button Name is on       Users     Key Sequence     Button Name       Login     #1     Ctrl+Alt+Del     Ctrl Alt Del       LDAP     #1     Ctrl+Alt+Del     Ctrl Alt Del       SSL     #2     Alt+Tab     Alt Tab       Mouse Mode     #4                                                                                                    |
| Users     Key Sequence     Button Name       Login     #1     Ctrl+Alt+Del     Ctrl Alt Del       LDAP     #1     Ctrl+Alt+Del     Alt Tab       SSL     #2     Alt+Tab     Alt Tab       Remote Session     #3                                                                                                    |
| LoginKey SequenceButton NameLDAP#1Ctrl+Alt+DelCtrl Alt DelSSL#2Alt+TabAlt TabRemote Session#3Mouse Mode#4Keyboard Macros#5Alerts#6                                                                                                    |
| Login       #1       Ctrl+Alt+Dei       Ctrl Alt Dei         LDAP       #1       Ctrl+Alt+Dei       Ctrl Alt Dei         SSL       #2       Alt+Tab       Alt Tab         Remote Session       #3                                                                                                    |
| LDAP     #2     Alt+Tab     Alt Tab       SSL     #2     Alt+Tab     Alt Tab       Remote Session     #3     Image: Constraint of the second of the second of the s |
| Remote Session     #3       Mouse Mode     #4       Keyboard Macros       Alerts       #6                                                                                                    |
| Mouse Mode     #4       Keyboard Macros     #5       Alerts     #6                                                                                                    |
| Keyboard Macros     #5       Alerts     #6                                                                                                    |
| Alerts Alert Email #6                                                                                                    |
|                                                                                                    |
| #7                                                                                                    |
|                                                                                                    |
| #8                                                                                                    |
| #9                                                                                                    |
| #10                                                                                                    |
| Save                                                                                                    |

### Figure 83: Configuring Keyboard Macros Page

This makes it convenient to quickly do oft repeated typing as well as execute key combos that aren't possible directly from the local client keyboard. 'Alt' and 'Win' key combos such as Ctrl+Alt+Del are interpreted by the local client OS and are not passed through to the remote target OS. However, a macro can be set up to take care of this.

Each button can optionally be given a short mnemonic name. If this field is blank, the key sequence itself will also be used as the button label.

You must save changes before they take effect. If a Remote Console session is open at that time you will not see the changes until that session is closed and a new session is opened.

Intel<sup>®</sup> Integrated BMC Web Console Options

## 7.3.10.1 Key Sequences

A key sequence is a set of one or more key names separated by a '+' or '-'.

A '+' indicates keep the previous keys pressed while holding down the next key, whereas a '-' indicates release all previous keys first before pressing the next key. A '\*' inserts a one second pause in the key sequence.

Key names are either a printable character such as a, 5, @, and so on or else one of the nonprintable keys in the table below. Names in parentheses are aliases for the same key. Numeric keypad keys are prefixed with "NP\_".

A plain '\*' indicates a pause. Use '\\*' for the actual '\*' key. The '\' key must also be escaped as '\\'.

**Note**: The key sequences are sent to the target as scan codes that get interpreted by the target OS, so they will be affected by modifiers such as Num Lock as well as the target OS keyboard language setting.

| Shift (LShift) | RShift       | Ctrl (LCtrl)   | RCtrl    |
|----------------|--------------|----------------|----------|
| Alt (LAlt)     | RAlt (AltGr) | Win (LWin)     | RWin     |
| Enter          | Esc          | F1 - F12       |          |
| Bksp           | Tab          | CapsLk         | Space    |
| Ins            | Del          | Home           | End      |
| PgUp           | PgDn         | Context (Menu) |          |
| Up             | Left         | Down           | Right    |
| NumLk          | NP_Div       | NP_Mult        | NP_Minus |
| NP_Plus        | NP_0 - NP_9  | NP_Dec         | NP_Enter |
| PrtSc (SysRq)  | ScrLk        | Pause (Break)  |          |

### Table 20: Macro Non-printable Key Names

# 7.3.11 Alerts Page

Use this page to configure which system events an alert should be sent for and the destination for the alerts. Up to two destinations can be selected for each LAN channel. Figure 84 shows the details for a S1200BTL system.

| (intel) In         | tegrated BMC Web Console                                                                                     |
|--------------------|----------------------------------------------------------------------------------------------------|
| System Information | Server Health Configuration Remote Control                                                                   |
|                    | Configuration<br>Use these pages to configure various settings, such as alerts, users, or network.           |
|                    | Alerts                                                                                                    |
| Network            | Configure which system events generate Alerts and the external network destinations they should be sent to.  |
| Users              |                                                                                                    |
| Login              | Select the events that will trigger alerts:           Temperature Sensor Out of Range         Watchdog Timer |
| LDAP               | System Restart Voltage Sensor Out of Range                                                                   |
|                    | Fan Failure Chassis Intrusion                                                                                |
| SSL                | Power Supply Failure     Memory Error                                                                        |
| Remote Session     | 🔲 BIOS: Post Error Code 👘 FRB Failure                                                                        |
| Mouse Mode         | Node Manager Exception     Hard Drive Failure                                                                |
| Keyboard Macros    | Check All Clear All                                                                                          |
| Alerts             | LAN Channel to Configure: Baseboard Mgmt -                                                                   |
| Alert Email        | Alert Destination #1:                                                                                        |
|                    | SIMMP Send SNMP Alerts to IP: 0.0.0.0                                                                        |
|                    | Email Send Email to:                                                                                         |
|                    | Alert Destination #2:                                                                                        |
|                    | SNMP Send SNMP Alerts to IP: 0.0.0                                                                           |
|                    | Email Send Email to:                                                                                         |
|                    | Save Send Test Alerts                                                                                        |

Figure 84: Configuration Alerts Page on S1200BTL platforms

The following table lists the options allowing you to select the events that alerts should be sent on and selection of where the alerts are to be sent:

### Table 21: Configuration Alerts Options

| Option                                      | Task                                                         |  |
|---------------------------------------------|--------------------------------------------------------------|--|
| Select the events that will trigger alerts. | Select one or more system events that will trigger an alert. |  |
| Check/Clear All buttons                     | Click to select or clear all events.                         |  |
| LAN Channel to Configure                    | Select either the BMC or RMM4 to configure the destination.  |  |

| Option                  | Task                                                                                                    |  |  |
|-------------------------|----------------------------------------------------------------------------------------------------|--|--|
| Alert Destination #1/#2 | Select either SNMP along with the IP address or email address that<br>the alert should be sent to. Up to two destinations can be selected<br>for each LAN channel. |  |  |
| Save button             | Click to use selected setup.                                                                                                    |  |  |
| Send Test Alerts button | After configuring select this to send a test alert.                                                                                                    |  |  |

On an EPSD Platforms Based on Intel<sup>®</sup> Xeon<sup>®</sup> Processor E5 4600/2600/2400/1600/1400 Product Families there is an additional option to **Globally Enable Platform Event Filtering**. This can be used to prevent sending alerts until you have fully specified your desired alerting policies. See Figure 85 for details.

| (intel)         | Integrated BMC Web Console                                                                                  |
|-----------------|----------------------------------------------------------------------------------------------------|
| System Informat | ion Server Health Configuration Remote Control 🛛 🕄 LOGOUT 🖉 REFRESH ⊘ 🗉                                     |
|                 | Configuration<br>Use these pages to configure various settings, such as alerts, users, or network.          |
|                 | Alerts                                                                                                    |
| IPv4 Network    | Configure which system events generate Alerts and the external network destinations they should be sent to. |
| IPv6 Network    |                                                                                                    |
| Users           | Globally Enable Platform Event Filtering:                                                                   |
| Login           | Select the events that will trigger alerts:                                                                 |
| LDAP            | Temperature Sensor Out of Range     Watchdog Timer                                                          |
| VLAN            | Ovitage Sensor Out of Range     Fan Failure     Chassis Intrusion                                           |
| SSL             | Power Supply Failure     Memory Error                                                                       |
|                 | BIOS: Post Error Code     FRB Failure                                                                       |
| Remote Session  | Node Manager Exception     Hard Drive Failure                                                               |
| Mouse Mode      | Check All Clear All                                                                                         |
| Keyboard Macros | LAN Channel to Configure: Baseboard Mamt 👻                                                                  |
| Alerts          | Alert Destination #1:                                                                                       |
| Alert Email     | © SNMP Send SNMP Alerts to IP: 0.0.0.0                                                                      |
| Node Manager    | Email Send Email to:                                                                                        |
|                 | Alert Destination #2:                                                                                       |
|                 | SNMP Send SNMP Alerts to IP: 0.0.0.0                                                                        |
|                 | 💿 Email Send Email to:                                                                                      |
|                 | Save Send Test Alerts                                                                                       |

Figure 85: Configuration Alerts Page on EPSD Platforms Based on Intel<sup>®</sup> Xeon<sup>®</sup> Processor E5-4600/2600/2400/1600/1400 Product Families

# 7.3.12 Alert Email Page

Use this page to configure the parameter for Alert Emails.

| (intel) In         | tegrated BMC Web (                            | onsole                                     | <b>S-REAL</b>                                |
|--------------------|-----------------------------------------------|--------------------------------------------|----------------------------------------------|
| System Information | Server Health Configuration                   | Remote Control                             | 🕙 LOGOUT 🕲 REFRESH 🕐 HELP 🗉                  |
|                    | Configuration<br>Use these pages to configure | various settings, such as alerts, users, o | r network.                                   |
|                    | Alert Email Settings                          |                                            |                                              |
| Network            | Configure how Alerts are sent by              | mail to an external SMTP Mailserver. Eac   | ch LAN Channel has a seperate configuration. |
| Users              | LAN Channel:                                  | Baseboard Mgmt 👻                           |                                              |
| Login<br>LDAP      | SMTP Server IP:                               | 0.0.0.0                                    |                                              |
| SSL                | Sender Address:                               |                                            |                                              |
| Remote Session     | Local Hostname:                               |                                            |                                              |
| Mouse Mode         | Save                                          |                                            |                                              |
| Keyboard Macros    |                                               |                                            |                                              |
| Alerts             |                                               |                                            |                                              |
| Alert Email        |                                               |                                            |                                              |
|                    |                                               |                                            |                                              |

# Figure 86: Configuration Alert Email Page

### Table 22: Configuration Alert Email Options

| Option          | Task                                                                                                    |
|-----------------|----------------------------------------------------------------------------------------------------|
| LAN Channel     | Select either the BMC or RMM4 to configure destination for.                                                                                                    |
| SMTP Server IP. | <ul> <li>The IP address of the remote SMTP Mail server that Alert email should be sent to.</li> <li>IP Address is made of 4 numbers separated by dots as in "xxx.xxx.xxx.xxx".</li> <li>'xxx' ranges from 0 to 255.</li> <li>First 'xxx' must not be 0.</li> </ul> |
| Sender Address  | The sender address string to be put in the "From:" field of outgoing Alert emails.                                                                                                    |
| Local Hostname  | <ul> <li>The hostname of the local machine that is generating the alert. It is put into the outgoing Alert email.</li> <li>The Local Hostname is a string of maximum 31 alpha-numeric characters.</li> <li>Space, Special Characters are not allowed.</li> </ul>   |
| Save button     | Click to use selected setup.                                                                                                    |

# 7.3.13 Node Manager Power Polices Page on EPSD Platforms Based on Intel<sup>•</sup> Xeon<sup>•</sup> Processor E5–4600/2600/2400/1600/1400 Product Families

On EPSD Platforms Based on Intel<sup>®</sup> Xeon<sup>®</sup> Processor E5-4600/2600/2400/1600/1400 Product Families this page is used to view, add, and configure the Node Manager Power Policies.

| (intel) In         | tegrated BMC Web Console                                                                                  |
|--------------------|----------------------------------------------------------------------------------------------------|
| System Information | Server Health Configuration Remote Control Server Health Remote Control                                   |
|                    | <b>Configuration</b><br>Use these pages to configure various settings, such as alerts, users, or network. |
|                    | Node Manager Power Policies                                                                               |
| IPv4 Network       | Use this page to set Node Manager Power Policies.                                                         |
| IPv6 Network       |                                                                                                    |
| Users              | Policy A Timers A Enabled A Shutdown A Alert A Power Limit A                                              |
| Login              | Add/Edit Node Manager Policies.                                                                           |
| LDAP               | Policy Number                                                                                             |
| VLAN               | Enabled System Shutdown Log Event                                                                         |
| SSL                | Power Limit (Watts)                                                                                       |
| Remote Session     | Use Policy Suspend Periods: O Yes O No                                                                    |
| Mouse Mode         |                                                                                                    |
| Keyboard Macros    | Save Delete Cancel                                                                                        |
| Alerts             |                                                                                                    |
| Alert Email        |                                                                                                    |
| Node Manager       |                                                                                                    |
|                    |                                                                                                    |

### Figure 87: Configuration Node Manager Page on EPSD Platforms Based on Intel<sup>®</sup> Xeon<sup>®</sup> Processor E5-4600/2600/2400/1600/1400 Product Families

The following table lists the options allowing you to view, add, and edit the Node Manager Power Policies:

| Option                      | Task                                                                                                    |  |
|-----------------------------|----------------------------------------------------------------------------------------------------|--|
| Node Manager Power Policies | This table lists the currently-configured policies. Selecting an item from the table will populate the editable fields in the settings section below.                                                                                                    |  |
| Policy Number               | The policy number to add/edit/delete. Valid range is 0-255.<br>In the policy table, policy numbers with an asterisk (*) are policies set<br>externally using a non-platform domain. Changing parameters on these<br>policies will not affect their triggers, trigger limits, reporting periods,<br>correction timeouts, or aggressive CPU throttling settings. |  |

| Intel <sup>®</sup> Remote Management Module 4 and Integrated BMC Web Co | onsole User Guide |
|-------------------------------------------------------------------------|-------------------|
|                                                                         |                   |

| Option                     | Task                                                                                                    |
|----------------------------|----------------------------------------------------------------------------------------------------|
| Enabled check box          | Check this box if the policy is to be enabled immediately.                                                                                                    |
| System Shutdown check box  | Check this box to enable a system shutdown if the policy is exceeded and cannot be corrected within the correction timeout period.<br>The operating system will be given 30 seconds to shut down gracefully. If the system is still not shut down after 30 seconds, the BMC will initiate an immediate shutdown.                                        |
| Log Event check box        | Check this box to enable the node manager to send a platform event message to the BMC when a policy is exceeded.                                                                                                    |
| Power Limit                | The desired platform power limit, in watts.                                                                                                    |
| Use Policy Suspend Periods | If enabled, you may configure policy suspend periods. Each policy may have<br>up to five suspend periods (see Figure 88).<br>Suspend periods are repeatable by day-of-week. Start and stop times are<br>designated in 24 hour format, in increments of 6 minutes. To specify a<br>suspended period crossing midnight, two suspend periods must be used. |

For all policies set through this page, the following default values will be applied:

- **Domain: Platform** Power for the entire platform.
- Trigger: None Always monitor after end of POST.
- Aggressive CPU Power Correction: AUTO Use of T-states and memory throttling controlled by policy exception actions.
- Trigger Limit: None.
- **Reporting Period:** 10 seconds This is a rolling average for reporting only. It will not affect the average power monitored by the node manager.
- **Correction Timeout:** 22.555 seconds Maximum time for the NM to correct power before taking an exception action (that is, shutdown or alert).

| (intel) Int        | egrated BM                    | C Web Cons                          | ole                 | -                     |                      | EES-           |
|--------------------|-------------------------------|-------------------------------------|---------------------|-----------------------|----------------------|----------------|
| System Information | Server Health Con             | figuration Remo                     | te Control          |                       | LOGOUT               | REFRESH 🕐 HELP |
|                    | Configurat<br>Use these pages | <b>ion</b><br>to configure various  | settings, such as a | lerts, users, or netw | ork.                 |                |
|                    | Node Manager I                | ower Policies                       |                     |                       |                      |                |
| IPv4 Network       | Use this page to set          | Node Manager Powe                   | r Policies.         |                       |                      |                |
| IPv6 Network       |                               | -                                   |                     |                       |                      |                |
| Users              | Policy 🔺 Tim                  | ers $\triangle$ Enabled $\triangle$ | Shutdown 🛆          | Alert 🔺               | Power Limit 🔺        |                |
| Login              |                               |                                     |                     |                       |                      |                |
| LDAP               | Add/Edit Noc                  | ie manager P                        | olicies.            |                       |                      |                |
| VLAN               | Policy Number                 | Enable                              | ed 📃 Hard S         | Shutdown 🔲 Lo         | g Event              |                |
| SSL                |                               |                                     |                     |                       |                      |                |
| Remote Session     | Power Limit                   | (Wat                                | ts)                 |                       |                      |                |
| Mouse Mode         | Use Policy Suspend            | Periods:                            | 🖲 Yes 🛛 No          |                       |                      |                |
| Keyboard Macros    |                               |                                     |                     |                       |                      | 1              |
| Alerts             | Timer 1                       | Timer 2                             | Timer 3             | Timer 4               | Timer 5              |                |
| Alert Email        | Monday                        | Monday<br>Tuesday                   | Monday<br>Tuesday   | Monday<br>Tuesday     | Monday Tuesday       |                |
| Node Manager       | Wednesday                     | Wednesday                           | Wednesday           | Wednesday             | Wednesday            |                |
|                    | Thursday Friday               | Thursday Friday                     | Thursday Friday     | Thursday Friday       | Thursday Friday      |                |
|                    | Saturday                      | Saturday                            | Saturday            | Saturday              | Saturday             |                |
|                    | Sunday                        | Sunday                              | Sunday              | Sunday                | Sunday               |                |
|                    | <b>Start Time</b>             | Start Time                          | <b>Start Time</b>   | Start Time            | Start Time           |                |
|                    | End Time                      | End Time                            | End Time            | End Time              | End Time             |                |
|                    | 00 - 00 -                     | · 00 · 00                           | 00 - 00 -           | · 00 · 00             | 00 <del>-</del> 00 - |                |
|                    | Save                          | Delete Can                          | cel                 |                       |                      | -              |

Figure 88: Configuration Node Manager Page with Use Policy Suspend Period selected

Intel<sup>®</sup> Remote Management Module 4 and Integrated BMC Web Console User Guide

# 7.4 Remote Control tab

The Remote Control tab helps you perform the following remote operations on the server:

- Console redirection
- Server power control

### 7.4.1 Console Redirection Page

By default, the Remote control tab opens in the Console Redirection page. Launch the remote console KVM redirection window from this page.

Note that the **Launch Console** button will be grayed out and non-functional if the RMM4 Lite is not present.

| (intel) Inte         | egrated BMC Web Console                                                                                               |                           | E       |          |
|----------------------|----------------------------------------------------------------------------------------------------|---------------------------|---------|----------|
| System Information   | Server Health   Configuration   Remote Control                                                                        |                           | REFRESH | ⑦ HELP ■ |
|                      | <b>Remote Control</b><br>This section allows you to perform various remote operations on the s<br>the remote console. | server, such as launching |         |          |
|                      | Console Redirection                                                                                                   |                           |         |          |
| Console Redirection  | Press the button to launch the redirection console and manage the se                                                  | rver remotely.            |         |          |
| Server Power Control | Launch Console                                                                                                    |                           |         |          |

### Figure 89: Remote Control Console Redirection Page

Click the Launch Console button to launch the redirection console and manage the server remotely.

**Note**: Java Runtime Environment\* (JRE\* Version 6 Update 22 or higher) must be installed on the client prior to launch of JNLP file.

# 7.4.2 Server Power Control Page

The Server Power Control page shows the power status and allows power/reset control of the server. Figure 90 shows the details for a S1200BTL system.

| (intel) Ir              | ntegrated BMC Web Console                                                                                                    |
|-------------------------|----------------------------------------------------------------------------------------------------|
| System Information      | ∫ Server Health ∫ Configuration ∫ Remote Control ③ LOGOUT ③ REFRESH ⑦ HELP ■                                                                       |
|                         | Remote Control<br>This section allows you to perform various remote operations on the server, such as launching the<br>remote console.             |
|                         | Power Control and Status                                                                                                    |
| Console Redirection     | The current server power status is shown below. To perform a power control operation, select one of the options below and<br>press Perform Action. |
| Server Power<br>Control |                                                                                                    |
|                         | Host is currently ON                                                                                                    |
|                         | Reset Server                                                                                                    |
|                         | O Power OFF Server                                                                                                    |
|                         | Power ON Server                                                                                                    |
|                         | Power Cycle Server                                                                                                    |
|                         | Perform Action                                                                                                    |

### Figure 90: Remote Control Server Power Control Page on S1200BTL platforms

The following power control operations can be performed:

| Option                                                                                                    | Task                                                                                         |  |
|----------------------------------------------------------------------------------------------------|----------------------------------------------------------------------------------------------|--|
| Reset Server                                                                                                    | Select option to hard reset the host without powering off.                                   |  |
| Power OFF Server                                                                                                    | Select option to immediately power off the host.                                             |  |
| Power ON Server                                                                                                    | Select option to power on the host.                                                          |  |
| Power Cycle Server                                                                                                    | Select option to immediately power off the host, and then power it back on after one second. |  |
| Perform Action button                                                                                                    | Click to execute the selected remote power command.                                          |  |
| <b>Note:</b> All power control actions are done through the BMC and are immediate actions. It is suggested to gracefully shut down the operating system using the KVM interface or other interface before initiating power actions. |                                                                                              |  |

### Table 24: Remote Control Power Control Options on S1200BTL platforms

On an EPSD Platforms Based on Intel<sup>®</sup> Xeon<sup>®</sup> Processor E5 4600/2600/2400/1600/1400 Product Families you have two additional options, one is to **Force-enter BIOS Setup** on a reset and the second is to request a **Graceful Shutdown**. See Figure 91 and Table 25 for details.

For the Graceful OS Shutdown to function properly the OS must be ACPI aware and be configured to do the shutdown without operator intervention. Once a Graceful Shutdown has been requested, if the system does not shutdown as requested, the command cannot be executed again for five minutes.

| (intel) In              | tegrated BMC Web Console                                                                                                    |
|-------------------------|----------------------------------------------------------------------------------------------------|
| System Information      | Server Health Configuration Remote Control                                                                                                    |
|                         | Remote Control<br>This section allows you to remotely monitor and control the server .                                                          |
|                         | Power Control and Status                                                                                                    |
| Console Redirection     | The current server power status is shown below. To perform a power control operation, select one of the options below and press Perform Action. |
| Server Power<br>Control | Host is currently ON                                                                                                    |
| Virtual Front Panel     | Reset Server                                                                                                    |
|                         | Force-enter BIOS Setup                                                                                                    |
|                         | Power OFF Server                                                                                                    |
|                         | 🔘 Graceful Shutdown                                                                                                    |
|                         | Power ON Server                                                                                                    |
|                         | Power Cycle Server                                                                                                    |
|                         | Perform Action                                                                                                    |

### Figure 91: Remote Control Server Power Control Page on EPSD Platforms Based on Intel<sup>®</sup> Xeon<sup>®</sup> Processor E5-4600/2600/2400/1600/1400 Product Families

# Table 25: Remote Control Power Control Options on EPSD Platforms Based on Intel<sup>®</sup> Xeon<sup>®</sup> Processor E5-4600/2600/2400/1600/1400 Product Families

| Option                                                                              | Task                                                                                     |  |  |  |
|-------------------------------------------------------------------------------------|------------------------------------------------------------------------------------------|--|--|--|
| Reset Server                                                                        | Select option to hard reset the host without powering off.                               |  |  |  |
| Force-Enter BIOS Setup                                                              | Check this option to enter into the BIOS setup after resetting the server.               |  |  |  |
| Power OFF Server                                                                    | Select option to. immediately power off the host                                         |  |  |  |
| Graceful Shutdown                                                                   | Selecting this option will soft power off the host.                                      |  |  |  |
| Power ON Server                                                                     | Select option to power on the host.                                                      |  |  |  |
| Power Cycle Server                                                                  | Select option to immediately power off the host, then power it back on after one second. |  |  |  |
| Perform Action button                                                               | Click to execute the selected remote power command.                                      |  |  |  |
| Note: All power control actions are done through the BMC and are immediate actions. |                                                                                          |  |  |  |

# 7.4.3 Virtual Front Panel Page on EPSD Platforms Based on Intel<sup>•</sup> Xeon<sup>•</sup> Processor E5–4600/2600/2400/1600/1400 Product Families

On EPSD Platforms Based on Intel<sup>®</sup> Xeon<sup>®</sup> Processor E5-4600/2600/2400/1600/1400 Product Families this page can be used just like the systems front panel.

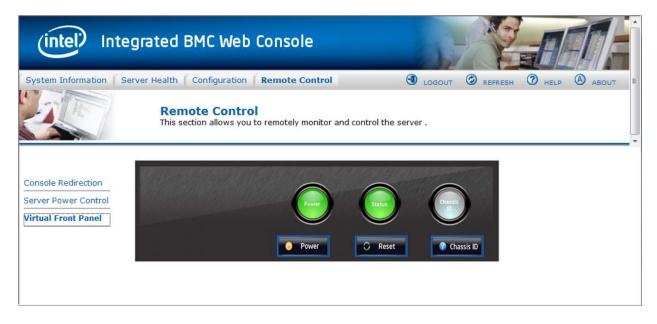

### Figure 92: Remote Control Virtual Front Panel Page on EPSD Platforms Based on Intel<sup>®</sup> Xeon<sup>®</sup> Processor E5-4600/2600/2400/1600/1400 Product Families

The following power control operations can be performed:

| Table 20. Remote Control Virtual Front Faher Options |                                                                                                    |  |  |
|------------------------------------------------------|----------------------------------------------------------------------------------------------------|--|--|
| Option                                               | Task                                                                                                    |  |  |
| Power Button                                         | Power button is used to Power ON or Power Off.                                                                                                    |  |  |
| Reset Button                                         | Reset Button is used to reset the server while system is ON.                                                                                                    |  |  |
| Chassis ID Button                                    | When Chassis ID button is pressed then the chassis ID LED changes to solid on<br>If the button is pressed again the chassis ID LED turns off.                     |  |  |
| NMI Button                                           | At present, NMI button is disabled.                                                                                                    |  |  |
| Power LED                                            | Power LED shows system power status. If LED is green then System is ON. If LED is grey then System is OFF.                                                        |  |  |
| Status LED                                           | Status LED will reflect the system status LED status and It automatically sync with BMC every 60 seconds. This reflects the System Status LED.                    |  |  |
| Chassis ID LED                                       | Chassis ID LED shows the current system chassis ID status If Chassis ID is blue then<br>Chassis ID is Indefinite ON If Chassis ID is grey then Chassis ID is OFF. |  |  |

### Table 26: Remote Control Virtual Front Panel Options